## **SONY**

# **TFT LCD Color Computer Display**

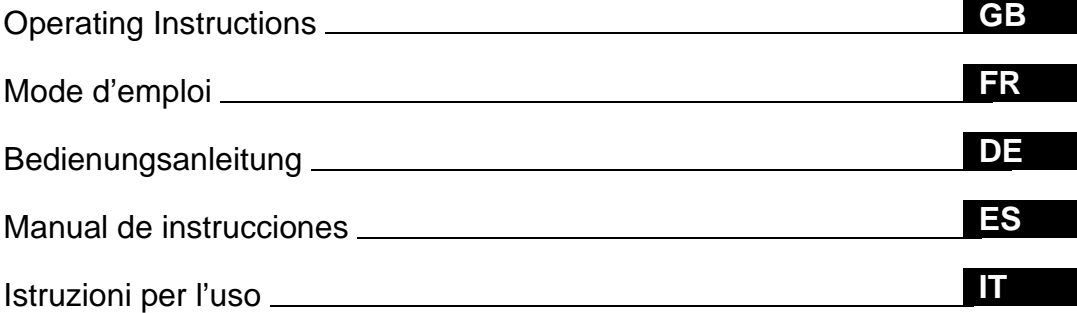

## **SDM-M51**

© 2000 Sony Corporation

Download from Www.Somanuals.com. All Manuals Search And Download.

## **Owner's Record**

The model and serial numbers are located at the rear of the unit. Record these numbers in the spaces provided below. Refer to them whenever you call upon your dealer regarding this product.<br>Model No. Serial No. Serial No.

## **WARNING**

**To prevent fire or shock hazard, do not expose the unit to rain or moisture.**

#### **Dangerously high voltages are present inside the unit. Do not open the cabinet. Refer servicing to qualified personnel only.**

#### **FCC Notice**

This equipment has been tested and found to comply with the limits for a Class B digital device, pursuant to Part 15 of the FCC Rules. These limits are designed to provide reasonable protection against harmful interference in a residential installation. This equipment generates, uses, and can radiate radio frequency energy and, if not installed and used in accordance with the instructions, may cause harmful interference to radio communications. However, there is no guarantee that interference will not occur in a particular installation. If this equipment does cause harmful interference to radio or television reception, which can be determined by turning the equipment off and on, the user is encouraged to try to correct the interference by one or more of the following measures:

- Reorient or relocate the receiving antenna.
- Increase the separation between the equipment and receiver.
- Connect the equipment into an outlet on a circuit different from that to which the receiver is connected.
- Consult the dealer or an experienced radio/TV technician for help. You are cautioned that any changes or modifications not expressly approved in this manual could void your authority to operate this equipment.

#### INFORMATION

This product complies with Swedish National Council for Metrology (MPR) standards issued in December 1990 (MPR II) for very low frequency (VLF) and extremely low frequency (ELF).

#### INFORMATION

Ce produit est conforme aux normes du Swedish National Council for Metrology de décembre 1990 (MPR II) en ce qui concerne les fréquences très basses (VLF) et extrêmement basses (ELF).

#### INFORMACIÓN

Este producto cumple las normas del Consejo Nacional Sueco para Metrología (MPR) emitidas en diciembre de 1990 (MPR II) para frecuencias muy bajas (VLF) y frecuencias extremadamente bajas (ELF).

**If you have any questions about this product, you may call: Sony Customer Information Center 1-800-222-SONY (7669)**

**or write to:**

**Sony Customer Information Center**

**1 Sony Drive, Mail Drop #T1-11, Park Ridge, NJ 07656**

#### **Declaration of Conformity**

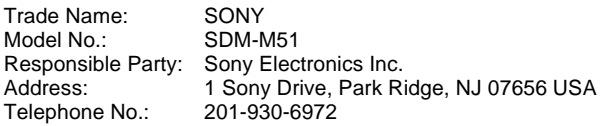

This device complies with Part 15 of the FCC Rules. Operation is subject to the following two conditions: (1) This device may not cause harmful interference, and (2) this device must accept any interference received, including interference that may cause undesired operation.

#### **NOTICE**

This notice is applicable for USA/Canada only. If shipped to USA/Canada, install only a UL LISTED/CSA LABELLED power supply cord meeting the following specifications:

#### **SPECIFICATIONS**

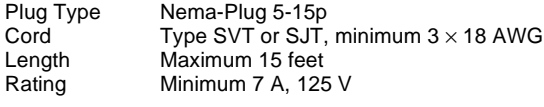

#### **NOTICE**

Cette notice s'applique aux Etats-Unis et au Canada uniquement.

Si cet appareil est export\* aux Etats-Unis ou au Canada, utiliser le cordon d'alimentation portant la mention UL LISTED/CSA LABELLED et remplissant les conditions suivantes: SPECIFICATIONS

Type de fiche Fiche Nema 5-15 broches<br>Cordon Type SVT ou SJT, minimu Type SVT ou SJT, minimum  $3 \times 18$  AWG Longueur Maximum 15 pieds<br>Tension Minimum 7 A, 125 Minimum 7 A, 125 V

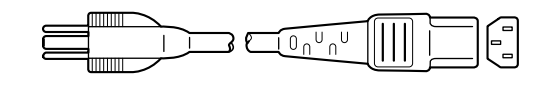

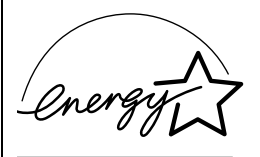

As an ENERGY STAR Partner, Sony Corporation has determined that this product meets the ENERGY STAR guidelines for energy efficiency.

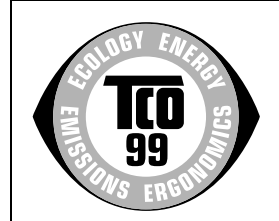

This monitor complies with the TCO'99 guidelines.

(for the white model)

This monitor complies with the TCO'95 guidelines.

(for the black model)

## **Table of Contents**

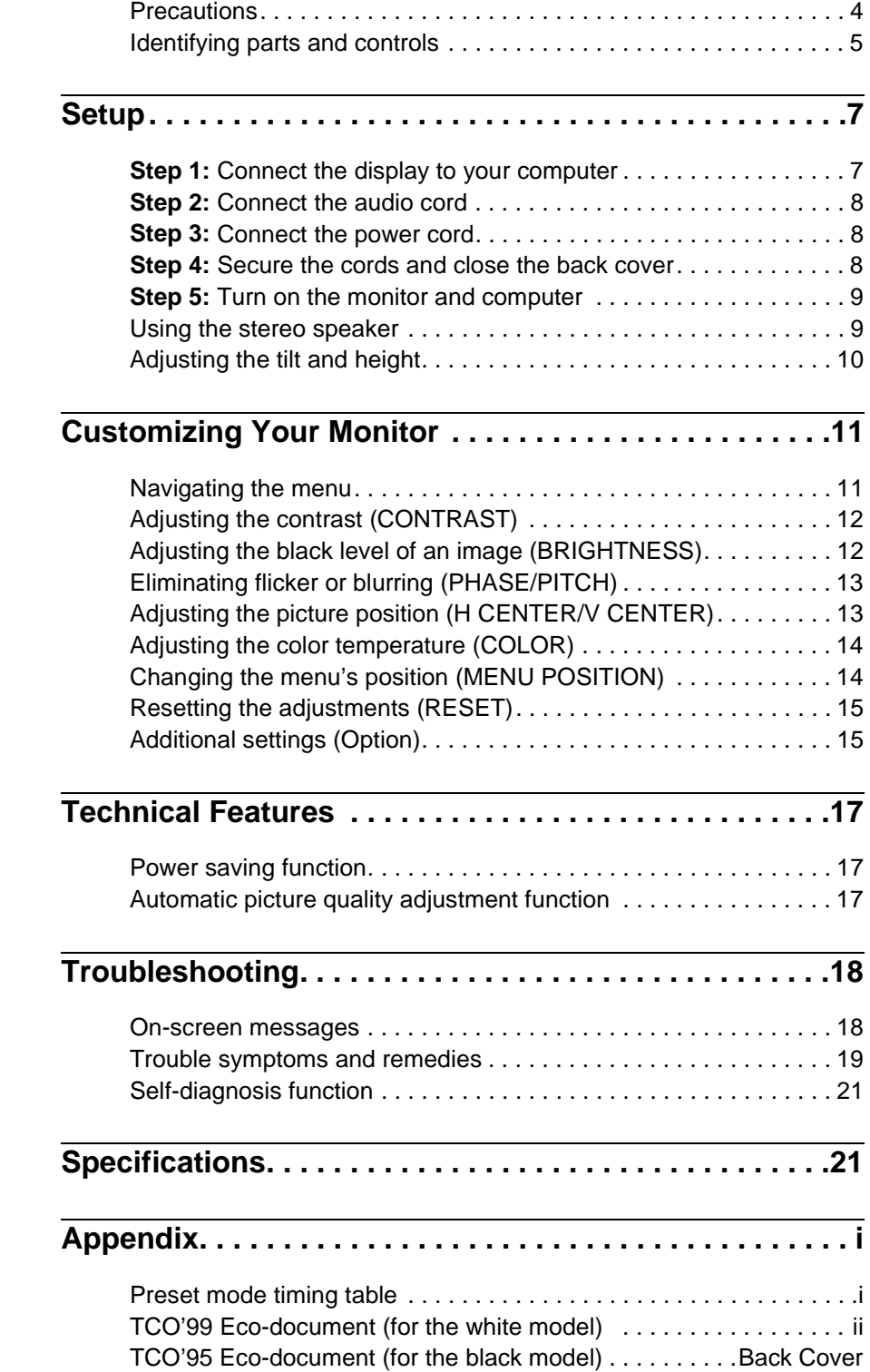

- Macintosh is a trademark licensed to Apple Computer, Inc., registered in the U.S.A. and other countries.
- Windows $^{\circledR}$  and MS-DOS are registered trademarks of Microsoft Corporation in the United States and other countries.
- IBM PC/AT and VGA are registered trademarks of IBM Corporation of the U.S.A.
- VESA and  $DDC^{TM}$  are trademarks of the Video Electronics Standard Association.
- ENERGY STAR is a U.S. registered mark.
- All other product names mentioned herein may be the trademarks or registered trademarks of their respective companies.
- Furthermore, "TM" and " $\circledR$ " are not mentioned in each case in this manual.

**GB**

## **Precautions**

#### **Warning on power connections**

• Use the supplied power cord. If you use a different power cord, be sure that it is compatible with your local power supply. **For the customers in the U.S.A.**

If you do not use the appropriate cord, this monitor will not conform to mandatory FCC standards.

#### **For the customers in the UK**

If you use the monitor in the UK, be sure to use the appropriate UK power cord.

Example of plug types

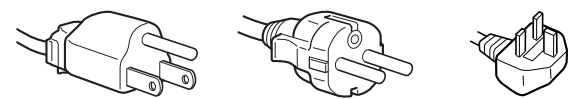

for 100 to 120 V AC for 200 to 240 V AC for 240 V AC only

For use only with AC adapter, SONY AC-V018

The equipment should be installed near an easily accessible outlet.

#### **Installation**

Do not install or leave the monitor:

- In places subject to extreme temperatures, for example near a radiator, heating vent, or in direct sunlight. Subjecting the monitor to extreme temperatures, such as in an automobile parked in direct sunlight or near a heating vent, could cause deformations of the casing or malfunctions.
- In places subject to mechanical vibration or shock.
- Near any equipment that generates a strong magnetic field, such as a TV or various other household appliances.
- In places subject to inordinate amounts of dust, dirt, or sand, for example near an open window or an outdoor exit. If setting up temporarily in an outdoor environment, be sure to take adequate precautions against airborne dust and dirt. Otherwise irreparable malfunctions could occur.

#### **Handling the LCD screen**

- Do not leave the LCD screen facing the sun as it can damage the LCD screen. Take care when you place the monitor by a window.
- Do not push on or scratch the LCD screen. Do not place a heavy object on the LCD screen. This may cause the screen to lose uniformity or cause LCD panel malfunctions.
- If the monitor is used in a cold place, a residual image may appear on the screen. This is not a malfunction. The screen returns to normal as the temperature rises to a normal operating level.
- If a still picture is displayed for a long time, a residual image may appear for a while. The residual image will eventually disappear.
- The LCD panel becomes warm during operation. This is not a malfunction.

#### **About the built-in stereo speaker**

Be sure to keep magnetic recording equipment, tapes, and floppy discs away from the speaker's opening as the speakers generate a magnetic field. This magnetic field may affect data stored on magnetic tapes and discs.

#### **About the bright points of light or black dots**

**Bright points of light (red, blue or green) or black dots may appear on the LCD screen. This is not a malfunction. The LCD screen is made with highprecision technology and more than 99.99 % of the picture element is intact. However, some of the picture element may not appear or some of the picture element may appear constantly.**

#### **Replacement of the fluorescent tube**

A specially designed fluorescent tube is installed as the lighting apparatus for this monitor. If the screen becomes dark, unstable, or does not turn on, replace the fluorescent tube with a new one. Consult your Sony dealer when replacing the fluorescent tube.

#### **Maintenance**

- Be sure to unplug the power cord from the power outlet before cleaning your monitor.
- Clean the LCD screen with a soft cloth. If you use a glass cleaning liquid, do not use any type of cleaner containing an anti-static solution or similar additive as this may scratch the LCD screen's coating.
- Clean the cabinet, panel, and controls with a soft cloth lightly moistened with a mild detergent solution. Do not use any type of abrasive pad, scouring powder, or solvent, such as alcohol or benzine.
- Do not rub, touch, or tap the surface of the screen with sharp or abrasive items such as a ballpoint pen or screwdriver. This type of contact may result in a scratched picture tube.
- Note that material deterioration or LCD screen coating degradation may occur if the monitor is exposed to volatile solvents such as insecticide, or if prolonged contact is maintained with rubber or vinyl materials.

#### **Transportation**

- Disconnect all cables from the monitor and grasp the support and base sections of the display stand firmly with both hands when transporting. If you drop the monitor, you may be injured or the monitor may be damaged.
- When you transport this monitor for repair or shipment, use the original carton and packing materials.

#### **Disposal of the monitor**

- **Do not dispose of this monitor with general household waste.**
- **The fluorescent tube used in this monitor contains mercury. Disposal of this monitor must be carried out in accordance to the regulations of your local sanitation authority.**

## **Identifying parts and controls**

See the pages in parentheses for further details.

#### **Front of the LCD display**

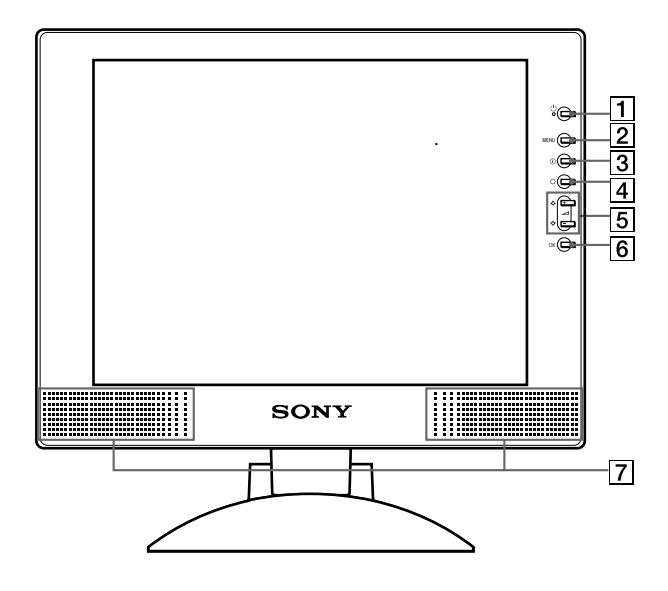

#### **Side view of the LCD display**

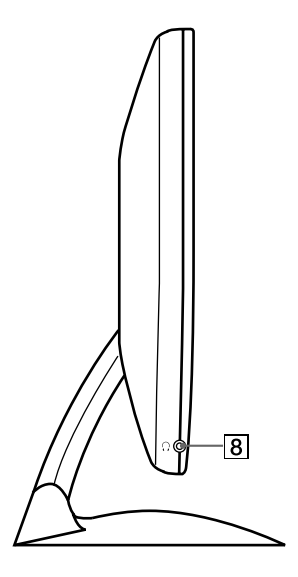

#### **Rear of the display stand**

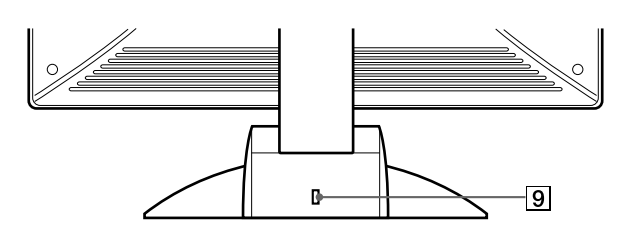

#### **1**  $\circ$  **(Power) switch and indicator (pages 9, 17, 21)** This switch turns the display on and off. The power indicator lights up in green when the display is turned on, and either flashes in green and orange, or lights up in orange when the monitor is in power saving mode.

## 2 **MENU button (pages 11, 12)**

- This button displays the main menu.
- 3 6 **(contrast) button (page 12)** This button displays the CONTRAST menu.
- 4 8 **(brightness) button (page 12)** This button displays the BRITGHTNESS menu.
- $\boxed{5}$   $\angle$  (volume) +/- and  $\hat{\uparrow}$ (+)/ $\hat{\uparrow}$ (-) buttons (pages 9, 12) These buttons display the VOLUME menu and function as the  $\hat{\mathbf{T}}(+)$   $\hat{\mathbf{U}}(-)$  buttons when selecting the menu items and making adjustments.

#### 6 **OK button (page 12)**

This button selects the item or executes the settings in the menu.

## 7 **Stereo speaker (page 9)**

This outputs the audio signals as sound.

#### 8 **Headphones jack (page 9)**

This jack outputs audio signals to the headphones.

#### **9** Security Lock Hole ( $\mathbb{R}$ )

The security lock hole should be applied with the Kensington Micro Saver Security System.

Micro Saver Security System is a trademark of Kensington.

**GB**

#### **Rear of the LCD display**

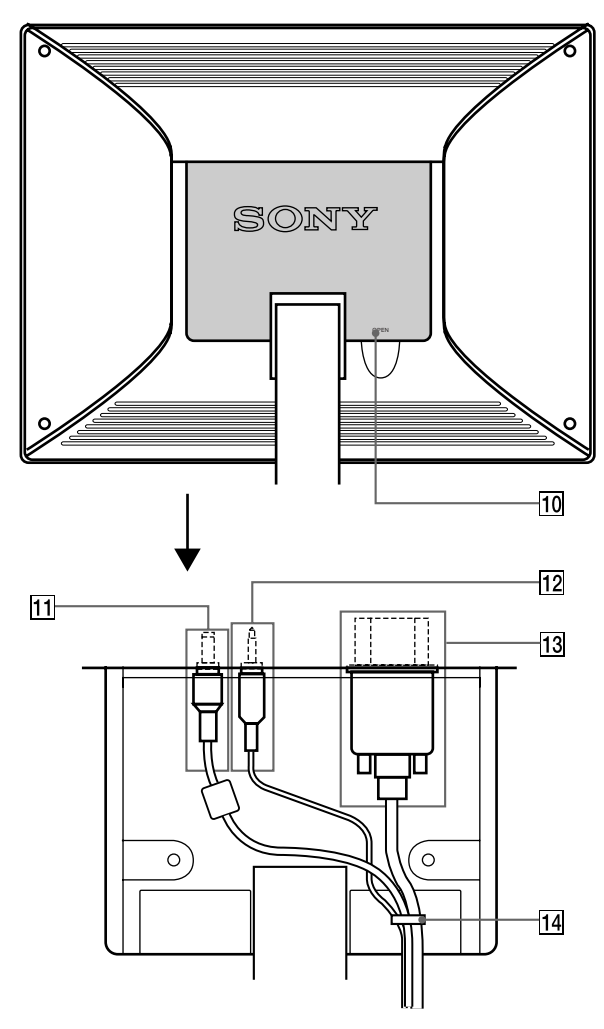

#### 0 **Back cover (page 8)**

Open this cover when you connect/disconnect cables or cords.

#### **11 DC IN connector/AC adapter (page 8)**

This connector provides DC power to the display. Connect the AC adapter to this connector.

#### **12 AUDIO IN jack/Audio cord (page 8)**

This jack inputs audio signals when connecting to the audio output jack of the computer or other audio equipment.

#### **13 HD15 (RGB) input connector/HD15 (RGB) video signal cable (page 7)**

This connector inputs RGB video signals (0.7 Vp-p, positive) and SYNC signals.

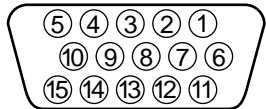

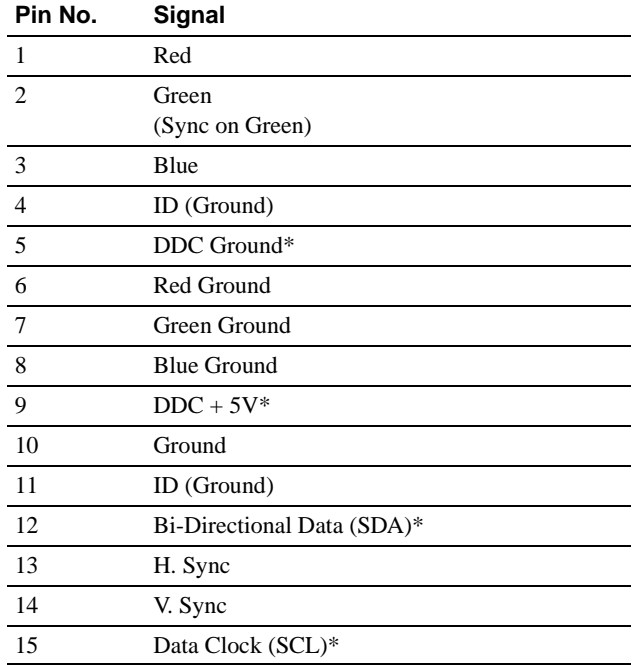

\* DDC (Display Data Channel) is a standard of VESA.

#### qf **Cable holder (page 8)**

This part secures cables and cords to the monitor.

## **Setup**

Before using your monitor, check that the following accessories are included in your carton:

- LCD display
- Power cord
- AC adapter
- HD15 (RGB) video signal cable (this cable is already connected to the monitor)
- Audio cord (stereo miniplug)
- Cord clip (2)
- Macintosh adapter
- Windows Monitor Information/Windows Utility/Macintosh Utility Disk
- Warranty card
- Notes for Macintosh users
- This instruction manual

## **Step 1:Connect the display to your computer**

Turn off the monitor and computer before connecting.

#### **Note**

Do not touch the pins of the video signal cable connector as this might bend the pins.

#### ■ Connecting to an IBM PC/AT or compatible **computer**

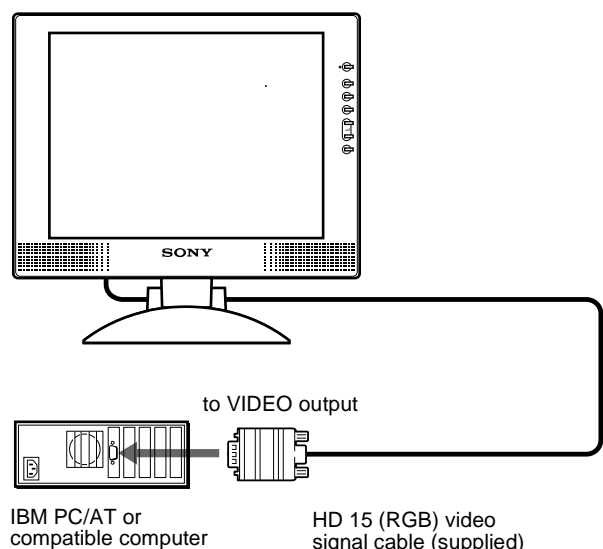

signal cable (supplied)

#### ■ Connecting to a Macintosh or compatible **computer**

Use the supplied Macintosh adapter.

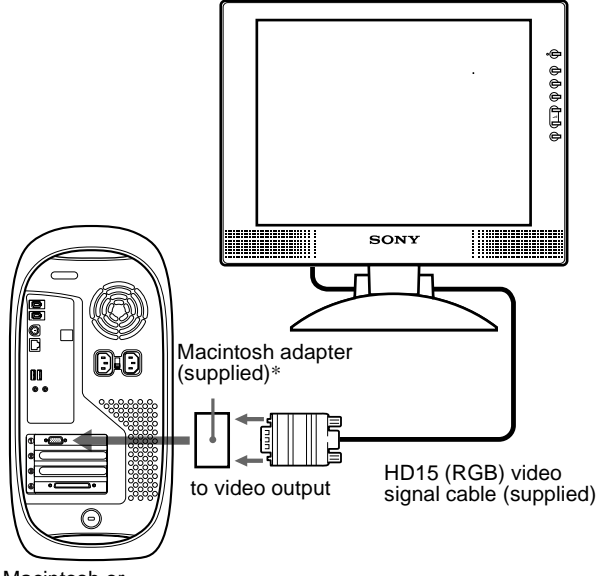

Macintosh or compatible computer

\* Refer to the supplied "Notes for Macintosh users" for further details.

**GB**

## **Step 2:Connect the audio cord**

Open the back cover and turn off the display before connecting.

#### **Note**

Do not open the back cover more than 90 degrees, otherwise damage may result to the back cover or latch.

# to audio input to audio input of the computer or other audio audio cord (supplied)

## **Step 3:Connect the power cord**

With the monitor and computer switched off, first connect the AC adapter and power cord to the monitor, then connect it to a power outlet.

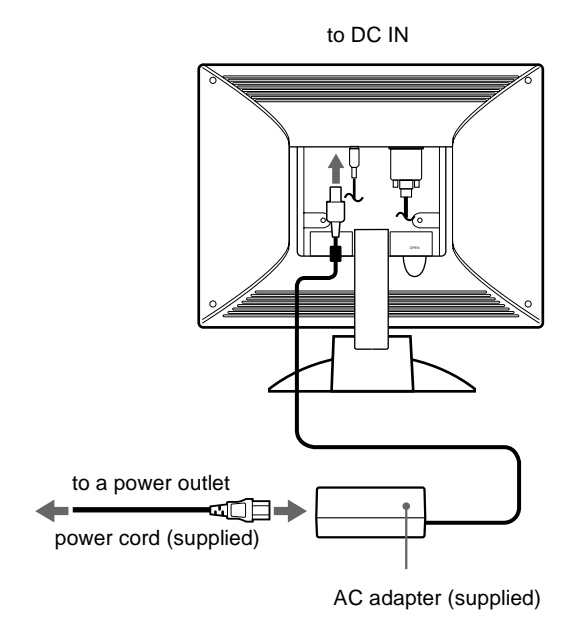

## **Step 4:Secure the cords and close the back cover**

**1 Remove the cable holder.**

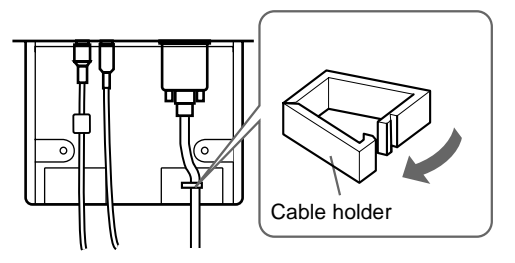

**2 Secure the cables and cords with the cable holder.**

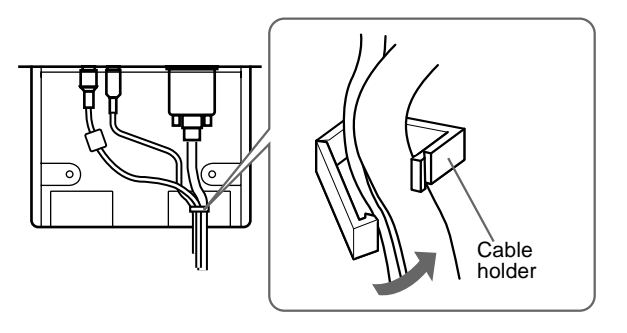

**3 Close the back cover.**

#### **Bandle the cables and cords**

You can bandle the cables and cords by using the supplied cord clip.

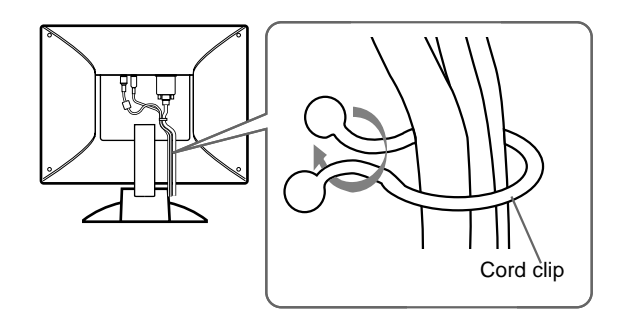

## **Step 5: Turn on the monitor and computer**

#### **1** Press the  $\bigcirc$  (power) switch.

The indicator of the monitor lights up in green.

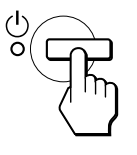

#### **2 Turn on the computer.**

The installation of your monitor is complete. If necessary, use the monitor's controls to adjust the picture.

#### **If no picture appears on your screen**

- Check that the monitor is correctly connected to the computer.
- If NO INPUT SIGNAL appears on the screen, the computer is in the power saving mode. Try pressing any key on the keyboard or moving the mouse.
- If CABLE DISCONNECTED appears on the screen, check that the video input cable is properly connected.
- If OUT OF SCAN RANGE appears on the screen, reconnect the old monitor. Then adjust the computer's graphic board so that the horizontal frequency is between  $28 - 64$  kHz, and the vertical frequency is between 48 – 75 Hz.

For more information about the on-screen messages, see "Trouble symptoms and remedies" on page 19.

#### **For customers using Windows 95/98/2000**

To maximize the potential of your monitor, install the new model information file from the supplied Windows Monitor Information Disk onto your PC.

This monitor complies with the "VESA DDC" Plug & Play standard. If your PC/graphics board complies with DDC, select "Plug & Play Monitor (VESA DDC)" or this monitor's model name as the monitor type in the "Control Panel" of Windows 95/98/2000. If your PC/graphics board has difficulty communicating with this monitor, load the Windows Monitor Information Disk and select this monitor's model name as the monitor type.

#### **For customers using Windows NT4.0**

Monitor setup in Windows NT4.0 is different from Windows 95/98/2000 and does not involve the selection of monitor type. Refer to the Windows NT4.0 instruction manual for further details on adjusting the resolution, refresh rate, and number of colors.

#### **Adjusting the monitor's resolution and color number**

Adjust the monitor's resolution and color number by referring to your computer's instruction manual. The color number may vary according to your computer or video board. The color palette setting and the actual number of colors are as follows:

• High Color (16 bit)  $\rightarrow$  65,536 colors

• True Color (24 bit)  $\rightarrow$  about 16.77 million colors

#### In true color mode (24 bit), speed may be slower.

### **Using the stereo speaker**

You can listen to music, sounds, and other audio files using the stereo speaker of your monitor.

#### **Adjusting the volume**

Volume adjustments are made using a separate VOLUME menu from the main menu (page 11).

#### **1** Press the  $\angle$  +/– buttons.

The VOLUME menu appears on the screen.

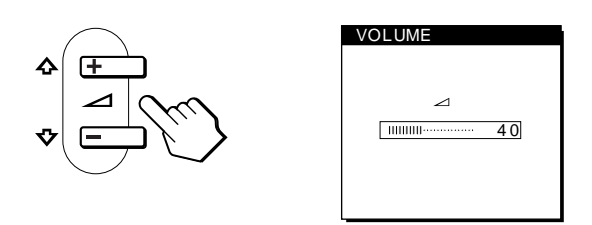

#### **2** Press the  $\angle$  +/– button to adjust the volume.

The menu automatically disappears after about 5 seconds.

#### **Using the headphones jack**

You can listen to the audio signals from your computer or other audio equipment using headphones. Connect your headphones to the headphones jack. The speaker turns off when headphones are connected to the headphones jack. Adjust the volume of the headphones using the VOLUME menu.

#### **Notes**

- You cannot adjust the volume when displaying the main menu on the screen.
- When your monitor is in power saving mode, no sound comes from the speaker.

**GB**

## **Adjusting the tilt and height**

This display can be adjusted within the angles shown below.

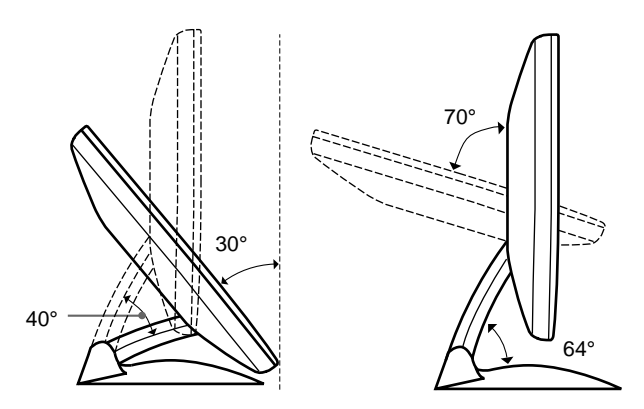

To adjust the angles, follow the procedure of the steps below.

**1 Grasp the lower middle part of the display while holding the display stand, then, tilt the LCD panel adequately backward.**

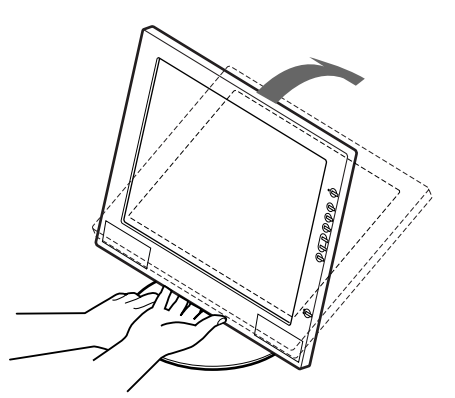

**2 Grasp the lower sides of the LCD panel, then adjust screen tilt.**

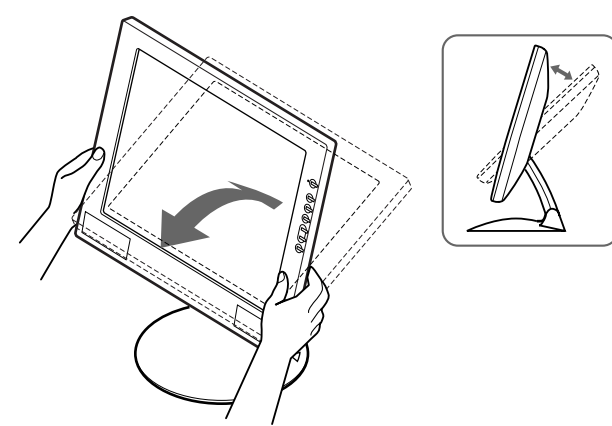

**3 Grasp the lower sides of the LCD panel, then adjust screen height.**

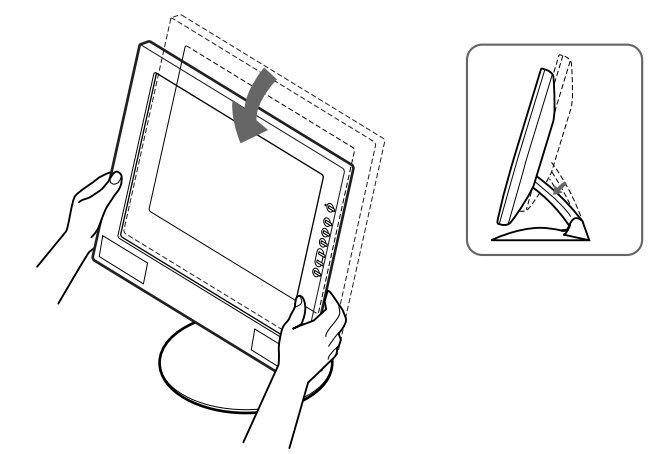

#### **Note**

When adjusting the screen tilt and height, proceed slowly and carefully, being sure not to hit the LCD panel against the desk or the base of the display stand.

#### **To use the display comfortably**

This display is designed so that you can set it up at a comfortable viewing angle. Adjust the viewing angle of your display according to the height of the desk and chair, and so that light is not reflected from the screen to your eyes.

Download from Www.Somanuals.com. All Manuals Search And Download.

## **Customizing Your Monitor**

#### **Before making adjustments**

Connect the monitor and the computer, and turn them on. Wait for at least 30 minutes before making adjustments for the best result.

You can make numerous adjustments to your monitor using the on-screen menu.

## **Navigating the menu**

Press the MENU button to display the main menu on your screen. See page 12 for more information on using the MENU button.

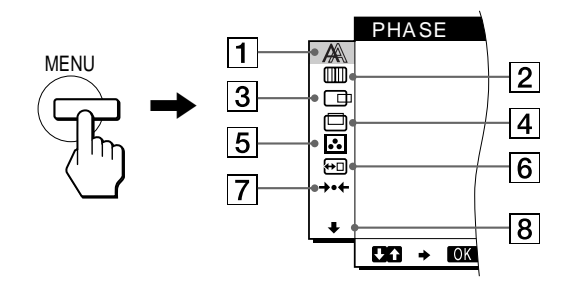

Use the  $\hat{\mathbf{T}}(+)$ / $\hat{\mathbf{U}}(-)$  and OK buttons to select one of the following menus. See page 12 for more information on using the  $\bigoplus_{k}$ (+)/ $\bigoplus_{k}$ (-) and OK buttons.

#### 1 **PHASE (page 13)**

Select the PHASE menu to adjust the phase when the characters or pictures appear fuzzy throughout the entire screen. Adjust the phase after adjusting the pitch.

#### 2 **PITCH (page 13)**

Select the PITCH menu to adjust the pitch when the characters or pictures are unclear in some areas of the screen.

#### 3 **H CENTER (page 13)**

Select the H CENTER menu to adjust the picture's horizontal centering.

## **PHASE** and the control of the control of the control of the control of the control of the control of the control of the control of the control of the control of the control of the control of the control of the control of the cont ODSO 3 0  $\overline{OB}$  +  $\overline{OA}$   $\overline{EXITMB}$

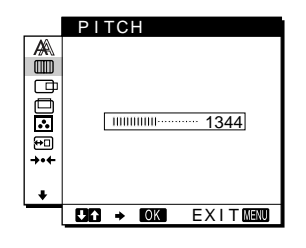

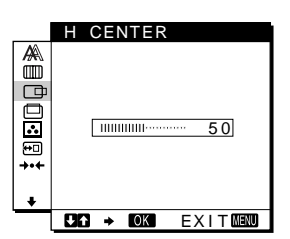

## 4 **V CENTER (page 13)**

Select the V CENTER menu to adjust the picture's vertical centering.

5 **COLOR (page 14)** Select the COLOR menu to adjust the color temperature of the picture. This adjusts

the tone of the screen.

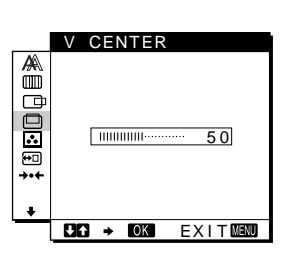

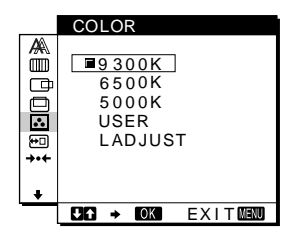

6 **MENU POSITION (page 14)** Select the MENU POSITION to change the onscreen menu position.

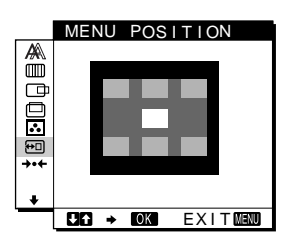

7 **RESET (page 15)** Select the RESET menu to ⋒ reset the adjustments.  $\bar{\Xi}$ 

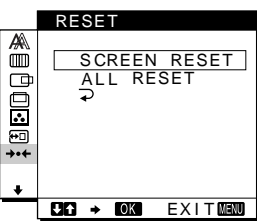

**GB**

#### 8 **Option (page 15)**

Select  $\bigvee$  (option) menu to adjust the monitor's options. The options include:

- BACKLIGHT
- POWER SAVE
- LANGUAGE
- MENU LOCK

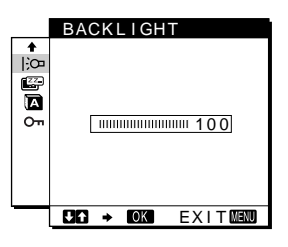

#### ■ Using the MENU,  $\hat{\uparrow}$ (+)/ $\hat{\uparrow}$ (-), and OK buttons

#### **1 Display the main menu.**

Press the MENU button to display the main menu on your screen.

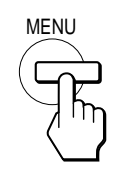

#### **2 Select the menu you want to adjust.** Press the  $\hat{\mathbf{T}}(+)$   $\hat{\mathbf{U}}(-)$  buttons to display the desired menu. Press the OK button to select the menu item.

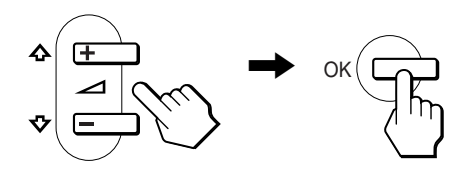

#### **3 Adjust the menu.**

Press the  $\hat{\mathbf{T}}(+)$ / $\hat{\mathbf{U}}(-)$  buttons to make the adjustment, then press the OK button.

When you press the OK button, the setting are stored, then the display returns to the previous menu.

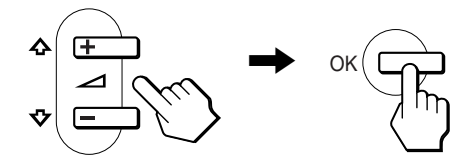

#### **4 Close the menu.**

Press the MENU button once to return to normal viewing. If no buttons are pressed, the menu closes automatically after about 30 seconds.

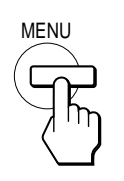

#### ■ Resetting the adjustments

You can reset the adjustments using the RESET menu. See page 15 for more information on resetting the adjustments.

## **Adjusting the contrast (CONTRAST)**

Contrast adjustment is made using a separate CONTRAST menu from the main menu (page 11).

**1** Press the **0** (contrast) button.

The CONTRAST menu appears on the screen.

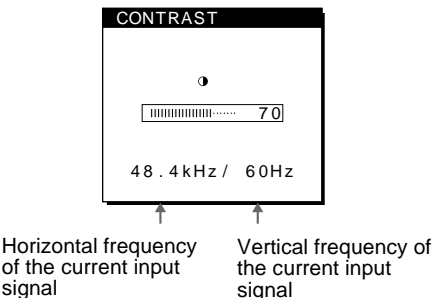

#### **Displaying the current input signal**

signal

The horizontal and vertical frequencies of the current input signal are displayed in the CONTRAST and BRIGHTNESS menu.

#### **2** Press the  $\hat{\mathbf{T}}(+)/\hat{\mathbf{T}}(-)$  buttons to adjust the contrast.

The menu automatically disappears after about 5 seconds.

## **Adjusting the black level of an image (BRIGHTNESS)**

Brightness adjustment is made using a separate BRIGHTNESS menu from the main menu (page 11).

#### **1 Press the** 8 **(brightness) button.**

The BRIGHTNESS menu appears on the screen.

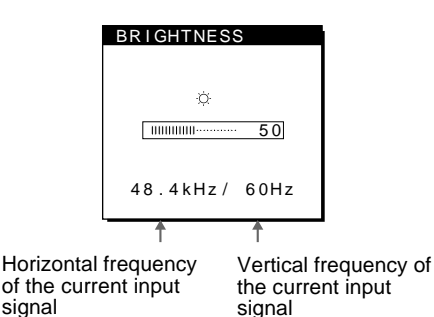

**2** Press the  $\hat{\mathbf{T}}(+)/\hat{\mathbf{T}}(-)$  buttons to adjust the **brightness.** 

The menu automatically disappears after about 5 seconds.

#### **If the screen is too bright**

Adjust the backlight. For more information about adjusting the backlight see "Adjusting the backlight" on page 15.

#### **Note**

You can adjust neither contrast nor brightness when displaying the main menu on the screen.

## **Eliminating flicker or blurring (PHASE/PITCH)**

When the monitor receives an input signal, the automatic picture quality adjustment function of this monitor automatically adjusts the picture position, phase, and pitch, and ensures that a clear picture appears on the screen. For more information about this function, see "Automatic picture quality adjustment function" on page 17.

For some input signals, this function may not completely adjust the picture position, phase, and pitch. In this case, you can manually set these adjustments according the following instructions. If you manually set these adjustments, they are stored in memory and automatically recalled whenever the monitor receives the same input signals.

These settings may have to be repeated if you change the input signal after reconnecting your computer.

#### **1 Set the resolution to 1024** × **768 on the computer.**

- **2 Load the Utility Disk.**
- **3 Start the Utility Disk and display the test pattern. For Windows 95/98/2000**  $Click [Utility] \rightarrow [Windows]/[Win Utility].$ **For Macintosh**

 $Click [Utility] \rightarrow [Mac]/[Mac Utility]$ .

- **4 Press the MENU button.** The main menu appears on the screen.
- **5** Press the  $\hat{\mathbf{T}}(+)/\hat{\mathbf{T}}(-)$  buttons to select  $\text{min}$  (PITCH) **and press the OK button.** The PITCH menu appears on the screen.
- **6** Press the  $\hat{\mathbf{T}}(+)/\hat{\mathbf{T}}(-)$  buttons until the vertical stripes **disappear.**

Adjust so that the vertical stripes disappear.

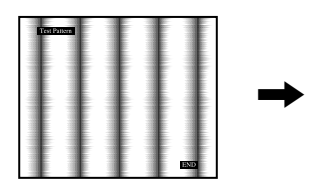

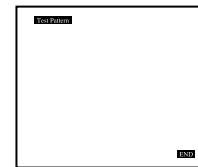

#### **7 Press the OK button.**

The main menu appears on the screen.

If horizontal stripes are observed over the entire screen, adjust the phase as the next step.

**8** Press the  $\hat{\mathbf{T}}$ (+)/  $\hat{\mathbf{W}}$ (−) buttons to select  $\hat{\mathbf{A}}$  (PHASE) **and press the OK button.**

The PHASE menu appears on the screen.

**9** Press the  $\hat{\mathbf{T}}(+)/\hat{\mathbf{T}}(-)$  buttons until the horizontal **stripes are at a minimum.**

Adjust so that the horizontal stripes are at a minimum.

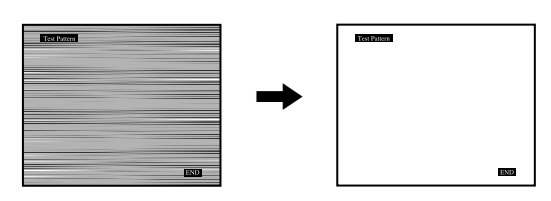

#### **10 Click** [END] **on the screen to turn off the test pattern.**

#### **To reset the automatic picture quality adjustment**

Select SCREEN RESET and activate it using the RESET menu. See page 15 for more information on using the RESET menu.

## **Adjusting the picture position (H CENTER/V CENTER)**

If the picture is not in the center of the screen, adjust the picture's centering as follows.

These settings may have to be repeated if you change the input signal after reconnecting your computer.

- **1 Start the Utility Disk and display the test pattern.** Repeat steps 2 and 3 of "Eliminating flicker or blurring (PHASE/PITCH)."
- **2 Press the MENU button.**

The main menu appears on the screen.

**3** Press the  $\hat{\mathbf{T}}(+)/\hat{\mathbf{T}}(-)$  buttons to select  $\Box$  (H **CENTER) or (V CENTER) and press the OK button.** The H CENTER or V CENTER menu appears on the screen.

**4 Move the picture up, down, left, or right until the** 

**frame at the perimeter of the test pattern disappears. Press the**  $\hat{\mathbf{T}}$  $(+)$  $\hat{\mathbf{U}}$  $(-)$  buttons to adjust the picture's **centering using the H CENTER menu for horizontal adjustment, or the V CENTER menu for vertical adjustment.**

**5 Click** [END] **on the screen to turn off the test pattern.**

## **Adjusting the color temperature (COLOR)**

The COLOR settings allow you to adjust the picture's color temperature by changing the color level of the white color field. Colors appear reddish if the temperature is low, and bluish if the temperature is high.

9300K is generally suitable for word processing and other text oriented applications, and 6500K is generally suitable for video images.

You can set the color temperature to 9300K, 6500K, 5000K or user adjustment.

- **1 Press the MENU button.** The main menu appears on the screen.
- **2** Press the  $\hat{\mathbf{T}}(\mathbf{+})/\hat{\mathbf{T}}(-)$  buttons to select **C** (COLOR) **and press the OK button.**
- **3** Press the  $\hat{\mathbf{T}}(+)/\hat{\mathbf{T}}(-)$  buttons to select the desired **color temperature and press the OK button.** The preset color temperatures are 9300K, 6500K, and 5000K. Since the default setting is 9300K, the whites will change from a bluish hue to a reddish hue as the temperature is lowered to 6500K and 5000K.

#### **4 If necessary, fine tune the color temperature.**

First press the  $\hat{\mathbf{T}}(+)$ / $\hat{\mathbf{U}}(-)$  buttons to select LADJUST and press the OK button. Then press the  $\hat{\P}(+)/\hat{\P}(-)$  buttons to select R (Red) or B (Blue) and press the OK button, and then press the  $\hat{\mathbf{T}}(+)$ / $\hat{\mathbf{U}}(-)$  buttons to adjust the color temperature and press the OK button. Since this adjustment changes the color temperature by increasing or decreasing the R and B components with respect to G (green), the G component is fixed.

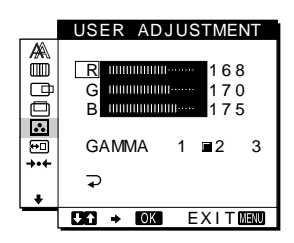

#### **To change the GAMMA setting**

You can select the GAMMA setting from [1] - [3]. The highest setting is [3].

#### **1 Press the MENU button.**

The main menu appears on the screen.

**2** Press the  $\hat{\mathbf{T}}(+)/\hat{\mathbf{T}}(-)$  buttons to select  $\hat{\mathbf{C}}$  (COLOR) **and press the OK button.**

The COLOR menu appears on the screen.

#### **3 Change the GAMMA setting.**

First press the  $\hat{\mathbf{T}}(+)$ / $\hat{\mathbf{V}}(-)$  buttons to select LADJUST and press the OK button. Then press the  $\hat{\mathbf{T}}(+)$   $\hat{\mathbf{U}}(-)$  buttons to select GAMMA and press the OK button, and then press the  $\hat{\mathbf{H}}(+)$   $\hat{\mathbf{H}}(-)$  buttons to select [1] -[3] and press the OK button.

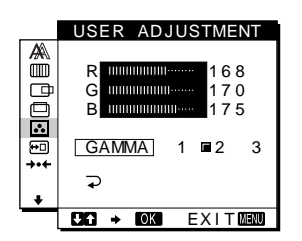

If you fine tune the color temperature or change the GAMMA setting, the new setting is stored in memory for USER ADJUSTMENT and automatically recalled whenever USER is selected.

#### **To return to the main menu**

Press the  $\hat{\mathbf{T}}(+)$ / $\hat{\mathbf{U}}(-)$  buttons to select  $\hat{\mathbf{D}}$ , then press the OK button.

## **Changing the menu's position (MENU POSITION)**

You can change the menu position if it is blocking an image on the screen.

**1 Press the MENU button.**

The main menu appears on the screen.

- **2** Press the  $\hat{\mathbf{T}}(+)/\hat{\mathbf{T}}(-)$  buttons to select  $\mathbb{H}$  (MENU **POSITION) and press the OK button.**
- **3** Press the  $\hat{\mathbf{T}}(+)/\hat{\mathbf{T}}(-)$  buttons to select the desired **position and press the OK button.** There are three positions each for the top of the screen and the bottom of the screen, and one for the screen center.

## **Resetting the adjustments (RESET)**

This monitor has the following two reset methods. Use the RESET menu to reset the adjustments.

#### **1 Press the MENU button.**

The main menu appears on the screen.

**2** Press the  $\hat{\mathbf{T}}(+)/\hat{\mathbf{T}}(-)$  buttons to select  $\rightarrow \infty$  (RESET) **and press the OK button.**

Reset the settings according to the following instructions.

#### **Resetting the adjustment data most appropriately for the current input signal**

#### **Press the <sup>↑</sup>(+)/↓(-) buttons to select SCREEN RESET and press the OK button.**

The automatic picture quality adjustment function of this monitor automatically adjusts the picture position, phase, and pitch, to the most appropriate value.

The RESET menu is automatically returned to the main menu after the adjustment data is reset.

#### **Resetting all of the adjustment data**

#### **Press the**  $\hat{\mathbf{T}}$ (+)/ $\hat{\mathbf{V}}$ (-) buttons to select ALL RESET and **press the OK button.**

The RESET menu is automatically returned to the main menu after the adjustment data is reset.

#### **To cancel resetting**

#### **Press the**  $\hat{\mathbf{T}}$ **(+)/** $\hat{\mathbf{V}}$ **(-) buttons to select**  $\hat{\mathbf{V}}$  **and press the OK button.**

The RESET menu returns to the main menu without resetting the adjustment data.

## **Additional settings (Option)**

You can adjust the following options:

- BACKLIGHT
- POWER SAVE
- LANGUAGE
- MENU LOCK

#### **1 Press the MENU button.**

The main menu appears on the screen.

- **2** Press the  $\hat{\mathbf{T}}(+)/\hat{\mathbf{T}}(-)$  buttons to select  $\hat{\mathbf{T}}$ . The option menu appears on the screen.
- **3** Press the  $\hat{\mathbf{T}}(+)/\hat{\mathbf{T}}(-)$  buttons to select the desired **option item and press the OK button.**

Adjust the selected option item according to the following instructions.

#### **Adjusting the backlight**

If the screen is too bright, adjust the backlight. First press the  $\hat{\mathbf{T}}(+)/\hat{\mathbf{T}}(-)$  buttons to select **(BACKLIGHT) and press the OK button. Then press**  the  $\hat{\mathbf{T}}(+)/\hat{\mathbf{T}}(-)$  buttons to adjust the desired light level.

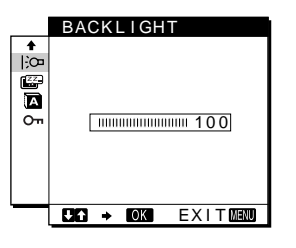

#### **GB**

#### **Setting up the power saving mode**

This monitor has a function which enables it to enter the power save mode automatically according to the power saving settings of the computer. You can prevent the monitor from entering the power saving mode by setting the following option to OFF. For more information of the power saving mode, see page 17. **First press the ↑(+)/↓(–) buttons to select @ (POWER SAVE) and press the OK button. Then press the**  M**(+)/**m**(–) buttons to select either ON or OFF.**

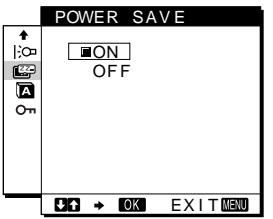

#### **Selecting the on-screen menu language**

English, German, French, Spanish, Italian and Japanese versions of the on-screen menus are available. The default setting is English.

First press the  $\hat{\mathbf{T}}(+)/\hat{\mathbf{T}}(-)$  buttons to select **(LANGUAGE) and press the OK button. Then press the ↑(+)/↓(-) button to select a language and press the OK button.**

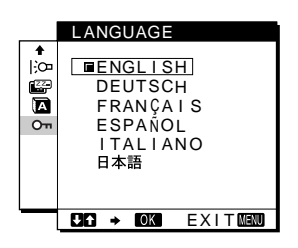

- ENGLISH
- DEUTSCH: German
- FRANÇAIS: French
- ESPAÑOL: Spanish
- ITALIANO: Italian
- 日本語: Japanese

#### **Locking the menus and controls**

**First press the ↑(+)/↓(-) buttons to select On (MENU LOCK)** and press the OK button. Then press the  $\hat{\mathbf{T}}(+)$ / m**(–) buttons and select ON.**

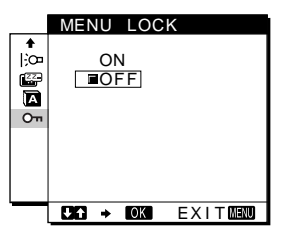

Only the  $\circlearrowleft$  (power) switch, and  $\circlearrowleft$  (MENU LOCK) of the option menu will operate. If any other items are selected, the  $\mathbf{O}_{\blacksquare}$ mark appears on the screen.

#### **To cancel the menu lock**

Repeat the procedure above and set and  $\bullet$  (MENU LOCK) to OFF.

## **Technical Features**

## **Power saving function**

This monitor meets the power-saving guidelines set by VESA, ENERGY STAR, and NUTEK. If the monitor is connected to a computer or video graphics board that is DPMS (Display Power Management Signaling) compliant, the monitor will automatically reduce power consumption in three stages as shown below.

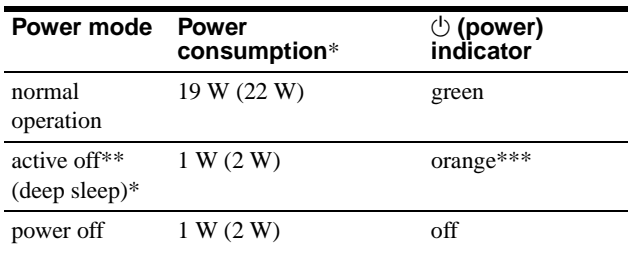

\* "deep sleep" is the power saving mode defined by the Environmental Protection Agency.

When your computer enters the "active off" mode, the input signal is cut and NO INPUT SIGNAL appears on the screen. After 20 seconds, the monitor enters the power saving mode.

\*\*\* If the horizontal or vertical sync signal is received by the monitor, the power indicator may alternately blink green and orange.

## **Automatic picture quality adjustment function**

When the monitor receives an input signal, it automatically matches the signal to one of the factory preset modes stored in the monitor's memory to provide a high quality picture at the center of the screen. (See Appendix for a list of the factory preset modes.)

For input signals that do not match one of the factory preset modes, the automatic picture quality adjustment function of this monitor automatically adjusts the picture position, phase, and pitch, and ensures that a clear picture appears on the screen for any timing within the monitor's frequency range (horizontal: 28 – 64 kHz, vertical: 48 – 75 Hz).

Consequently, the first time the monitor receives input signals that do not match one of the factory preset modes, the monitor may take a longer time than normal for displaying the picture on the screen. This adjustment data is automatically stored in memory so that next time, the monitor will function in the same way as when the monitor receives the signals that match one of the factory preset modes.

In all modes as above, if the picture is adjusted, the adjustment data is stored as a user mode and automatically recalled whenever the same input signal is received.

#### **Note**

While the automatic picture quality adjustment function is activated, only the  $\bigcirc$  (power) switch will operate.

## **Troubleshooting**

Before contacting technical support, refer to this section.

## **On-screen messages**

If there is something wrong with the input signal, one of the following messages appears on the screen. To solve the problem, see "Trouble symptoms and remedies" on page 19.

#### **If OUT OF SCAN RANGE appears on the screen**

This indicates that the input signal is not supported by the monitor's specifications. Check the following items.

#### **OINFORMATION**

OUT OF SCAN RANGE xx . xkHz / xxHz

#### **If "xx.x kHz/xx Hz" is displayed**

This indicates that either the horizontal or vertical frequency is not supported by the monitor's specifications. The figures indicate the horizontal and vertical frequencies of the current input signal. The horizontal frequencies above 100 kHz and the vertical frequencies above 100 Hz are represented by 99.9 kHz and 99 Hz, respectively.

#### **If "RESOLUTION > XGA" is displayed**

This indicates that the resolution is not supported by the monitor's specifications.

#### **If NO INPUT SIGNAL appears on the screen**

This indicates that no signal is input.

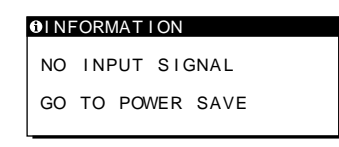

#### **GO TO POWER SAVE**

The monitor will enter the power saving mode after about 5 seconds from the message is displayed.

#### **If CABLE DISCONNECTED appears on the screen**

This indicates that the video signal cable has been disconnected from the currently selected connector.

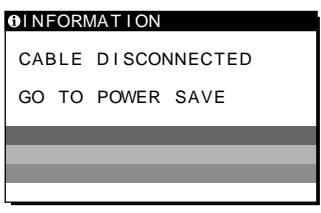

#### **GO TO POWER SAVE**

The monitor will enter the power saving mode after about 5 seconds from the message is displayed.

## **Trouble symptoms and remedies**

ń

If a problem is caused by the connected computer or other equipment, please refer to the connected equipment's instruction manual. Use the self-diagnosis function (page 21) if the following recommendations do not resolve the problem.

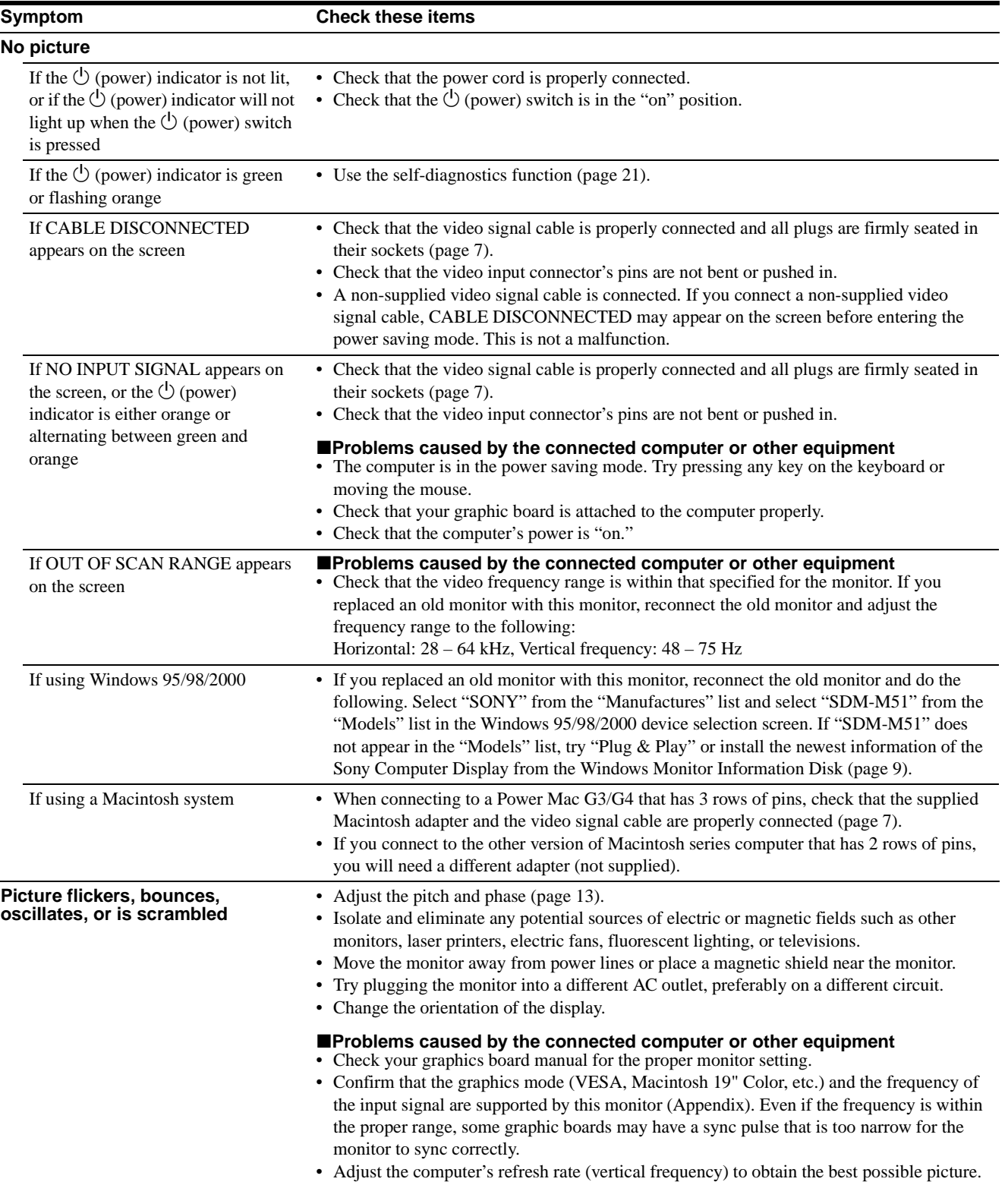

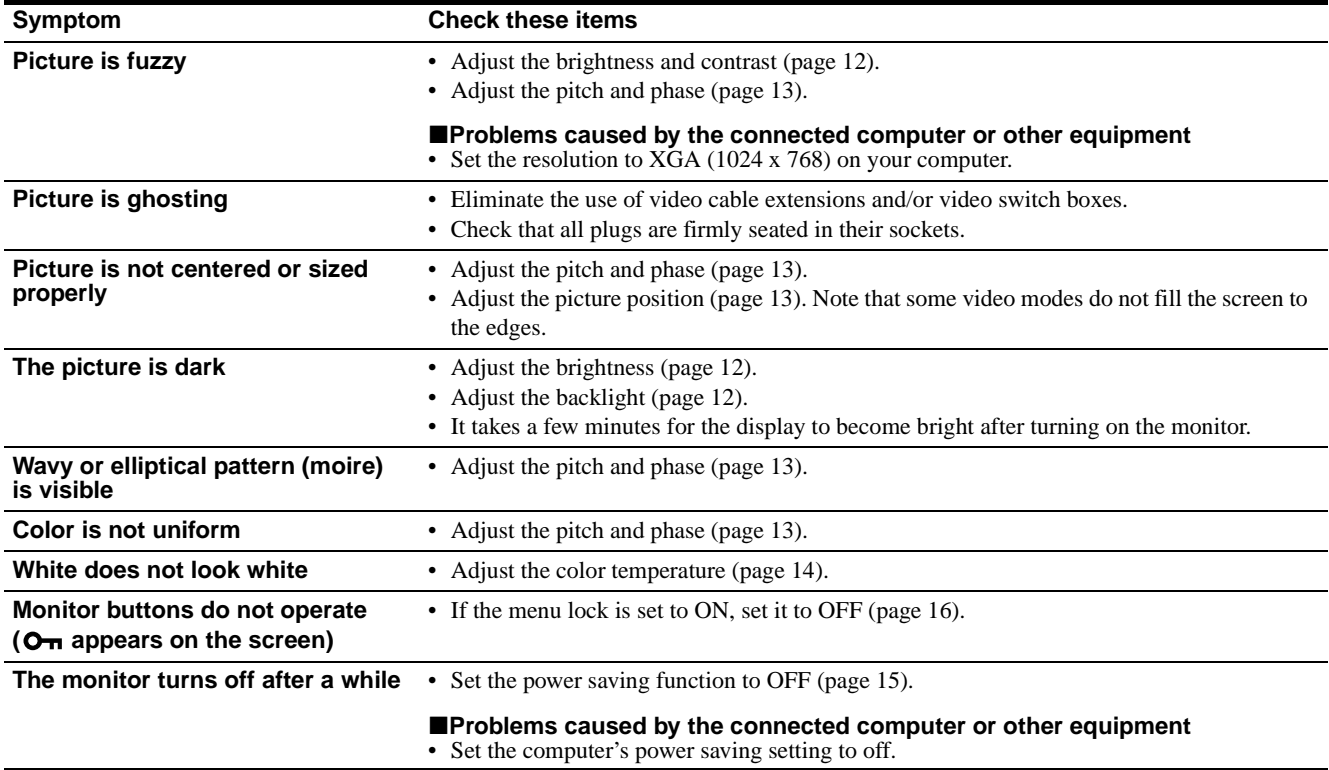

**Displaying this monitor's name, serial number, and date of manufacture.**

**While the monitor is receiving a video signal, press and hold the MENU button for more than 5 seconds.** The monitor's information box appears.

If any problem persists, call your authorized Sony dealer and give the following information:

- Model name: SDM-M51
- Serial number
- Name and specifications of your computer and graphics board.

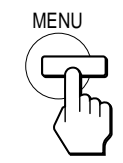

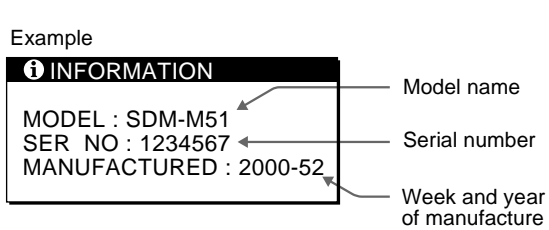

## **Self-diagnosis function**

This monitor is equipped with a self-diagnosis function. If there is a problem with your monitor or computer(s), the screen will go blank and the  $\circlearrowright$  (power) indicator will either light up green or flash orange. If the  $\circlearrowright$  (power) indicator is lit in orange, the computer is in power saving mode. Try pressing any key on the keyboard or moving the mouse.

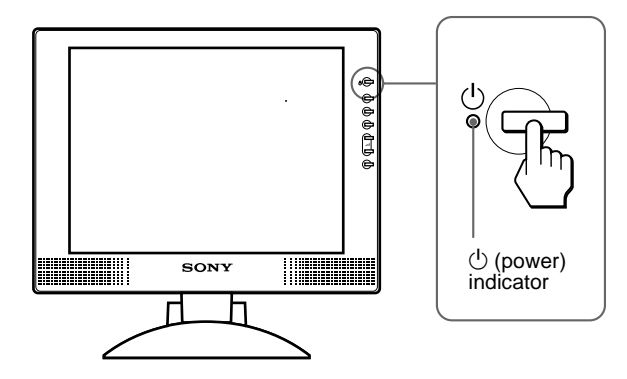

#### If the  $\bigcirc$  (power) indicator is green

- **1 Turn off the**  $\circlearrowright$  **(POWER) switch and disconnect the video signal cables from the monitor.**
- **2 Turn the monitor on by pressing the**  $\circlearrowleft$  **(POWER) switch.**

If all four color bars appear (white, red, green, blue), the monitor is working properly. Reconnect the video input cables and check the condition of your computer(s).

If the color bars do not appear, there is a potential monitor failure. Inform your authorized Sony dealer of the monitor's condition.

#### If the  $\bigcirc$  (power) indicator is flashing orange

#### **Press the**  $\circlearrowleft$  **(power) switch twice to turn the monitor off and then on.**

If the  $\circlearrowleft$  (power) indicator lights up green, the monitor is working properly.

If the  $\circlearrowleft$  (power) indicator is still flashing, there is a potential monitor failure. Count the number of seconds between orange flashes of the  $\circlearrowleft$  (power) indicator and inform your authorized Sony dealer of the monitor's condition. Be sure to note the model name and serial number of your monitor. Also note the make and model of your computer and graphic board.

## **Specifications**

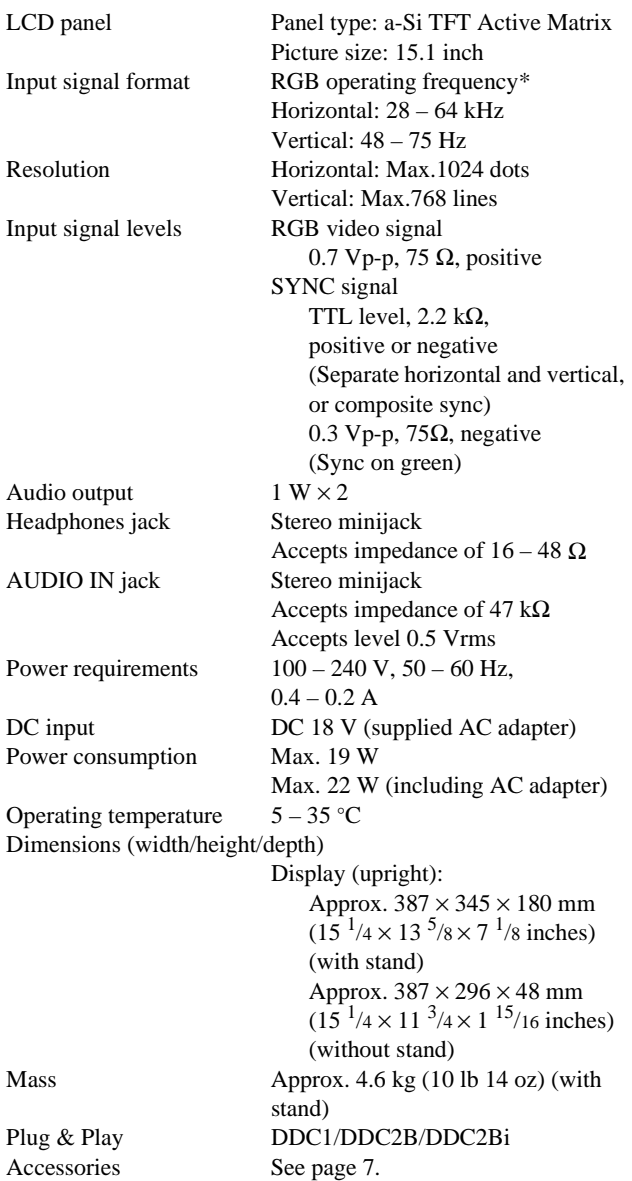

\* Recommended horizontal and vertical timing condition

- Horizontal sync width duty should be more than 4.8% of total horizontal time or 0.8 µs, whichever is larger.
- Horizontal blanking width should be more than 2.5 usec.
- Vertical blanking width should be more than 450 µsec.

Design and specifications are subject to change without notice.

Download from Www.Somanuals.com. All Manuals Search And Download.

## **Table des matières**

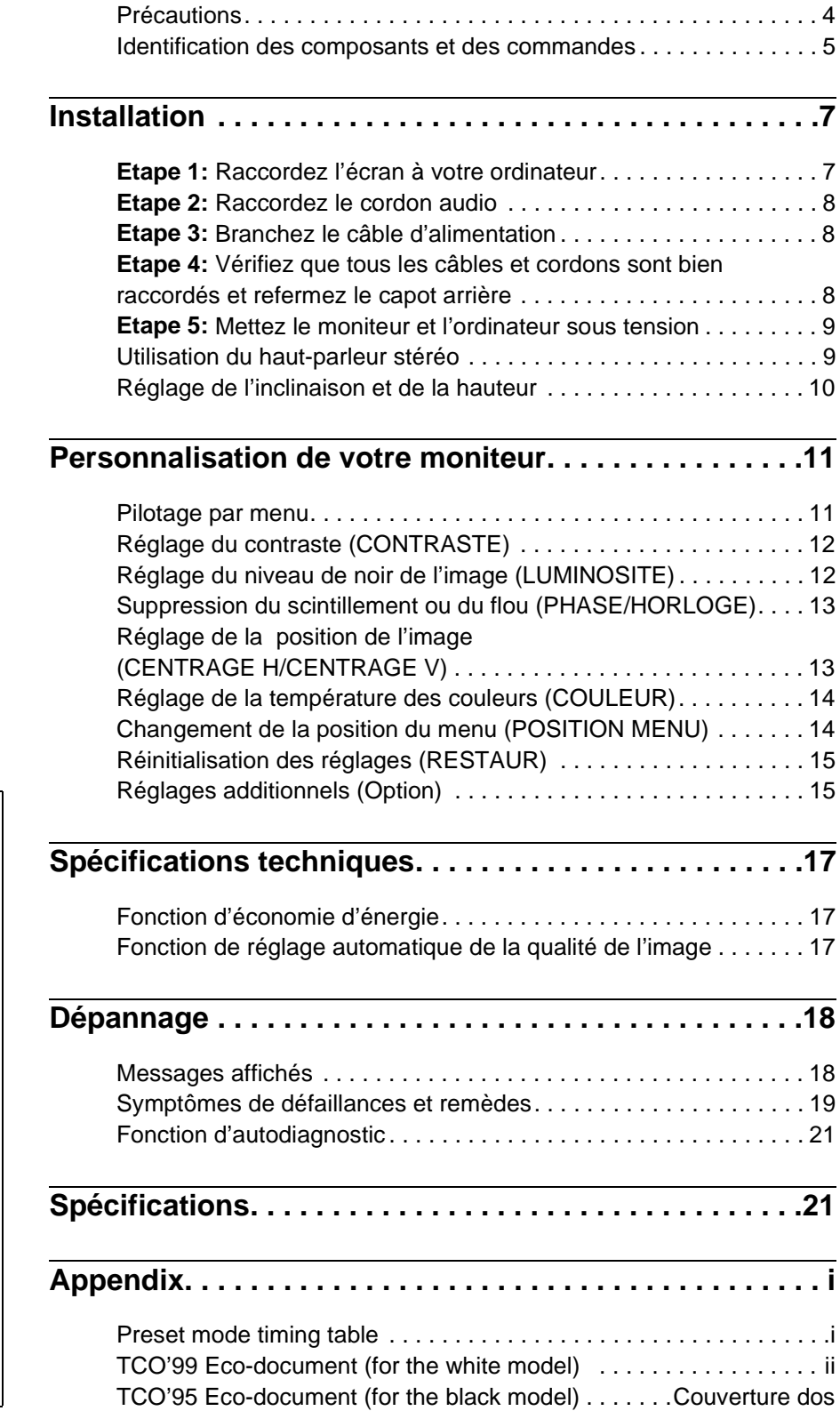

- Macintosh est une marque commerciale sous licence d'Apple Computer, Inc., déposée aux Etats-Unis et dans d'autres pays.
- Windows<sup>®</sup> et MS-DOS sont des marques commerciales déposées de Microsoft Corporation aux Etats-Unis et dans d'autres pays.
- IBM PC/AT et VGA sont des marques commerciales déposées d'IBM Corporation of the U.S.A.
- VESA et  $DDC^{\text{TM}}$  sont des marques commerciales de Video Electronics Standard Association.
- ENERGY STAR est une marque déposée aux Etats-Unis.
- Tous les autres noms de produit mentionnés dans le présent mode d'emploi peuvent être des marques commerciales ou des marques commerciales déposées de leurs entreprises respectives.
- De plus, les symboles "

" et "  $\mathbb{R}^n$ " ne sont pas systématiquement mentionnés dans ce mode d'emploi.

## **Précautions**

#### **Avertissement sur les connexions d'alimentation**

• Utilisez le câble d'alimentation fourni. Si vous utilisez un câble d'alimentation différent, assurez-vous qu'il est compatible avec la tension secteur locale.

#### **Pour les clients aux Etats-Unis**

Si vous n'employez pas le câble approprié, ce moniteur ne sera pas conforme aux normes FCC obligatoires.

#### **Pour les clients au Royaume-Uni**

Si vous utilisez le moniteur au Royaume-Uni, veuillez utiliser le câble d'alimentation adapté au Royaume-Uni. Exemples de types de fiches

pour 100 à 120 V CA pour 200 à 240 V CA pour 240 V CA uniquement

A n'utiliser qu'avec l'adaptateur secteur SONY AC-V018

L'appareil doit être installé à proximité d'une prise de courant aisément accessible.

#### **Installation**

N'installez pas et ne laissez pas le moniteur:

- A des endroits exposés à des températures extrêmes, par exemple à proximité d'un radiateur, d'un conduit de chauffage ou le rayonnement direct du soleil. L'exposition du moniteur à des températures extrêmes, comme dans l'habitacle d'une voiture parquée en plein soleil ou à proximité d'un conduit de chauffage, risque d'entraîner des déformations du châssis ou des dysfonctionnements.
- A des endroits soumis à des vibrations mécaniques ou à des chocs.
- A proximité d'appareils générant de puissants champs magnétiques, comme un téléviseur ou d'autres appareils électroménagers.
- A des endroit soumis à des quantités inhabituelles de poussière, de saletés ou de sable, par exemple à côté d'une fenêtre ouverte ou d'une porte donnant sur l'extérieur. En cas d'installation temporaire à l'extérieur, veillez à prendre les précautions requises contre la poussière et les saletés en suspension dans l'air. Faute de quoi des dommages irréparables risquent de se produire.

#### **Manipulation de l'écran LCD**

- Ne laissez pas l'écran LCD face au soleil, car vous risquez sinon de l'endommager. Faites donc attention si vous installez le moniteur à côté d'une fenêtre.
- N'appuyez pas sur et veillez à ne pas érafler la surface de l'écran LCD. Ne posez pas d'objets lourds sur l'écran LCD. Vous risquez sinon d'altérer l'uniformité de l'écran ou de provoquer un dysfonctionnement de l'écran LCD.
- Lorsque le moniteur est employé dans un environnement froid, il est possible qu'une image rémanente apparaisse sur l'écran. Il ne s'agit pas d'un dysfonctionnement. L'écran recouvre sa condition normale dès que la température est revenue à un niveau normal.
- Si une image fixe reste affichée pendant une longue durée, il se peut qu'une image rémanente apparaisse pendant un certain temps. Cette image rémanente finira par disparaître.
- Le panneau LCD s'échauffe en cours d'utilisation. Il ne s'agit pas d'un dysfonctionnement.

#### **A propos des haut-parleurs stéréo intégrés**

Assurez-vous de tenir vos équipements d'enregistrement magnétique, vos cassettes et vos disquettes à l'écart des ouvertures des haut-parleurs qui génèrent des champs magnétiques. Ces champs magnétiques sont susceptibles d'effacer ou d'endommager les données stockées sur vos cassettes ou disquettes.

#### **A propos des points lumineux ou des points noirs**

**Il est possible que des points lumineux (rouges, bleus ou verts) ou des points noirs apparaissent sur l'écran LCD. Il ne s'agit pas d'un dysfonctionnement. L'écran LCD est fabriqué en faisant appel à des technologies de haute précision et plus de 99,99 % des éléments d'image sont intacts. Il est cependant possible que certains éléments d'image n'apparaissent pas ou que certains éléments d'image apparaissent de manière constante.**

#### **Remplacement du tube fluorescent**

Un tube fluorescent de conception spéciale est installé dans ce moniteur comme source lumineuse. Si l'écran s'assombrit, est instable ou ne s'allume pas, remplacez le tube fluorescent. Pour le remplacement du tube fluorescent, consultez votre revendeur Sony.

#### **Entretien**

- Débranchez le câble d'alimentation de la prise secteur avant de procéder au nettoyage de votre moniteur.
- Nettoyez l'écran LCD avec un chiffon doux. Si vous utilisez un liquide de nettoyage pour le verre, n'utilisez pas de nettoyant contenant une solution antistatique ou tout autre additif similaire, car vous risquez sinon de griffer le revêtement de l'écran LCD.
- Nettoyez le châssis, le panneau et les commandes à l'aide d'un chiffon doux légèrement imprégné d'une solution détergente neutre. N'utilisez aucun type de tampon abrasif, de poudre à récurer ou de solvant tel que de l'alcool ou de la benzine.
- Ne frottez pas, ne touchez pas et ne tapotez pas la surface de l'écran avec des objets pointus ou abrasifs comme un stylo à bille ou un tournevis. Ce type de contact risque de rayer le tube image.
- Sachez qu'une détérioration des matériaux ou du revêtement de l'écran LCD risque de se produire si le moniteur est exposé à des solvants volatiles comme des insecticides ou en cas de contact prolongé avec des objets en caoutchouc ou en vinyle.

#### **Transport**

- Débranchez tous les câbles du moniteur et saisissez le moniteur fermement des deux mains par son support et sa base. Si vous laissez tomber le moniteur, vous risquez de vous blesser ou d'endommager le moniteur.
- Pour transporter ce moniteur en vue de réparations ou de son expédition, utilisez le carton et les matériaux de conditionnement originaux.

#### **Elimination du moniteur**

- **N'éliminez pas ce moniteur avec les ordures ménagères.**
- **Le tube fluorescent utilisé dans ce moniteur contient du mercure. L'élimination de ce moniteur doit être effectuée conformément aux réglementations des autorités locales compétentes en matière de propreté publique.**

## **Identification des composants et des commandes**

Pour plus de détails, reportez-vous aux pages entre parenthèses.

#### **Avant de l'affichage à cristaux liquides**

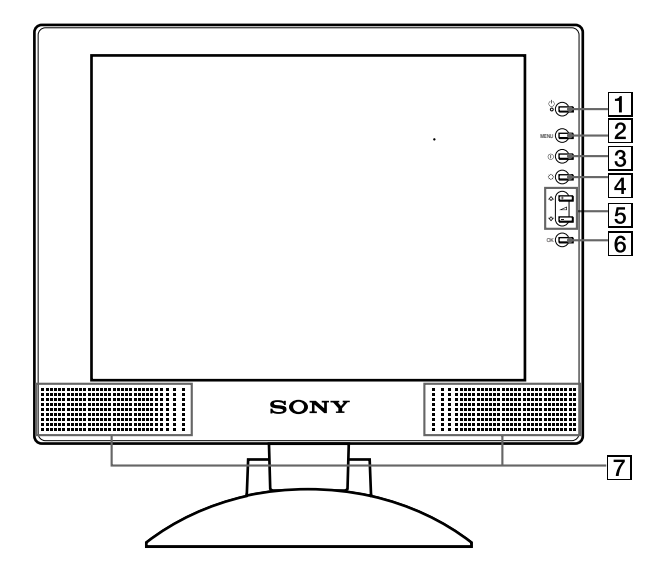

#### **Vue latérale de l'affichage à cristaux liquides**

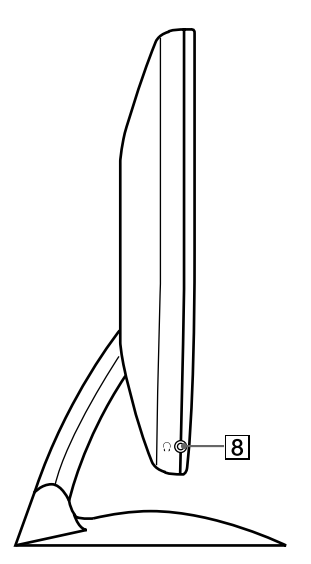

#### **Arrière du support d'écran**

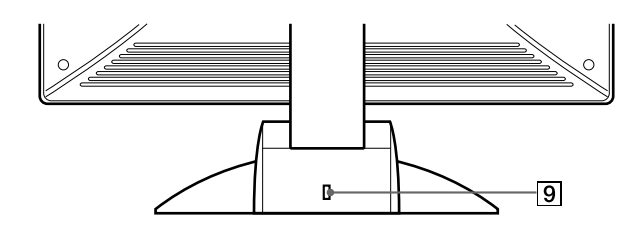

#### **1** Commutateur et indicateur  $\circlearrowleft$  (alimentation) **(pages 9, 17, 21)**

Ce commutateur sert à la mise sous et hors tension de l'écran. L'indicateur d'alimentation s'allume en vert lorsque le moniteur est sous tension et clignote en vert et en orange ou s'allume en orange lorsque le moniteur se trouve en mode d'économie d'énergie.

- 2 **Touche MENU (menu) (pages 11, 12)** Cette touche active l'affichage du menu principal.
- 3 **Touche** 6 **(contraste) (page 12)** Cette touche active l'affichage du menu CONTRASTE.
- 4 **Touche** 8 **(luminosité) (page 12)** Cette touche active l'affichage du menu LUMINOSITE.
- **5** Touches ⊿ (volume) +/– et  $\hat{\uparrow}$ (+)/ $\hat{\uparrow}$ (–) (pages 9, 12) Ces touches activent l'affichage du menu VOLUME et servent de touches fléchées  $\bigoplus_{n=1}^{\infty}$  (+)/ $\bigoplus_{n=1}^{\infty}$  pour sélectionner des paramètres de menu et effectuer des réglages.

#### 6 **Touche OK (page 12)**

Cette touche permet de sélectionner ou de valider des options dans le menu.

7 **Haut-parleur stéréo (page 9)**

Ce haut-parleur diffuse les signaux audio sous forme de sons.

#### 8 **Prise pour casque d'écoute (page 9)**

Cette prise sort les signaux audio vers un casque d'écoute.

#### **9** Trou de verrou de sécurit (@)

Le verrou de sécurité doit être utilisé avec le système Kensington Micro Saver Security System. Micro Saver Security System est une marque commerciale de Kensington.

*(suite page suivante)*

**FR**

#### **Arrière de l'affichage à cristaux liquides**

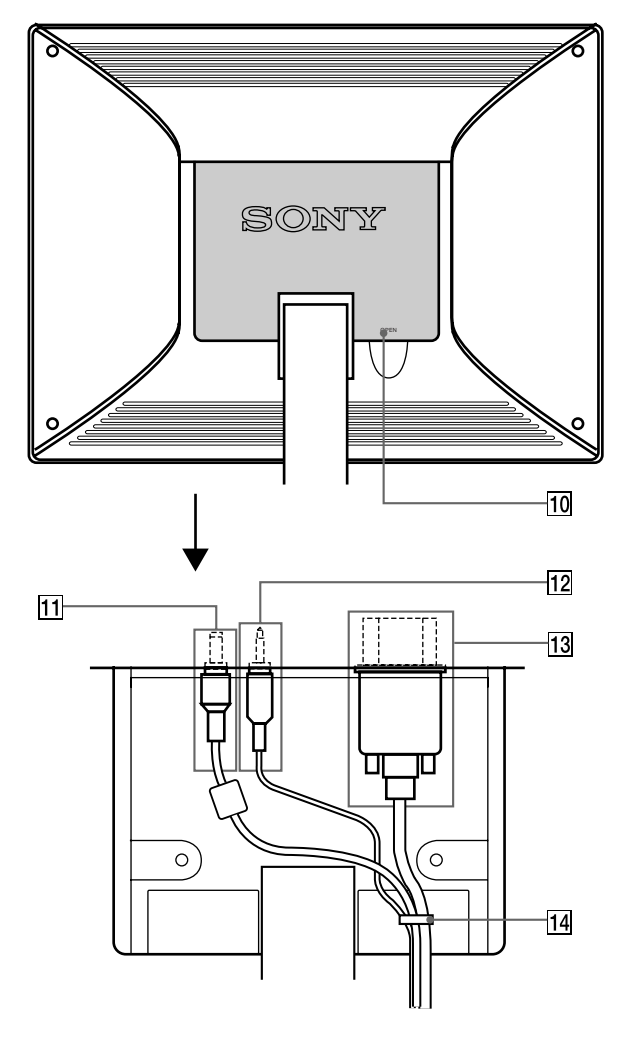

#### 0 **Capot arrière (page 8)**

Ouvrez ce capot lorsque vous branchez ou débranchez des câbles ou des cordons.

**[1] Connecteur DC IN / adaptateur secteur (page 8)** Ce connecteur fournit une alimentation CC à l'écran. Raccordez l'adaptateur secteur à ce connecteur.

#### **12 Prise AUDIO IN/Câble audio (page 8)**

Cette prise entre les signaux audio lorsqu'il est raccordé à la prise de sortie audio de l'ordinateur ou d'un autre appareil audio.

#### **13 Connecteur d'entrée HD15 (RVB)/Câble de signal vidéo HD15 (RVB) (page 7))**

Ce connecteur entre les signaux vidéo RVB (0,7 Vp-p, positifs) et les signaux SYNC.

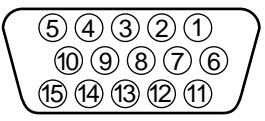

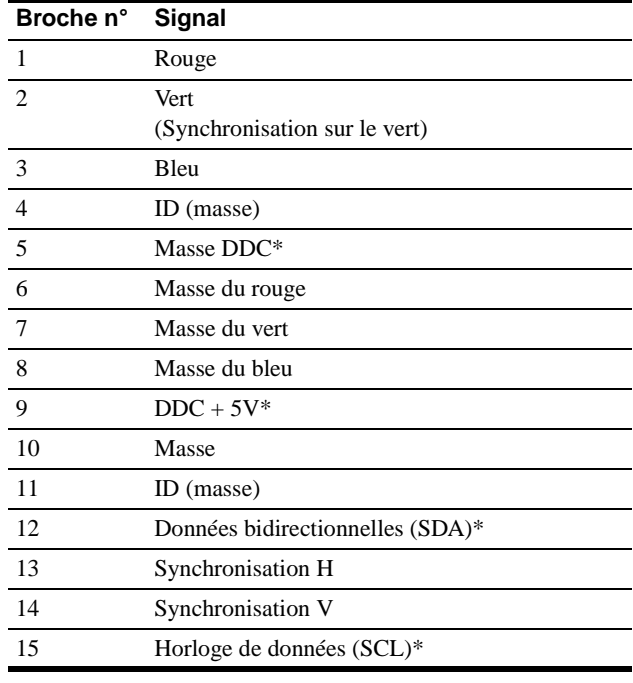

\* DDC (Display Data Channel) est une norme de VESA.

#### qf **Maintien du câble (page 8)**

Cette pièce permet de maintenir les câbles et les cordons à l'appareil.

## **Installation**

Avant d'utiliser votre moniteur, vérifiez si les accessoires suivants se trouvent bien dans le carton d'emballage:

- Ecran LCD
- Câble d'alimentation
- Adaptateur secteur
- Câble de signal vidéo HD15 (RVB) (ce câble est déjà raccordé à l'appareil)
- Câble audio (minifiche stéréo)
- Attache du cordon (2)
- Adaptateur Macintosh
- Windows Monitor Information/Windows Utility/Macintosh Utility Disk
- Carte de garantie
- Remarques pour les utilisateurs Macintosh
- Ce mode d'emploi

## **Etape 1: Raccordez l'écran à votre ordinateur**

Mettez l'appareil et l'ordinateur hors tension avant de procéder au raccordement.

#### **Remarque**

Ne touchez pas les broches du connecteur du câble de signal vidéo, car vous risquez sinon de plier les broches.

#### ■ Raccordement à un ordinateur IBM PC/AT **ou compatible**

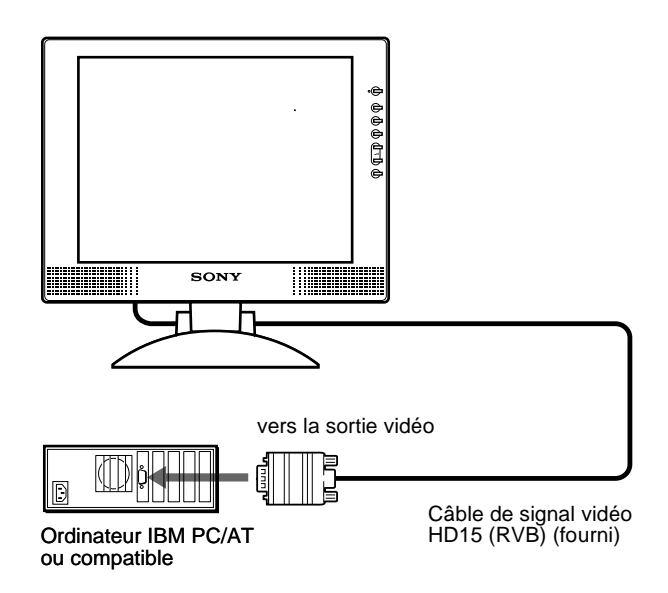

#### ■ Raccordement à un ordinateur Macintosh **ou compatible**

Utilisez l'adaptateur Macintosh fourni.

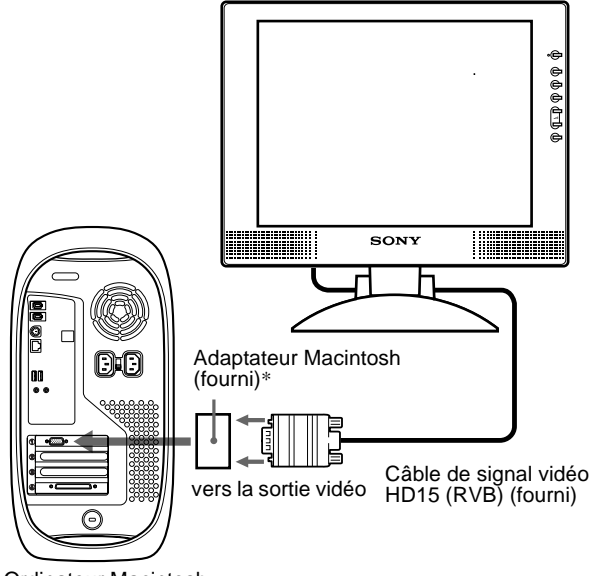

Ordinateur Macintosh ou compatible

\* Pour plus de détails, reportez-vous aux "Remarques pour les utilisateurs Macintosh" fournies.

## **Etape 2: Raccordez le cordon audio**

Ouvrez le capot arrière et mettez l'écran hors tension avant de procéder au raccordement.

#### **Remarque**

N'ouvrez pas le capot arrière à un angle supérieur à 90 degrés. Vous risquez en effet d'endommager le capot ou son ergot de fermeture.

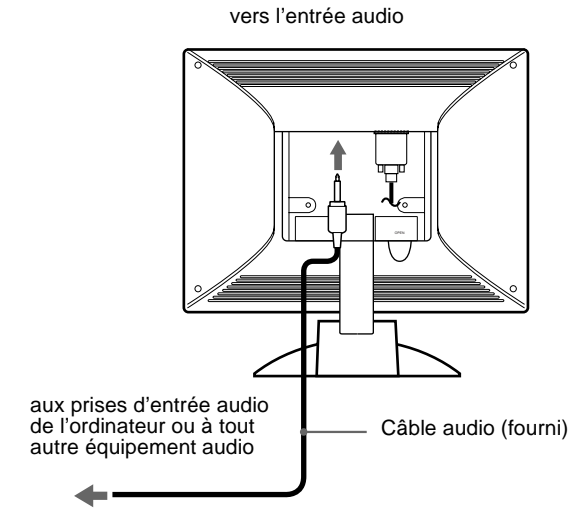

## **Etape 3: Branchez le câble d'alimentation**

Après avoir mis l'appareil et l'ordinateur hors tension, connectez d'abord l'adaptateur secteur et le cordon d'alimentation au moteur de médias, puis connectez celui-ci à une prise électrique.

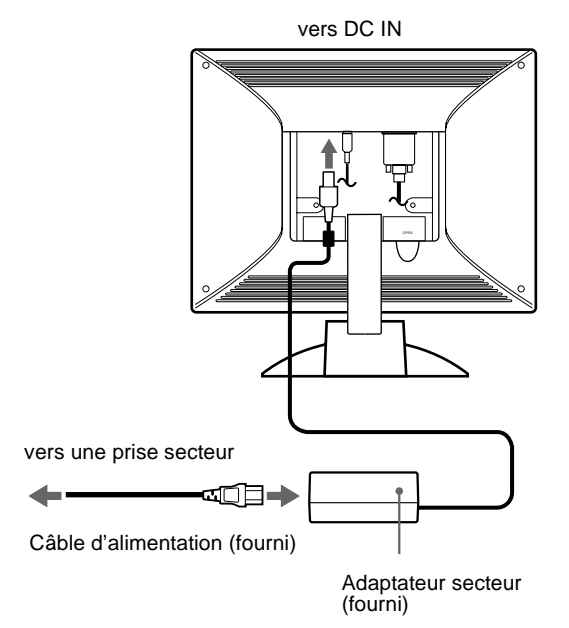

## **Etape 4:Vérifiez que tous les câbles et cordons sont bien raccordés et refermez le capot arrière**

**1 Retirez le maintien de câble.**

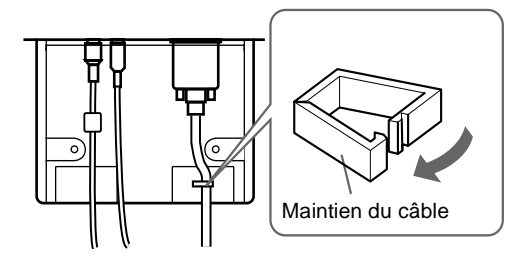

**2 Maintenez tous les câbles et cordons en place avec ce maintien.**

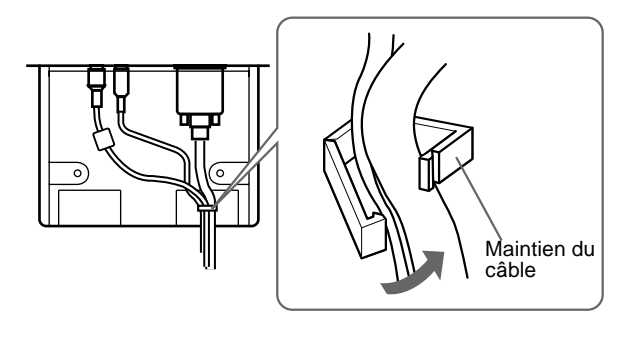

**3 Refermez le capot arrière.**

#### **Regroupez les câbles et les cordons**

Vous pouvez les regrouper en utilisant l'attache du cordon.

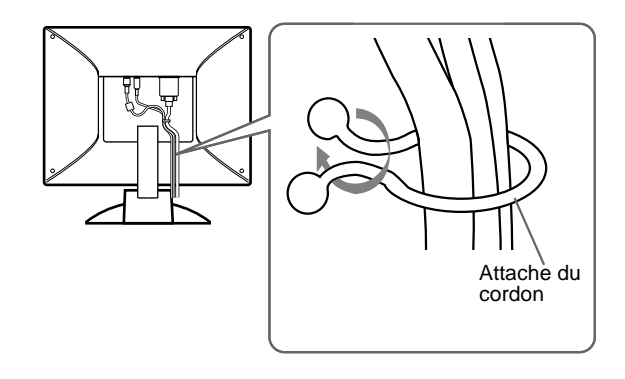

## **Etape 5:Mettez le moniteur et l'ordinateur sous tension**

**1** Appuyez sur le commutateur  $\circlearrowleft$  (alimentation). Les indicateurs de l'appareil s'allument en vert.

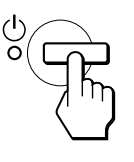

#### **2 Mettez l'ordinateur sous tension.**

L'installation de votre moniteur est à présent terminée. Si nécessaire, utilisez les commandes du moniteur pour régler l'image.

#### **Si aucune image n'apparaît sur l'écran**

- Vérifiez si le moniteur est correctement raccordé à l'ordinateur.
- Si l'ndication PAS ENTREE VIDEO apparaît sur l'écran, l'ordinateur est en mode d'économie d'énergie. Essayez d'appuyer sur n'importe quelle touche du clavier ou de déplacer la souris.
- Si CABLE DECONNECT apparaît sur l'écran, vérifiez que le câble d'entrée vidéo est branché correctement.
- Si l'indication HORS PLAGE DE BALAYAGE apparaît sur l'écran, reconnectez l'ancien moniteur. Réglez ensuite la carte graphique de l'ordinateur de façon à ce que la fréquence horizontale soit comprise entre 28 – 64 kHz, et la fréquence verticale entre 48 – 75 Hz.

Pour des informations plus détaillées sur les messages à l'écran, voir "Symptômes de défaillances et remèdes" à la page 19.

#### **Pour les clients utilisant Windows 95/98/2000**

Pour maximiser le potentiel de votre moniteur, installez sur votre ordinateur le fichier d'information sur le nouveau modèle à partir Windows Monitor Information Disk.

Ce moniteur satisfait à la norme Plug & Play "VESA DDC". Si votre carte PC/graphique satisfait à DDC, sélectionnez "Plug & Play Monitor (VESA DDC)" ou la désignation de ce moniteur comme type de moniteur dans le "Control Panel" de Windows 95/98/2000/2000. Si votre PC/carte graphique présente des difficultés à communiquer avec ce moniteur, chargez le Windows Monitor Information Disk et sélectionnez le nom de modèle correspondant à ce moniteur comme type de moniteur.

#### **Pour les clients utilisant Windows NT4.0**

La configuration du moniteur sous Windows NT4.0 est différente de Windows 95/98/2000 et ne nécessite pas la sélection du type de moniteur. Reportez-vous aux instructions d'utilisation de Windows NT4.0 pour des informations plus détaillées sur le réglage de la résolution, du taux de régénération et du nombre de couleurs.

#### **Réglage de la résolution du moniteur et du nombre de couleurs**

Réglez la résolution du moniteur et le nombre de couleurs en vous référant au mode d'emploi de votre ordinateur. Le nombre de couleurs peut varier en fonction de votre ordinateur et de votre carte vidéo. Réglez la palette de couleurs et le nombre de couleurs comme suit:

• High Color (16 bit)  $\rightarrow$  65.536 couleurs

• True Color (24 bit)  $\rightarrow$  environ 16,77 millions de couleurs En mode True Color (24 bit), la vitesse peut être plus lente.

## **Utilisation du haut-parleur stéréo**

Vous pouvez écouter de la musique, des sons et d'autres fichiers audio via le haut-parleur stéréo de votre moniteur.

#### **Réglage du volume**

Le réglage du volume se fait via un menu VOLUME distinct du menu principal (page 11).

#### **1 Appuyez sur les touches** 2 **+/–.**

Le menu VOLUME apparaît sur l'écran.

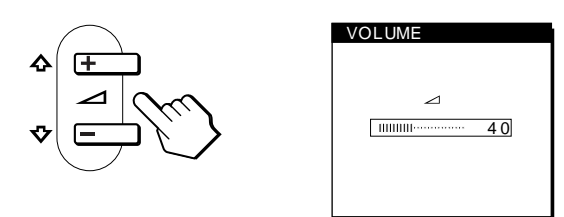

#### **FR**

#### **2 Appuyez sur les touches** 2 **+/– pour régler le volume.**

Le menu disparaît automatiquement au bout d'environ 5 secondes.

#### **Utilisation de la prise pour casque d'écoute**

Vous pouvez écouter les signaux audio de votre ordinateur ou d'un autre appareil audio à l'aide d'un casque d'écoute. Raccordez votre casque d'écoute à la prise pour casque d'écoute. Le haut-parleur est désactivé dès que vous branchez un casque d'écoute sur la prise pour casque d'écoute. Ajustez le volume du casque d'écoute à l'aide du menu VOLUME.

#### **Remarques**

- Vous ne pouvez pas régler le volume lorsque le menu principal est affiché sur l'écran.
- Lorsque votre moniteur est en mode d'économie d'énergie, aucun son n'est émis par le haut-parleur.

## **Réglage de l'inclinaison et de la hauteur**

Cet écran peut être ajusté selon les angles illustrés ci-dessous.

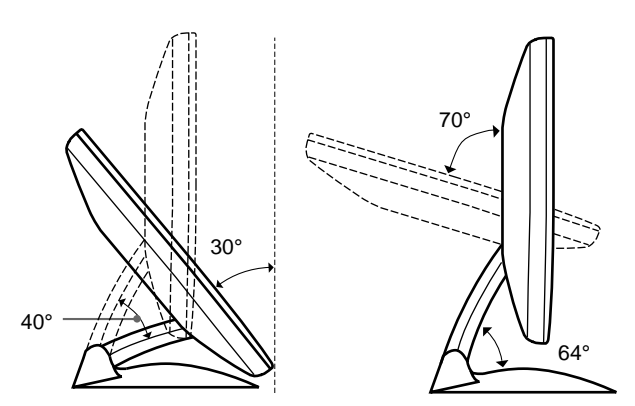

Pour ajuster les angles, suivez la procédure suivante.

**1 Saisissez la partie médiane inférieure de l'écran tout en maintenant le support d'écran, puis inclinez l'écran à cristaux liquides vers l'arrière.**

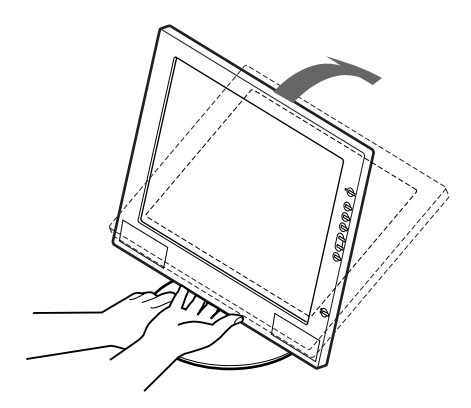

**2 Saisissez les côtés inférieurs de l'écran à cristaux liquides, puis ajustez l'inclinaison de l'écran.**

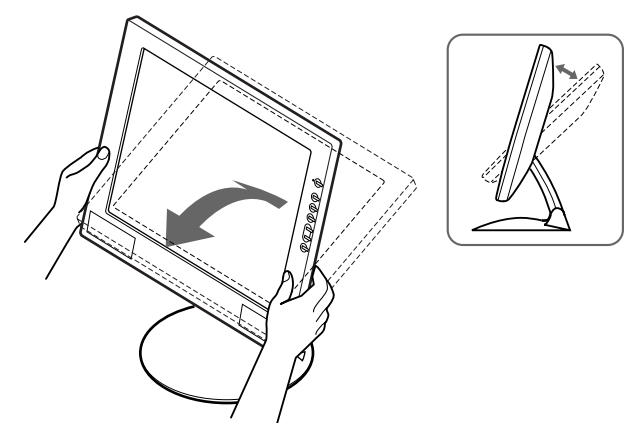

**3 Saisissez les côtés inférieurs de l'écran à cristaux liquides, puis ajustez la hauteur de l'écran.**

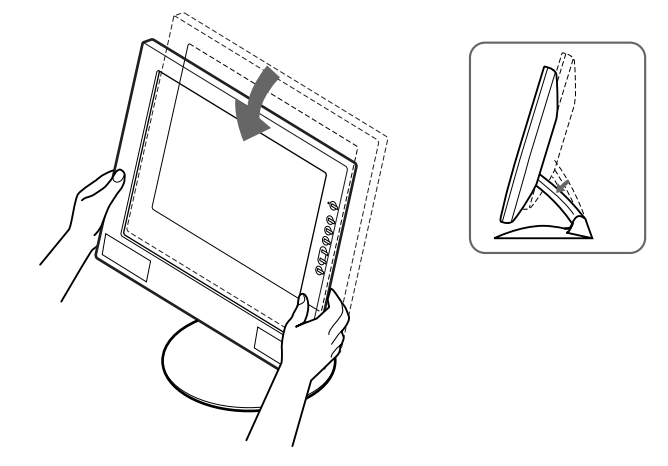

#### **Remarque**

Lors du réglage de l'inclinaison et de la hauteur , procédez de façon lente et délicate en veillant à ne pas cogner le panneau LCD contre le bureau ou la base du support d'écran.

#### **Pour utiliser l'écran confortablement**

Cet écran est conçu de manière à ce que vous puissiez le régler suivant un angle de visualisation confortable. Ajustez l'angle de visualisation de votre écran en fonction de la hauteur du bureau et de votre chaise et de manière à ce que l'écran ne vous réfléchisse pas la lumière dans les yeux.

## **Personnalisation de votre moniteur**

#### **Avant de procéder aux réglages…**

Raccordez le moniteur et l'ordinateur et mettez-les sous tension.

Pour obtenir les meilleurs résultats, attendez au moins 30 minutes avant d'effectuer les réglages.

Vous pouvez effectuer de nombreux réglages de votre moniteur à l'aide des menus d'affichage.

## **Pilotage par menu**

Appuyez sur la touche MENU pour afficher le menu principal sur votre écran. Voir page 12 pour plus de détails sur l'utilisation de la touche MENU.

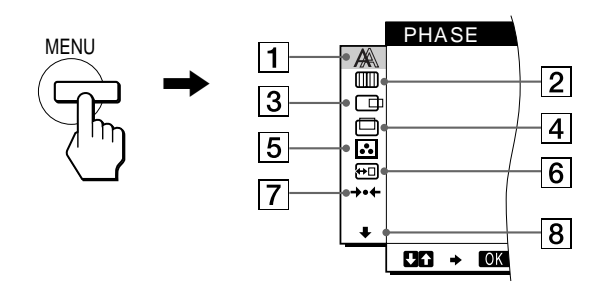

Utilisez les touches  $\bigoplus_{n=1}^{\infty}$  (+)/ $\bigoplus_{n=1}^{\infty}$  et OK pour sélectionner l'un des menus suivants. Reportez-vous à la page 12 pour plus de détails sur l'utilisation des touches  $\bigoplus_{n=1}^{\infty}$  (+)/ $\bigoplus_{n=1}^{\infty}$  et OK.

#### 1 **PHASE (page 13)**

Sélectionnez le menu PHASE pour ajuster la phase lorsque les caractères ou les images apparaissent floues sur toute la surface de l'écran. Ajustez la phase après avoir réglé l'horloge.

- an<br>D  $\bar{\bar{\Xi}}$ jori  $\overline{30}$  $CD \rightarrow CD$   $EXIT$
- 2 **HORLOGE (page 13)** Sélectionnez le menu

HORLOGE pour ajuster l'horloge lorsque les caractères ou les images manquent de clarté dans certaines parties de l'écran.

# **PHASE**

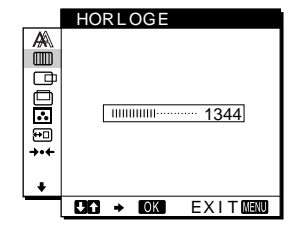

#### 3 **CENTRAGE H (page 13)** Sélectionnez le menu CENTRAGE H pour ajuster le centrage horizontal de l'image.

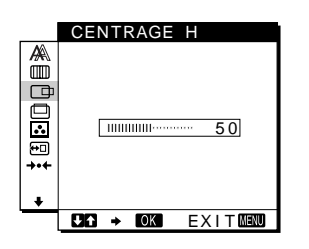

## 4 **CENTRAGE V (page 13)**

Sélectionnez le menu CENTRAGE V pour ajuster le centrage vertical de l'image.

5 **COULEUR (page 14)** Sélectionnez le menu COULEUR pour ajuster la

6 **POSITION MENU (page 14)**

l'écran.

réglages.

Sélectionnez le menu POSITION MENU pour changer la position d'affichage du menu sur

7 **RESTAUR (page 15)** Sélectionnez le menu RESTAUR pour restaurer les

température des couleurs de l'image. Ce réglage ajuste la tonalité de l'écran.

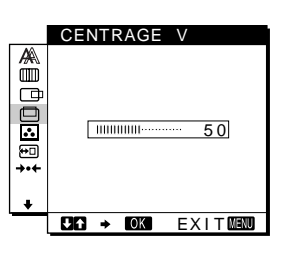

COULEUR ▲ **9300K**  $\bar{\Xi}$ 6500K **Des** 5 0 00K UT I L I SATEUR LREGL ER  $\overline{CH}$   $\rightarrow$   $\overline{CM}$   $\overline{EXITM}$ 

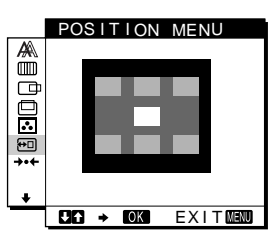

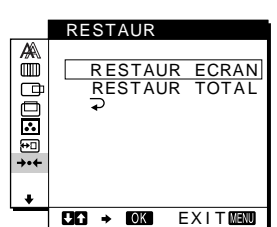

#### 8 **Option (page 15)**

- Sélectionnez le menu  $\bigstar$  (Option) pour ajuster les
- options du moniteur. Les options incluent: • RETROECLAIRAGE
- MODE ECO
- LANGUAGE
- VERROU REGLAGES

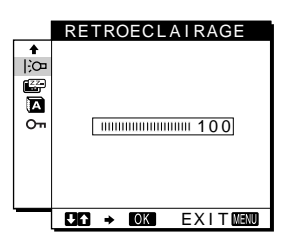

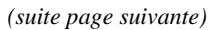

- Utilisation des touches MENU,  $\hat{\uparrow}$ (+)/ $\check{\downarrow}$ (-) et **OK**
- **1 Affichez le menu principal.** Appuyez sur la touche MENU pour afficher le menu principal sur votre écran.

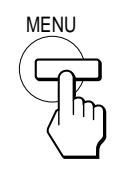

#### **2 Sélectionnez le menu que vous voulez régler.**

Appuyez sur les touches  $\hat{\mathbf{T}}(+)$ / $\hat{\mathbf{U}}(-)$  pour afficher le menu de votre choix. Appuyez sur la touche OK pour sélectionner un paramètre.

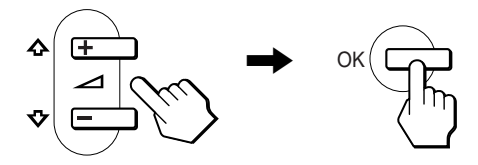

#### **3 Ajustez le menu.**

Appuyez sur les touches  $\bigoplus_{n=1}^{\infty}$  (+)/ $\bigoplus_{n=1}^{\infty}$  pour effectuer votre réglage puis appuyez sur la touche OK.

Lorsque vous appuyez sur OK, le réglage est mémorisé et l'appareil revient au menu précédent.

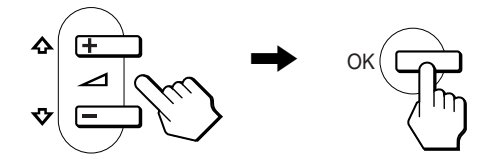

#### **4 Refermez le menu.**

Appuyez une fois sur la touche MENU pour revenir en mode de visualisation normale. Si vous n'actionnez aucune touche, le menu se referme automatiquement au bout d'environ 30 secondes.

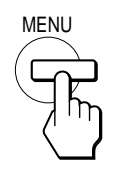

#### ■ Réinitialisation des réglages

Vous pouvez réinitialiser les réglages à l'aide du menu RESTAUR. Voir page 15 pour plus de détails sur la réinitialisation des réglages.

## **Réglage du contraste (CONTRASTE)**

Le réglage du contraste se fait via un menu CONTRASTE distinct du menu principal (page 11).

**1 Appuyez sur la touche**  $\theta$  **(contraste).** 

```
Le menu CONTRASTE apparaît sur l'écran.
              CONTRASTE
```
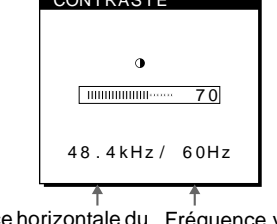

Fréquence Fréquence horizontale du Fréquence verticale du<br>signal d'entrée en cours signal d'entrée en cours signal d'entrée en cours

#### **Affichage du signal d'entrée en cours**

Les fréquences horizontale et verticale du signal d'entrée en cours sont affichées dans les menus CONTRASTE et LUMINOSITE.

#### **2** Appuyez sur les touches **↑**(+)/↓(-) pour régler le **contraste.**

Le menu disparaît automatiquement au bout d'environ 5 secondes.

## **Réglage du niveau de noir de l'image (LUMINOSITE)**

Le réglage de la luminosité s'effectue via un menu LUMINOSITE distinct du menu principal (page 11).

**1 Appuyez sur la touche** 8 **(luminosité).** Le menu LUMINOSITE apparaît sur l'écran.

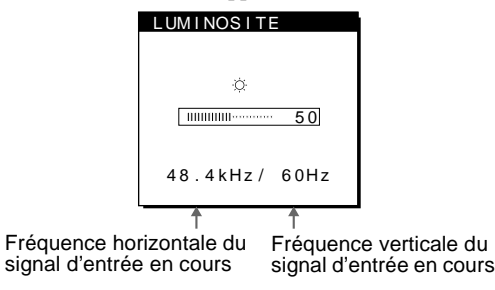

#### **2 Appuyez sur les touches ↑(+)/↓(-) pour régler la luminosité.**

Le menu disparaît automatiquement au bout d'environ 5 secondes.

#### **Si l'écran est trop lumineux**

Ajustez le rétroéclairage. Pour des informations plus détaillées sur le réglage du rétroéclairage, voir "Réglage du rétroéclairage" à la page 15.

#### **Remarque**

Vous ne pouvez pas régler le contraste ni la luminosité lorsque le menu principal est affiché sur l'écran.

## **Suppression du scintillement ou du flou (PHASE/HORLOGE)**

Lorsque le moniteur reçoit un signal d'entrée, la fonction de réglage automatique de la qualité de l'image de ce moniteur ajuste automatiquement la position de l'image, la phase et l'horloge, et veille à ce qu'une image claire apparaisse à l'écran. Pour plus d'informations sur cette fonction, reportez-vous à "Fonction de réglage automatique de la qualité de l'image" à la page 17. Pour certains signaux d'entrée, il se peut que cette fonction n'ajuste pas complètement la position, la phase et l'horloge de l'image. Dans ce cas, vous pouvez effectuer ces ajustements manuellement en appliquant les instructions suivantes. Si vous effectuez ces ajustements manuellement, ils sont mémorisés et automatiquement rappelés chaque fois que le moniteur reçoit les mêmes signaux d'entrée.

Il se peut que ces réglages doivent être répétés si vous changez le signal d'entrée après avoir reconnecté votre ordinateur.

#### **1 Réglez la résolution sur 1024** × **768 sur l'ordinateur.**

- **2 Chargez la disquette d'utilitaire.**
- **3 Démarrez la disquette d'utilitaire et affichez la mire de test. Pour Windows 95/98/2000**

Cliquez sur [Utility]  $\rightarrow$  [Windows]/[Win Utility.exe]. **Pour Macintosh** Cliquez sur [Utility]  $\rightarrow$  [Mac]/[Mac Utility].

- **4 Appuyez sur la touche MENU.** Le menu principal apparaît sur l'écran.
- **5** Appuyez sur les touches  $\hat{\mathbf{H}}$ (+)/ $\hat{\mathbf{H}}$ (−) pour **sélectionner (HORLOGE ) et appuyez ensuite sur la touche OK.**

Le menu HORLOGE apparaît sur l'écran.

**6** Appuyez sur les touches **↑**(+)/↓(-) jusqu'à ce que **les bandes verticales disparaissent.**

Ajustez la valeur jusqu'à ce que les rayures verticales aient disparu.

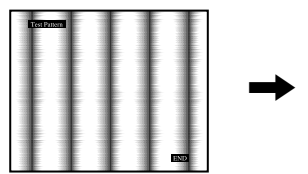

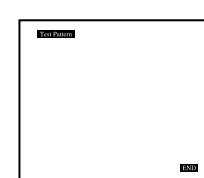

#### **7 Appuyez sur la touche OK.**

Le menu principal apparaît sur l'écran. Si vous observez des rayures horizontales sur toute la surface de l'écran, ajustez la phase à l'étape suivante.

**8 Appuyez sur les touches**  $\hat{\mathbf{f}}(+)/\hat{\mathbf{F}}(-)$  **pour sélectionner (PHASE) et appuyez ensuite sur la touche OK.**

Le menu PHASE apparaît sur l'écran.

**9** Appuyez sur les touches **↑**(+)/↓(-) jusqu'à ce que **les bandes horizontales soient réduites au minimum.**

Ajustez la valeur de façon à ce que les rayures horizontales aient été réduites au minimum.

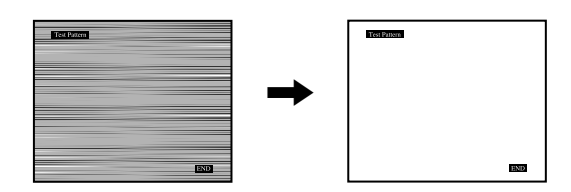

**10 Cliquez sur** [END] **à l'écran pour désactiver la mire de test.**

**Pour réinitialiser le réglage automatique de la qualité d'image** Sélectionnez RESTAUR ECRAN et activez-le dans le menu RESTAUR. Reportez-vous page 15 pour plus d'informations sur l'utilisation du menu **RESTAUR.** 

## **Réglage de la position de l'image (CENTRAGE H/CENTRAGE V)**

Si l'image n'est pas centrée sur l'écran, ajustez le centrage de l'image en procédant comme suit.

Il se peut que ces réglages doivent être répétés si vous changez le signal d'entrée après avoir reconnecté votre ordinateur.

**1 Démarrez la disquette d'utilitaire et affichez la mire de test.**

Répétez les étapes 2 et 3 de la procédure "Suppression du scintillement ou du flou (PHASE/HORLOGE)."

- **2 Appuyez sur la touche MENU.** Le menu principal apparaît sur l'écran.
- **3** Appuyez sur les touches **↑**(+)/↓(-) pour **sélectionner (CENTRAGE H) ou (CENTRAGE V) et appuyez ensuite sur la touche OK.** Le menu CENTRAGE H ou CENTRAGE V apparaît sur l'écran.
- **4 Déplacez l'image vers le haut, le bas, la gauche ou la droite jusqu'à ce que le cadre matérialisant le contour de la mire de test ait disparu. Appuyez sur les touches** M**(+)/**m**(–) pour ajuster le centrage de l'image à l'aide du menu CENTRAGE H pour le réglage horizontal ou du menu CENTRAGE V pour le réglage vertical.**
- **5 Cliquez sur** [END] **à l'écran pour désactiver la mire de test.**

## **Réglage de la température des couleurs (COULEUR)**

Les réglages COULEUR vous permettent d'ajuster la température des couleurs de l'image en changeant le niveau de couleur des zones de couleur blanche. Les couleurs apparaissent rougeâtres si la température est basse et bleuâtres si la température est élevée. 9300K convient généralement au traitement de texte et autres applications orientées vers le texte, et 6500K aux images vidéo. Vous pouvez régler la température des couleurs sur 9300K, 6500K, 5000K ou personnaliser votre réglage.

#### **1 Appuyez sur la touche MENU.**

Le menu principal apparaît sur l'écran.

- **2** Appuyez sur les touches  $\hat{\mathbf{T}}(+)/\hat{\mathbf{T}}(-)$  pour **sélectionner (COULEUR) et appuyez ensuite sur la touche OK.**
- **3** Appuyez sur les touches **↑**(+)/↓(-) pour **sélectionner la température des couleurs de votre choix et appuyez ensuite sur la touche OK.**

Les températures des couleurs présélectionnées sont 9300K, 6500K et 5000K. Etant donné que le réglage par défaut est de 9300K, les blancs virent d'une nuance bleuâtre à une nuance rougeâtre lorsque la température est abaissée à 6500K et 5000K.

#### **4 Si nécessaire, ajustez finement la température des couleurs.**

Appuyez d'abord sur les touches  $\hat{\mathbf{T}}(+)$ / $\hat{\mathbf{U}}(-)$  pour sélectionner REGLER et appuyez ensuite sur la touche OK. Appuyez ensuite sur les touches  $\hat{\mathbf{T}}(+) / \hat{\mathbf{U}}(-)$  pour sélectionner R (rouge) ou B (bleu) et puis sur la touche OK, puis appuyez sur les touches  $\hat{\P}(+) / \hat{\P}(-)$  pour ajuster la température des couleurs et appuyez ensuite sur la touche OK. Etant donné que ce réglage change la température des couleurs en augmentant ou en diminuant les composantes R et B par rapport à V (vert), la composante V est fixe.

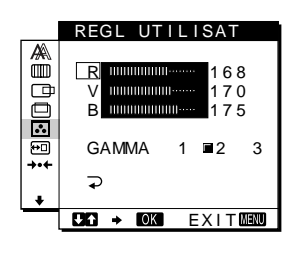

#### **Pour changer le réglage GAMMA**

Vous pouvez sélectionner un réglage GAMMA compris dans la plage [1] – [3]. Le réglage le plus haut est [3].

**1 Appuyez sur la touche MENU.**

Le menu principal apparaît à l'écran.

**2** Appuyez sur les touches **↑**(+)/↓(-) pour **sélectionner (COULEUR) puis appuyez sur OK.** Le menu COULEUR apparaît à l'écran.

#### **3 Changez le réglage GAMMA.**

Appuyez d'abord sur les touches  $\hat{\mathbf{T}}(+) / \hat{\mathbf{U}}(-)$  pour sélectionner REGLER puis appuyez sur OK. Appuyez ensuite sur les touches  $\bigoplus_{n=1}^{\infty}$  (–) pour sélectionner GAMMA et appuyez sur OK, puis appuyez sur les touches  $\hat{\P}(+)/\hat{\P}(-)$  pour sélectionner [1] -[3] et appuyez sur OK.

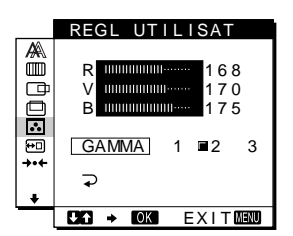

Si vous affinez le réglage de température des couleurs ou modifiez le réglage GAMMA, le nouveau réglage est mémorisé pour REGL UTILISAT et est chargé automatiquement lorsque vous sélectionnez UTILISATEUR.

#### **Pour revenir au menu principal**

Appuyez sur les touches  $\hat{\P}(+) / \hat{\P}(-)$  pour sélectionner  $\supsetneq$ , puis appuyez sur la touche OK.

## **Changement de la position du menu (POSITION MENU)**

Vous pouvez changer la position du menu s'il obstrue une image à l'écran.

- **1 Appuyez sur la touche MENU.** Le menu principal apparaît sur l'écran.
- **2** Appuyez sur les touches  $\hat{\mathbf{f}}$ (+)/ $\hat{\mathbf{f}}$ (-) pour **sélectionner (POSITION MENU) et appuyez ensuite sur la touche OK.**
- **3 Appuyez sur les touches ↑(+)/↓(-) pour afficher la position de votre choix et appuyez ensuite sur la touche OK.**

Vous avez le choix entre trois positions pour le haut et pour le bas de l'écran, et une position pour le centre de l'écran.

## **Réinitialisation des réglages (RESTAUR)**

Ce moniteur est équipé des deux méthodes de réinitialisation suivantes. Utilisez le menu RESTAUR pour restaurer les réglages.

- **1 Appuyez sur la touche MENU.** Le menu principal apparaît sur l'écran.
- **2** Appuyez sur les touches  $\hat{\mathbf{T}}(+)/\hat{\mathbf{T}}(-)$  pour **sélectionner** 0 **(RESTAUR) et appuyez ensuite sur la touche OK.**

Réinitialisez les réglages en appliquant les instructions suivantes.

#### **Réinitialisation des données de réglage la mieux appropriée en fonction du signal d'entrée en cours**

**Appuyez sur les touches** M**(+)/**m**(–) pour sélectionner RESTAUR ECRAN et appuyez ensuite sur la touche OK.**

La fonction de réglage automatique de la qualité d'image de ce moniteur ajuste automatiquement la position de l'image, la phase et l'horloge selon la valeur la plus appropriée. Le menu RESTAUR revient automatiquement au menu principal après que les données de réglages ont été restaurées.

#### **Réinitialisation de l'ensemble des données de réglage**

#### **Appuyez sur les touches** M**(+)/**m**(–) pour sélectionner RESTAUR TOTAL et appuyez ensuite sur la touche OK.**

Le menu RESTAUR revient automatiquement au menu principal après que les données de réglages ont été restaurées.

#### **Pour annuler la réinitialisation**

**Appuyez sur les touches** M**(+)/**m**(–) pour sélectionner et appuyez ensuite sur la touche OK.**

Le menu RESTAUR revient au menu principal sans réinitialiser les données de réglage.

## **Réglages additionnels (Option)**

Vous pouvez ajuster les options suivantes:

- RETROECLAIRAGE
- MODE ECO
- LANGUAGE
- VERROU REGLAGES
- **1 Appuyez sur la touche MENU.**

Le menu principal apparaît sur l'écran.

**2** Appuyez sur les touches **↑**(+)/↓(-) pour sélectionner  $\textcolor{red}{\blacklozenge}$ .

Le menu Option apparaît sur l'écran.

**3** Appuyez sur les touches  $\hat{\uparrow}$ (+)/ $\hat{\uparrow}$ (−) pour **sélectionner l'option de votre choix et appuyez ensuite sur la touche OK.**

Ajustez l'option sélectionnée en appliquant les instructions suivantes.

#### **Réglage du rétroéclairage**

Si l'écran est trop lumineux, ajustez le rétroéclairage. **Appuyez d'abord sur les touches** M**(+)/**m**(–) pour sélectionner (RETROECLAIRAGE) et appuyez ensuite sur la touche OK. Appuyez ensuite sur les touches** M**(+)/**m**(–) pour ajuster le niveau de luminosité de votre choix.**

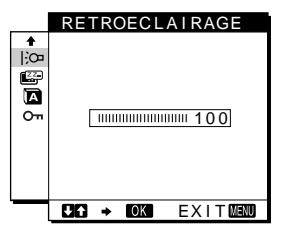

#### **Activation du mode d'économie d'énergie**

Ce moniteur est équipé d'une fonction qui lui permet de passer automatiquement en mode d'économie d'énergie suivant les réglages d'économie d'énergie de l'ordinateur. Vous pouvez empêcher le moniteur de passer en mode d'économie d'énergie en réglant l'option suivante sur NON.

Pour obtenir plus d'informations sur le mode d'économie d'énergie, voir page 17.

Appuyez d'abord sur les touches **↑**(+)/↓(-) pour sélectionner **( MODE ECO)** et appuyez ensuite sur la **touche OK. Appuyez ensuite sur les touches**  $\hat{\mathbf{f}}$ **(+)/↓(-) pour sélectionner OUI ou NON.** 

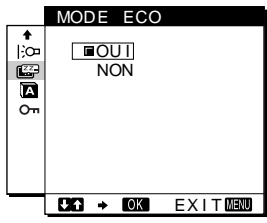

#### **Sélection de la langue d'affichage des menus**

Vous avez le choix entre l'anglais, l'allemand, le français, l'espagnol, l'italien et le japonais pour l'affichage des menus. La langue par défaut est l'anglais.

**Appuyez d'abord sur les touches** M**(+)/**m**(–) pour sélectionner (LANGUAGE) et appuyez ensuite sur la touche OK. Appuyez ensuite sur les touches**  $\hat{\mathbf{f}}$ **(+)/↓(-) pour sélectionner une langue.**

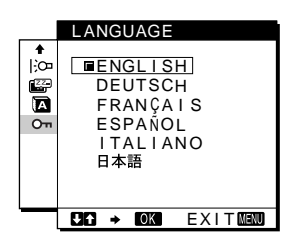

- ENGLISH: Anglais
- DEUTSCH: Allemand
- FRANCAIS: Français
- ESPAÑOL: Espagnol
- ITALIANO: Italien
- 日本語: Japonais

#### **Verrouillage des menus et des commandes**

Appuyez d'abord sur les touches **↑**(+)/↓(-) pour **sélectionner (VERROU REGLAGES) et appuyez ensuite sur la touche OK. Appuyez ensuite sur les**  touches **↑**(+)/↓(-) pour sélectionner OUI.

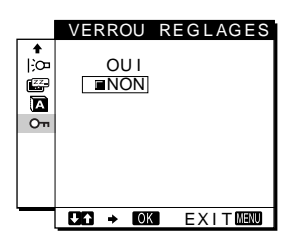

Seul le commutateur  $\bigcirc$  (alimentation) et  $\bigcirc$  (VERROU REGLAGES) du menu Option seront opérants. Si vous sélectionnez d'autres paramètres, le symbole  $\mathbf{Q}_{\mathbf{T}}$  apparaît sur l'écran.

#### **Pour désactiver le verrouillage des réglages**

Répétez la procédure ci-dessus et réglez  $\mathbf{O}_{\blacksquare}$  (VERROU REGLAGES) sur NON.
# **Spécifications techniques**

## **Fonction d'économie d'énergie**

Ce moniteur satisfait aux critères d'économie d'énergie VESA, ENERGY STAR et NUTEK. Lorsque le moniteur est raccordé à un ordinateur ou une carte graphique vidéo compatible DPMS (Display Power Management Signaling), le moniteur réduit automatiquement sa consommation d'énergie en trois étapes comme indiqué ci-dessous.

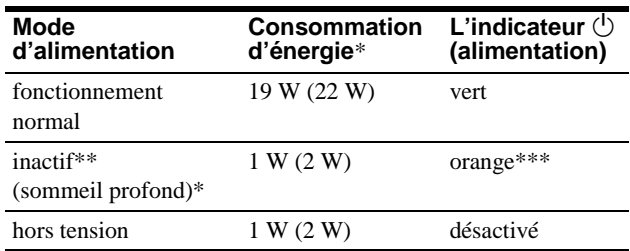

\* "sommeil profond" est en mode d'économie d'énergie définis par l'Environmental Protection Agency.

- Lorsque votre ordinateur passe en mode "inactif", le signal d'entrée est coupé est l'indication PAS ENTREE VIDEO apparaît à l'écran. Au bout de 20 secondes, le moniteur passe en mode d'économie d'énergie.
- \*\*\* Si le signal de synchronisation horizontal ou vertical est reçu par le moniteur, il est possible que le voyant de mise sous tension clignote tour à tour en vert ou en orange.

## **Fonction de réglage automatique de la qualité de l'image**

Lorsque le moniteur reçoit un signal d'entrée, il fait automatiquement correspondre le signal à l'un des modes présélectionnés par défaut enregistrés dans la mémoire du moniteur afin de produire une image de haute qualité au centre de l'écran. (Voir Appendix pour une liste des modes présélectionnés par défaut.)

Pour les signaux d'entrée qui ne correspondent pas à l'un des modes présélectionnés par défaut, la fonction de réglage automatique de la qualité de l'image de ce moniteur ajuste automatiquement la position, la phase et l'horloge de l'image, et assure l'affichage d'une image claire sur l'écran quelle que soit la synchronisation dans la plage de fréquence du moniteur (horizontalement: 28 – 64 kHz, verticalement: 48 – 75 Hz) En conséquence, la première fois que le moniteur reçoit des signaux d'entrée qui ne correspondent pas à l'un des modes présélectionnés par défaut, il se peut que le moniteur prenne un peu plus de temps que d'habitude pour afficher l'image à l'écran. Ces données de réglages sont automatiquement enregistrées dans la mémoire de sorte que le moniteur fonctionnera de la même manière la prochaine fois qu'il recevra des signaux correspondant à l'un des modes présélectionnés par défaut.

Dans tous les modes décrits ci-dessus, si l'image est ajustée, les données de réglage sont enregistrées en tant que mode utilisateur et rappelées automatiquement chaque fois que le même signal d'entrée sera reçu.

#### **Remarque**

Pendant que la fonction de réglage de la qualité d'image automatique est activée, seul le commutateur  $\circlearrowleft$  (alimentation) fonctionnera.

# **Dépannage**

Avant de prendre contact avec l'assistance technique, parcourez les informations présentées dans cette section.

## **Messages affichés**

S'il se produit une anomalie au niveau du signal d'entrée, l'un des messages suivants apparaît sur l'écran. Pour résoudre le problème, voir "Symptômes de défaillances et remèdes" à la page 19.

### **Si l'indication HORS PLAGE DE BALAYAGE apparaît sur l'écran**

Cela signifie que le signal entré n'est pas supporté par les spécifications du moniteur. Vérifiez les éléments suivants.

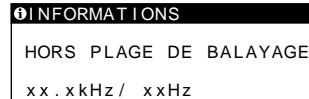

#### **Si "xx.x kHz/xx Hz" est affiché**

Cela signifie que la fréquence horizontale ou verticale n'est pas supportée par les spécifications du moniteur. Les chiffres indiquent les fréquences horizontales et verticales du signal d'entrée en cours. Les fréquences horizontales supérieures à 100 kHz et les fréquences verticales supérieures à 100 Hz sont respectivement représentées par 99,9 kHz et 99 Hz.

#### **Si "RESOLUTION > XGA" est affiché**

Cela signifie que la résolution n'est pas supportée par les spécifications du moniteur.

### **Si l'indication PAS ENTREE VIDEO apparaît sur l'écran**

Cela signifie qu'aucun signal n'est entré.

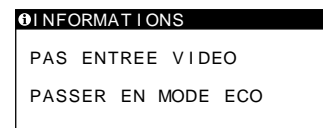

### **PASSER EN MODE ECO**

Ce moniteur passe en mode d'économie d'énergie au bout d'environ 5 secondes après l'affichage du message.

## **Si l'indication CABLE DECONNECT apparaît sur l'écran**

Cela signifie que le câble de signal vidéo a été déconnecté du connecteur actuellement sélectionné.

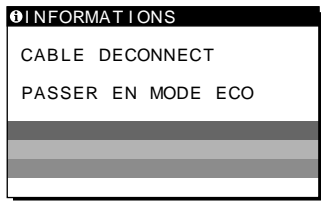

### **PASSER EN MODE ECO**

Ce moniteur passe en mode d'économie d'énergie au bout d'environ 4 secondes après l'affichage du message.

# **Symptômes de défaillances et remèdes**

Si un problème est causé par l'ordinateur ou tout autre appareil connecté, reportez-vous au mode d'emploi de l'appareil connecté. Utilisez la fonction d'autodiagnostic (page 21) si les recommandations suivantes ne permettent pas de résoudre le problème.

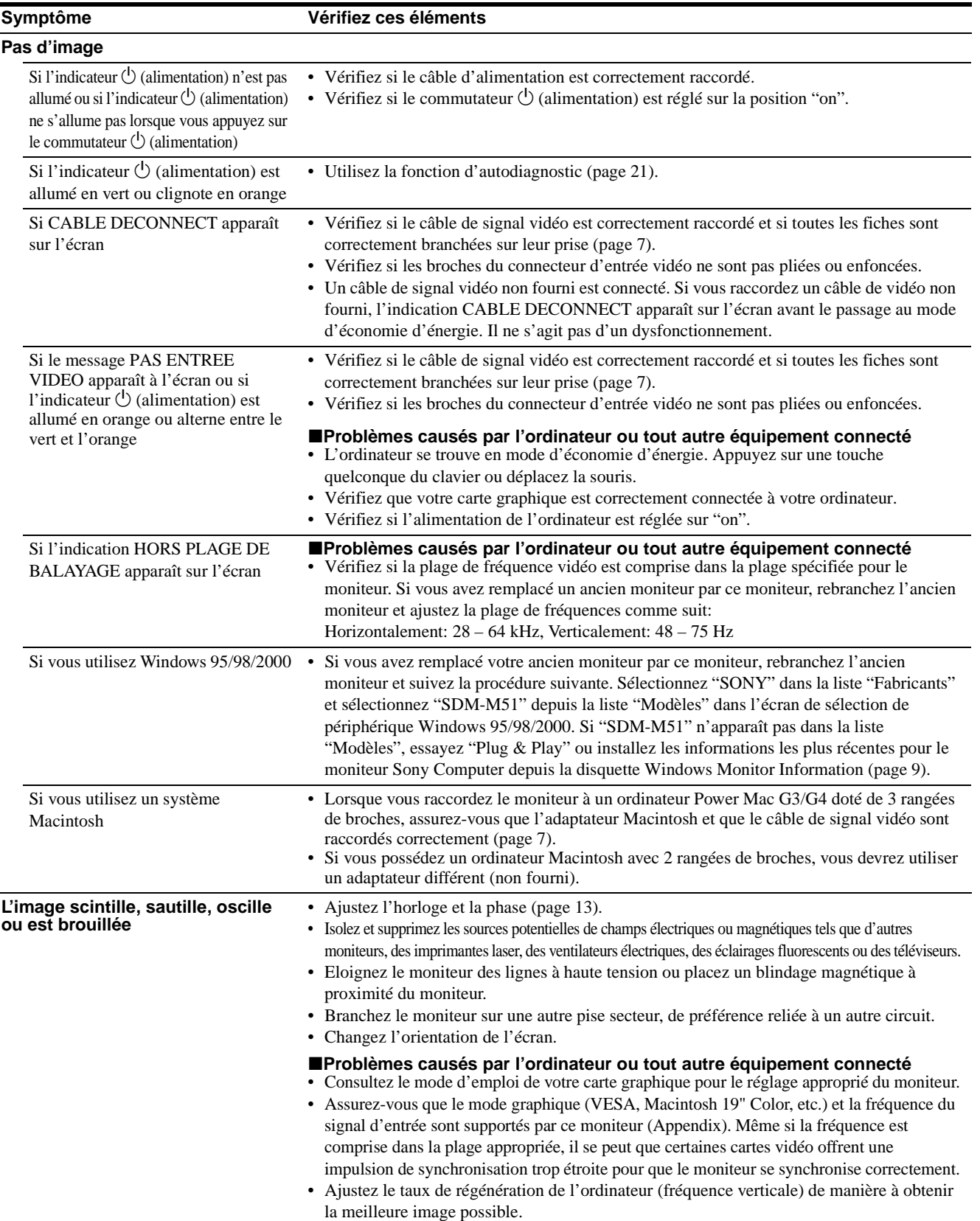

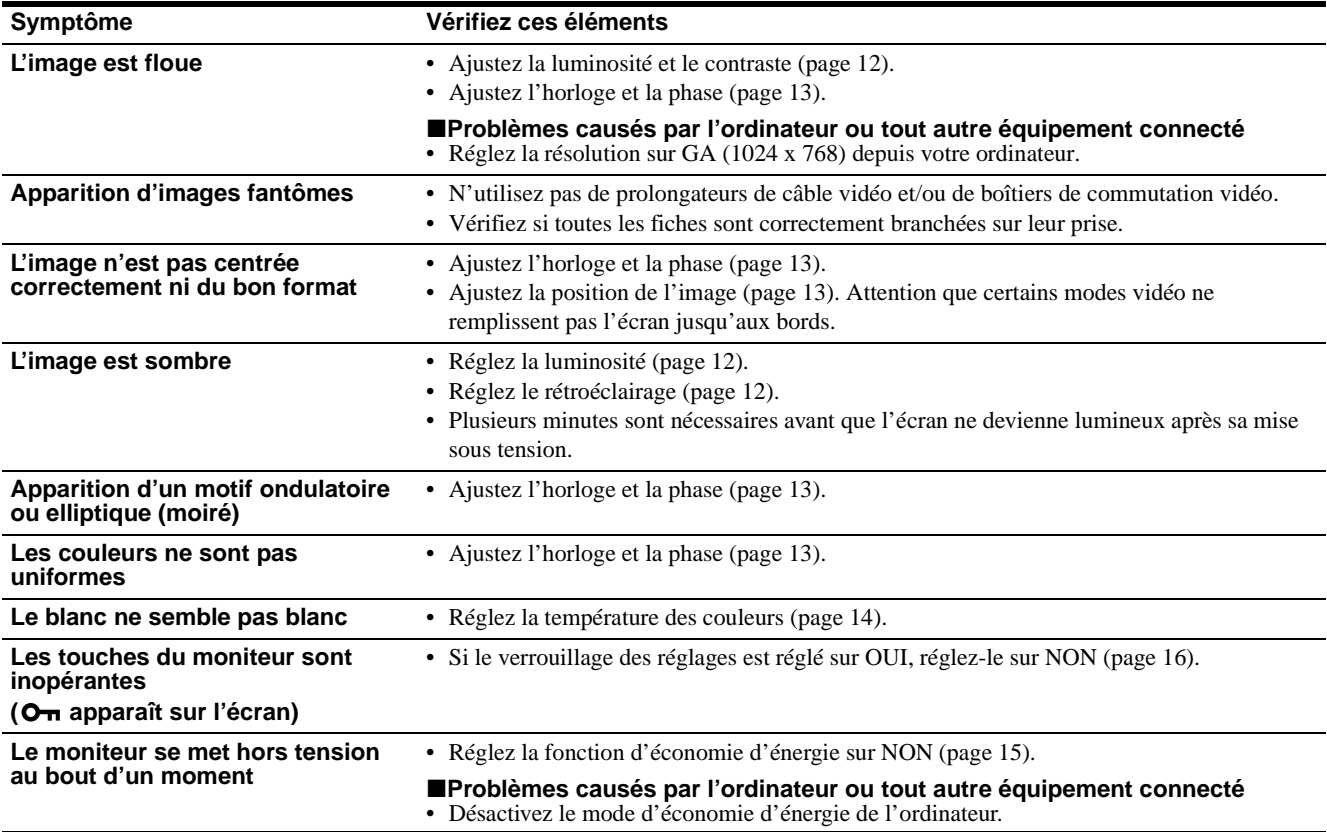

## **Affichage de la désignation, du numéro de série et de la date de fabrication de ce moniteur.**

#### **Pendant que l'écran reçoit un signal vidéo, maintenez la touche MENU enfoncée pendant plus de cinq secondes.**

Si le problème persiste, appelez votre revendeur Sony agréé et fournissez-lui les informations suivantes:

- Désignation: SDM-M51
- Numéro de série
- Nom et spécifications de votre ordinateur et de votre carte graphique.

La zone d'informations de l'écran apparaît.

Exemple

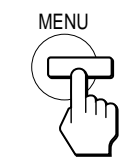

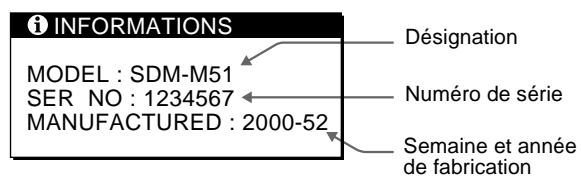

## **Fonction d'autodiagnostic**

Ce moniteur est équipé d'une fonction d'autodiagnostic. En cas de problème avec votre moniteur ou votre (vos) ordinateur(s), l'écran se vide et l'indicateur  $\bigcirc$  (alimentation) s'allume en vert ou clignote en orange. Si l'indicateur  $\circlearrowleft$  (alimentation) est allumé en orange, cela signifie que l'ordinateur se trouve en mode d'économie d'énergie. Appuyez sur une touche quelconque du clavier ou déplacez la souris.

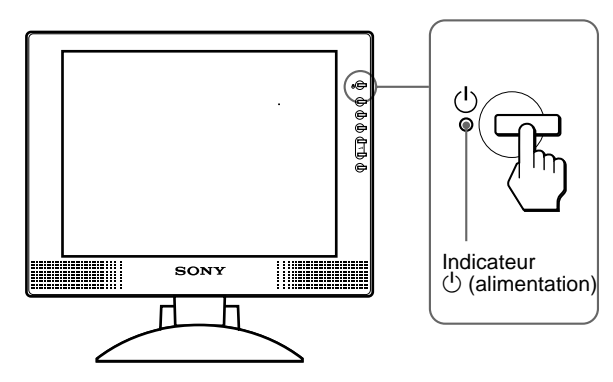

## **Si l'indicateur**  $\bigcirc$  **(alimentation) est allumé en vert**

- **1** Coupez le commutateur  $\bigcirc$  (alimentation) et **débranchez les câbles de signal vidéo de l'appareil.**
- **2 Mettez le moniteur sous tension en appuyant sur le**  commutateur  $\bigcirc$  (alimentation).

Si les quatre barres de couleur apparaissent (blanche, rouge, verte et bleue), c'est que le moniteur fonctionne correctement. Rebranchez les câbles d'entrée vidéo et contrôlez le statut de votre (vos) ordinateur(s).

Si les barres de couleur n'apparaissent pas, c'est peut-être en raison d'une défaillance du moniteur. Informez votre revendeur Sony agréé de la condition du moniteur.

## **Si l'indicateur**  $\bigcirc$  **(alimentation) clignote en orange**

#### **Appuyez deux fois sur le commutateur**  <sup>(1)</sup> (alimentation) pour mettre le moniteur hors et puis **de nouveau sous tension.**

Si l'indicateur  $\circlearrowleft$  (alimentation) est allumé en vert, c'est que le moniteur fonctionne correctement.

Si l'indicateur  $\bigcirc$  (alimentation) clignote toujours, c'est peut-être en raison d'une défaillance du moniteur. Comptez le nombre de secondes entre les clignotements oranges de l'indicateur  $\circlearrowleft$  (alimentation) et informez votre revendeur Sony agréé de la condition du moniteur. N'oubliez pas de consigner la désignation et le numéro de série de votre moniteur. Consignez également la marque et la désignation de votre ordinateur et de votre carte graphique.

# **Spécifications**

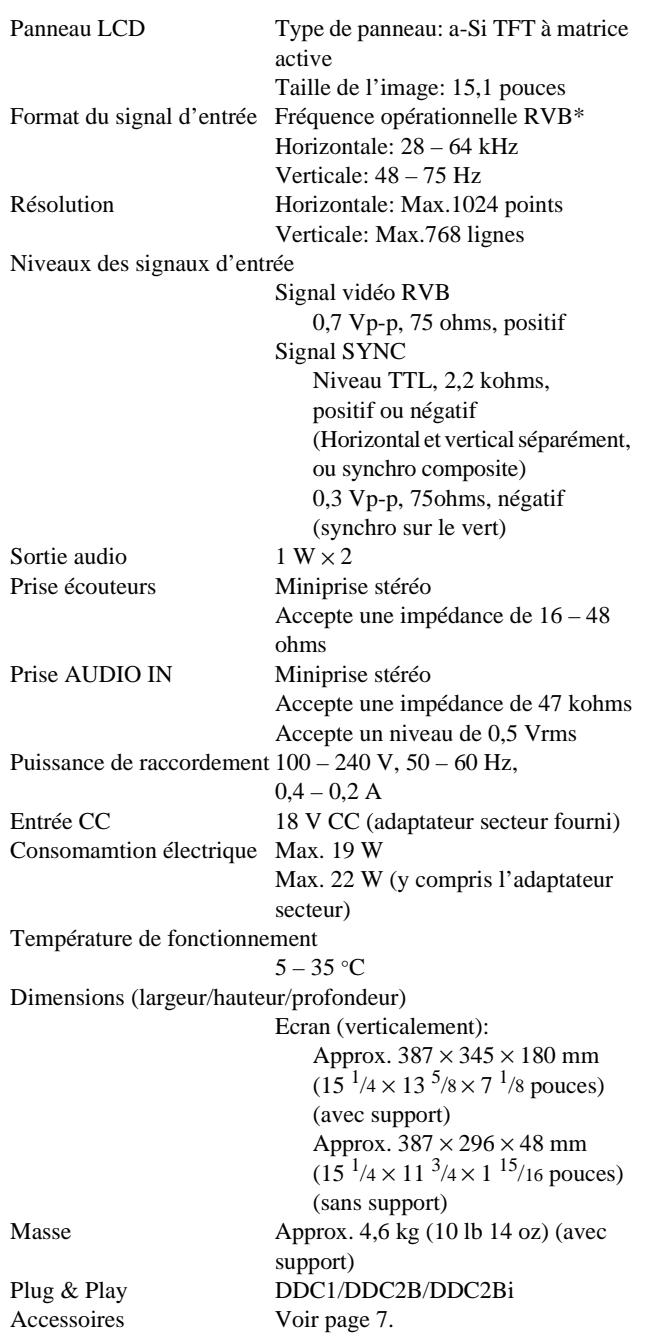

\* Condition de synchronisation horizontale et verticale recommandée

- La largeur de synchronisation horizontale doit être supérieure de plus de 4,8% à la durée horizontale totale ou 0,8 µs, suivant la plus grande valeur.
- La largeur de suppression horizontale doit être supérieure à 2,5 µs.
- La largeur de suppression verticale doit être supérieure à 450 µs.

La conception et les spécifications sont sujettes à modifications sans préavis.

Download from Www.Somanuals.com. All Manuals Search And Download.

## **Inhalt**

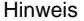

Dieses Gerät erfüllt bezüglich tieffrequenter (very low frequency) und tiefstfrequenter (extremely low frequency) Strahlung die Vorschriften des "Swedish National Council for Metrology (MPR)" vom Dezember 1990 (MPR II).

Dieses Garät entspricht den folgenden europäischen EMV-Vorschriften für Betrieb in Wohngebieten, gewerblicher Gebleten und Leichtindustriegebieten.

EN55022/1994 Klasse B EN55024/1998 EN61000-3-2/1995

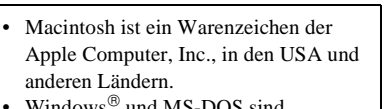

- $Windows^{\circledcirc}$  und MS-DOS sind eingetragene Warenzeichen der Microsoft Corporation in den USA und anderen Ländern.
- IBM PC/AT und VGA sind eingetragene Warenzeichen der IBM Corporation in den USA.
- VESA und  $DDC^{\text{TM}}$  sind Warenzeichen der Video Electronics Standard Association.
- ENERGY STAR ist ein eingetragenes Warenzeichen in den USA.
- Alle anderen in diesem Handbuch erwähnten Produktnamen können Warenzeichen oder eingetragene Warenzeichen der jeweiligen Eigentümer sein.
- Im Handbuch sind die Warenzeichen und eingetragenen Warenzeichen nicht überall ausdrücklich durch "™" und "<sup>®"</sup> gekennzeichnet.

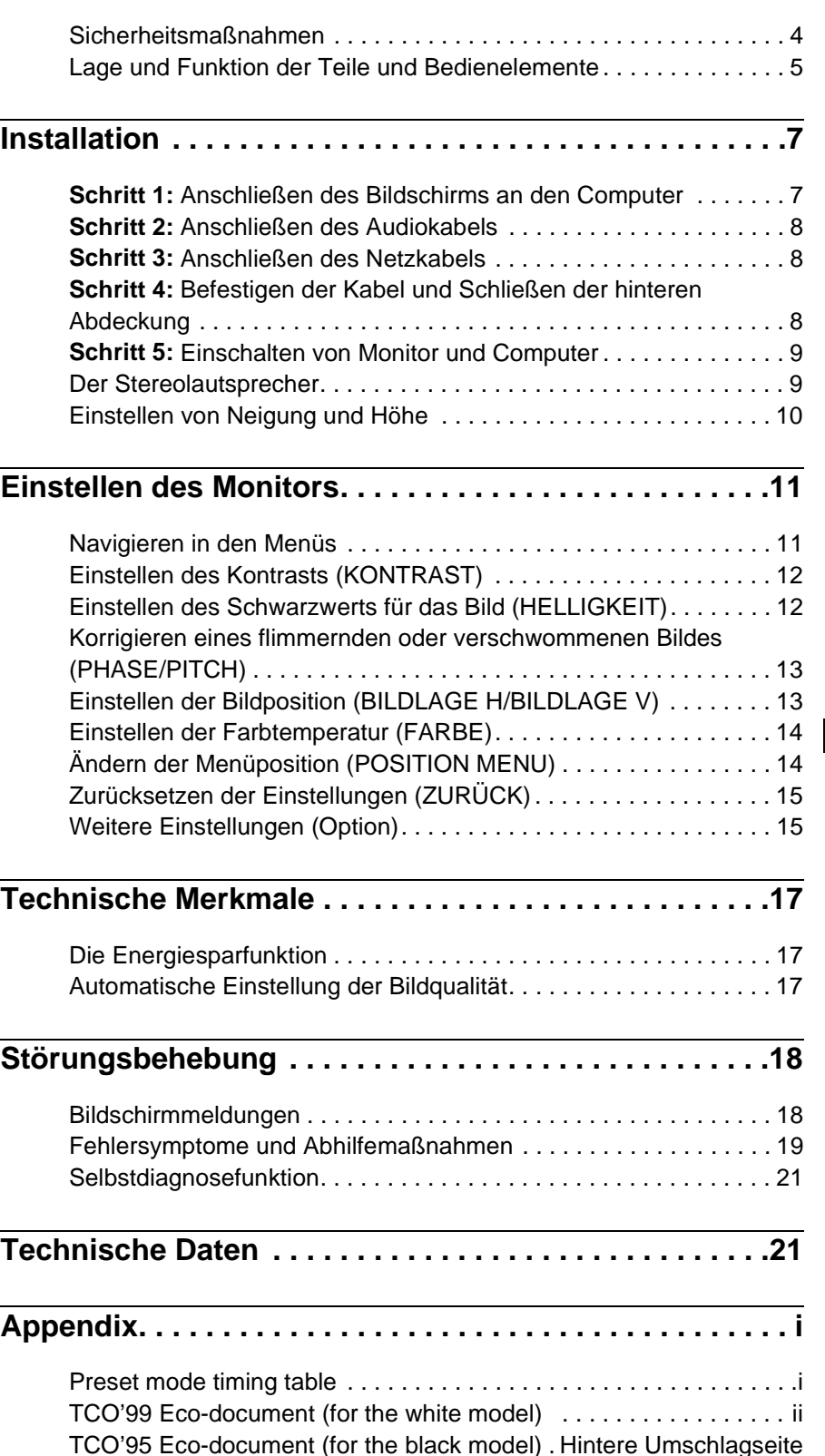

**DE**

3

## **Sicherheitsmaßnahmen**

### **Warnhinweis zum Netzanschluß**

• Verwenden Sie ausschließlich das mitgelieferte Netzkabel. Wenn Sie ein anderes Netzkabel verwenden, achten Sie darauf, daß es für die Stromversorgung in Ihrem Land geeignet ist.

### **Für Kunden in den USA**

Wenn Sie kein geeignetes Netzkabel verwenden, entspricht dieser Monitor nicht den obligatorischen FCC-Standards.

#### **Für Kunden in Großbritannien**

Wenn Sie den Monitor in Großbritannien verwenden, benutzen Sie bitte das Kabel mit dem für Großbritannien geeigneten Stecker.

Beispiele für Steckertypen

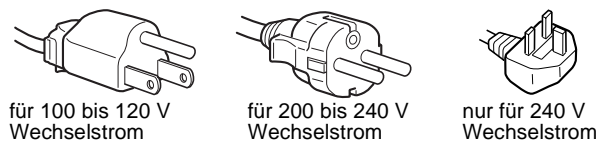

Nur zur Verwendung mit dem Netzteil SONY AC-V018

Die Netzsteckdose sollte sich in der Nähe des Geräts befinden und leicht zugänglich sein.

## **Aufstellort**

Achten Sie darauf, daß der Monitor am Aufstell- oder Lagerort vor folgenden Bedingungen geschützt ist:

- Vor extremen Temperaturen wie sie zum Beispiel in der Nähe eines Heizkörpers, eines Warmluftauslasses oder in direktem Sonnenlicht auftreten. Extreme Temperaturen, zum Beispiel in einem in der Sonne geparkten Auto oder in der Nähe eines Warmluftauslasses, können bei dem Monitor zu einer Verformung des Gehäuses oder zu Fehlfunktionen führen.
- Vor mechanischen Vibrationen oder Stößen.
- Vor starken Magnetfeldern. Stellen Sie den Monitor daher nicht in der Nähe von Geräten auf, die solche Magnetfelder erzeugen, zum Beispiel Fernsehgeräten oder Haushaltsgeräten.
- Vor übermäßig viel Staub, Schmutz oder Sand, wie sie zum Beispiel an einem offenen Fenster oder einer Tür ins Freie auftreten können. Wenn Sie den Monitor vorübergehend im Freien benutzen müssen, treffen Sie geeignete Vorsorgemaßnahmen gegen Staub- und Schmutzpartikel in der Luft. Andernfalls kann es zu irreparablen Schäden am Gerät kommen.

## **Hinweise zum LCD-Bildschirm**

- Stellen Sie das Gerät nicht so auf, daß der LCD-Bildschirm auf die Sonne gerichtet ist. Andernfalls könnte der LCD-Bildschirm beschädigt werden. Achten Sie darauf besonders, wenn Sie den Monitor in der Nähe eines Fensters aufstellen.
- Stoßen Sie nicht gegen den LCD-Bildschirm, und zerkratzen Sie ihn nicht. Stellen Sie keine schweren Gegenstände auf den LCD-Bildschirm. Dadurch könnte die Gleichmäßigkeit des Bildes beeinträchtigt werden, oder am LCD-Bildschirm könnten Fehlfunktionen auftreten.
- Wenn Sie den Monitor in einer kalten Umgebung benutzen, kann ein Nachbild auf dem LCD-Bildschirm zu sehen sein. Dies ist keine Fehlfunktion. Das Phänomen verschwindet, sobald wieder eine normale Umgebungstemperatur erreicht ist.
- Wenn Sie über längere Zeit ein Standbild anzeigen lassen, kann eine Zeit lang ein Nachbild zu sehen sein. Dieses Nachbild verschwindet nach einer Weile wieder.
- Der Bildschirm erwärmt sich bei Betrieb. Dies ist keine Fehlfunktion.

## **Hinweis zum integrierten Stereolautsprecher**

Der Lautsprecher erzeugt ein Magnetfeld. Halten Sie Bänder/ Disketten und andere magnetische Datenträger von den Öffnungen des Lautsprechers fern. Das Magnetfeld des Lautsprechers kann magnetische Datenträger wie Magnetbänder oder Disketten beschädigen.

## **Hinweis zu den hellen Lichtpunkten oder schwarzen Punkten**

**Helle Lichtpunkte (rot, blau oder grün) bzw. schwarze Punkte können auf dem LCD-Bildschirm zu sehen sein. Dies ist keine Fehlfunktion. Der LCD-Bildschirm wird in einer Hochpräzisionstechnologie hergestellt, und der Anteil der effektiven Bildpunkte liegt bei über 99,99 %. Es ist jedoch möglich, daß einige Bildelemente gar nicht oder einige Bildelemente ständig angezeigt werden.**

## **Austauschen der Leuchtstoffröhre**

Eine spezielle Leuchtstoffröhre dient in diesem Monitor als Lichtquelle. Wenn die Anzeige auf dem Bildschirm dunkel oder instabil wird oder gar nicht mehr erscheint, muß die Leuchtstoffröhre gegen eine neue ausgetauscht werden. Wenden Sie sich dazu an Ihren Sony-Händler.

## **Wartung**

- Trennen Sie unbedingt das Netzkabel von der Netzsteckdose, bevor Sie den Monitor reinigen.
- Reinigen Sie den LCD-Bildschirm mit einem weichen Tuch. Wenn Sie ein Glasreinigungsmittel verwenden, achten Sie darauf, daß es keine Antistatik-Lösung oder ähnliche Zusätze enthält, da diese zu Kratzern auf der Beschichtung des LCD-Bildschirms führen könnten.
- Reinigen Sie Gehäuse, Bedienfeld und Bedienelemente mit einem weichen Tuch, das Sie leicht mit einem milden Reinigungsmittel angefeuchtet haben. Verwenden Sie keine Scheuermittel, Scheuerschwämme oder Lösungsmittel wie Alkohol oder Benzin.
- Berühren Sie die LCD-Bildschirmoberfläche nicht mit scharfen, rauhen oder spitzen Gegenständen wie zum Beispiel Kugelschreibern oder Schraubenziehern. Andernfalls könnte die LCD-Bildschirmoberfläche zerkratzt werden.
- Beachten Sie bitte, daß es zu Materialschäden oder zu Schäden an der LCD-Bildschirmbeschichtung kommen kann, wenn der Monitor flüchtigen Lösungsmitteln wie zum Beispiel Insektiziden ausgesetzt ist oder wenn er längere Zeit mit Gummi- oder Vinylmaterialien in Berühung kommt.

### **Transport**

- Wenn Sie den Monitor transportieren wollen, lösen Sie alle Kabel vom Monitor, und fassen Sie den Fuß und den Arm des Bildschirmständers fest mit beiden Händen. Wenn Sie den Monitor fallenlassen, könnten Sie sich verletzen, und der Monitor könnte beschädigt werden.
- Wenn Sie den Monitor zur Reparatur oder bei einem Umzug transportieren müssen, verpacken Sie ihn mit Hilfe der Originalverpackungsmaterialien wieder im Originalkarton.

## **Entsorgen des Monitors**

- **Entsorgen Sie den Monitor nicht im normalen Hausmüll.**
- **Die Leuchtstoffröhre in diesem Monitor enthält Quecksilber. Der Monitor muß in Übereinstimmung mit den Vorschriften der lokalen Umwelt- und Entsorgungsbehörden entsorgt werden.**

## **Lage und Funktion der Teile und Bedienelemente**

Weitere Informationen finden Sie auf den in Klammern angegebenen Seiten.

### **Vorderseite des LCD-Bildschirms**

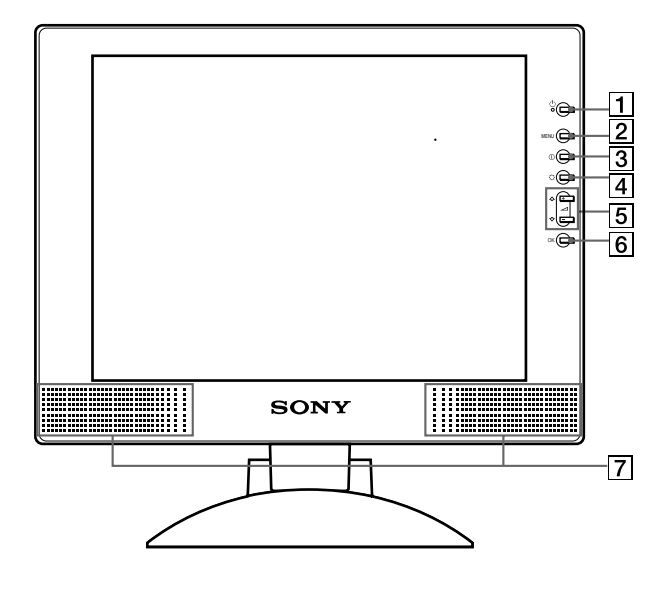

## **Seitenansicht des LCD-Bildschirms**

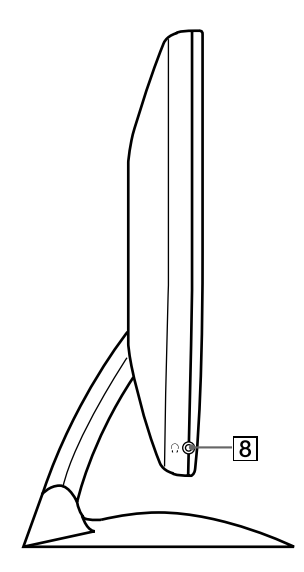

**Rückseite des Bildschirmständers**

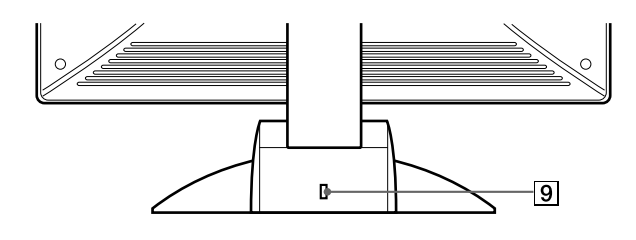

**1** Netzschalter und Netzanzeige  $\bigcirc$  (Seite 9, 17, 21) Dieser Schalter dient zum Ein- und Ausschalten des Bildschirms. Die Netzanzeige leuchtet grün, wenn der Monitor

eingeschaltet ist, und blinkt grün und orange bzw. leuchtet orange, wenn sich der Monitor im Energiesparmodus befindet.

## 2 **Menütaste MENU (Seite 11, 12)**

Diese Taste dient zum Aufrufen des Hauptmenüs.

- 3 **Kontrasttaste** 6 **(Seite 12)** Diese Taste dient zum Aufrufen des Menüs KONTRAST.
- 4 **Helligkeitstaste** 8 **(Seite 12)** Diese Taste dient zum Aufrufen des Menüs HELLIGKEIT.
- $\boxed{5}$  Lautstärketasten  $\angle$  +/- und Tasten  $\triangle$  (+)/ $\Downarrow$ (-) **(Seite 9, 12)** Diese Tasten dienen zum Aufrufen des Menüs LAUTSTÄRKE und fungieren beim Auswählen von Menüoptionen und beim Einstellen von Werten als Tasten  $\bigoplus$ (+)/ $\bigoplus$ (-).

### 6 **Taste OK (Seite 12)**

Diese Taste dient zum Auswählen von Optionen bzw. zum Einstellen von Werten im Menü.

## 7 **Stereolautsprecher (Seite 9)**

Dieser Lautsprecher gibt Tonsignale aus.

8 **Kopfhörerbuchse (Seite 9)**

Hier werden Tonsignale an den Kopfhörer ausgegeben.

**9 Aussparung für die Sicherheitssperre (** $\circledR$ )

Die Aussparung für die Sicherheitssperre ist für ein Micro Saver Security-System von Kensington gedacht. Micro Saver Security System ist ein Warenzeichen von Kensington.

**DE**

## **Rückseite des LCD-Bildschirms**

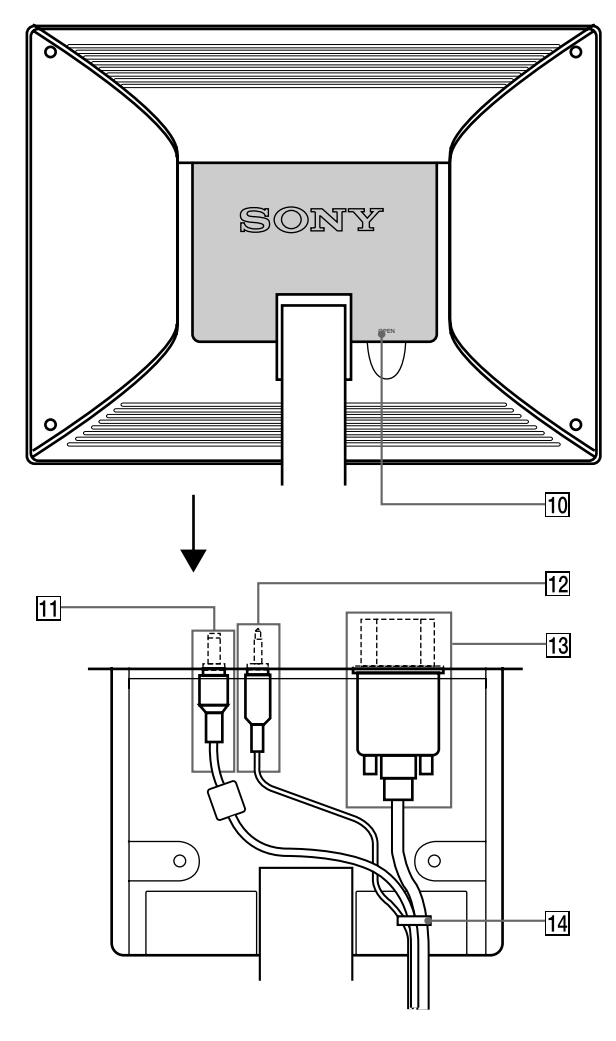

### 0 **Hintere Abdeckung (Seite 8)**

Öffnen Sie diese Abdeckung, wenn Sie Kabel anschließen bzw. lösen wollen.

**11 Gleichstromeingang/Netzteilanschluß (Seite 8)** Dieser Anschluß dient zur Versorgung des Monitors mit Wechselstrom. Schließen Sie das Netzteil an diesen Anschluß an.

## **12 Buchse AUDIO IN/Audiokabel (Seite 8)**

Über diese Buchse werden Tonsignale eingespeist, wenn das Gerät an den Audioausgang eines Computers oder an ein anderes Audiogerät angeschlossen ist.

### 13 HD15/RGB-Eingang/HD15/RGB-Videosignalkabel **(Seite 7)**

Dieser Anschluß dient zum Einspeisen von RGB-Videosignalen (0,7 Vp-p, positiv) und Synchronisationssignalen.

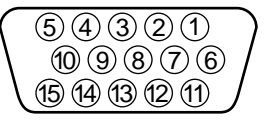

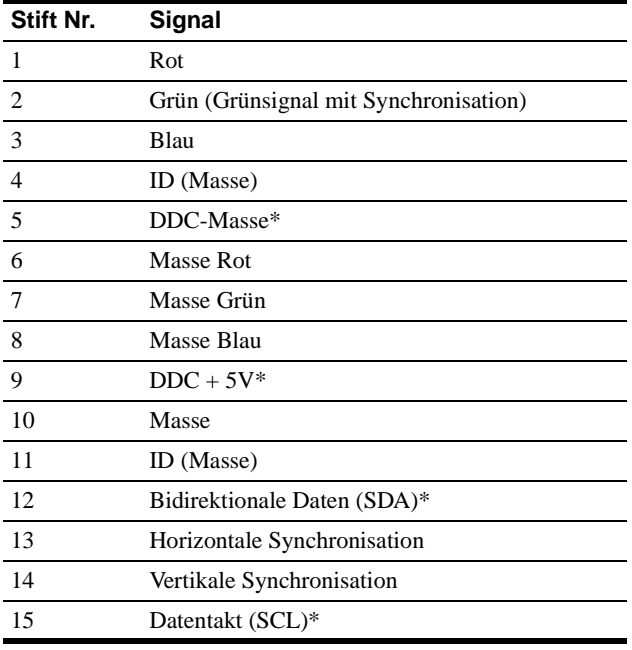

\* DDC (Display Data Channel) ist ein Standard der VESA.

#### **14** Kabelhalter (Seite 8)

Mit diesem Halter können Sie Kabel sicher am Gerät befestigen.

# **Installation**

Bevor Sie mit dem Monitor arbeiten, überprüfen Sie bitte, ob folgende Zubehörteile mitgeliefert wurden:

- LCD-Bildschirm
- Netzkabel
- Netzteilanschluß
- HD15/RGB-Videosignalkabel (dieses Kabel ist bereits an das Gerät angeschlossen)
- Audiokabel (Stereoministecker)
- Kabelklemme (2)
- Macintosh-Adapter
- Windows Monitor Information/Windows Utility Disk/ Macintosh Utility Disk
- Garantiekarte
- Hinweise für Macintosh-Benutzer
- Diese Bedienungsanleitung

## **Schritt 1:Anschließen des Bildschirms an den Computer**

Schalten Sie vor dem Anschließen den Bildschirm und den Computer aus.

#### **Hinweis**

Berühren Sie die Stifte des Videosignalkabelanschlusses nicht. Sie könnten die Stifte sonst möglicherweise verbiegen.

## ■ Anschließen an einen IBM PC/AT oder **kompatiblen Computer**

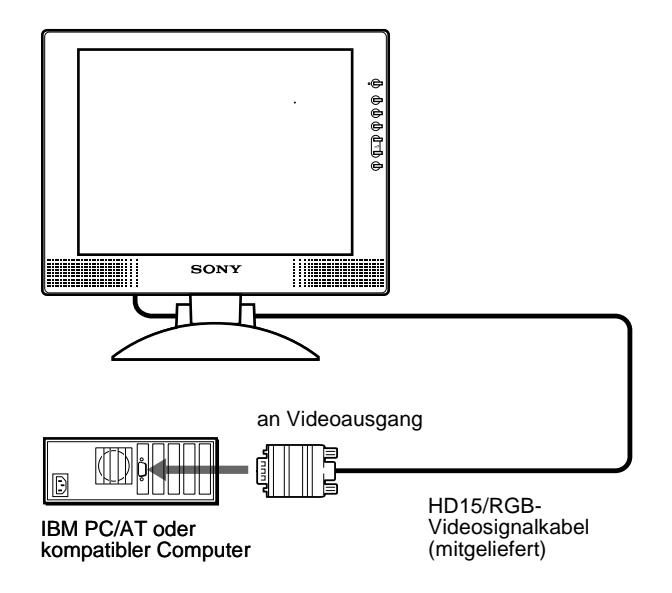

## ■ Anschließen an einen Macintosh oder **kompatiblen Computer**

Verwenden Sie den mitgelieferten Macintosh-Adapter.

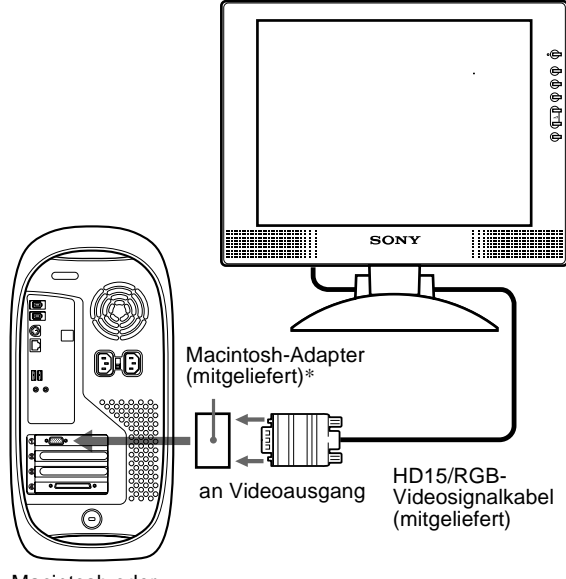

Macintosh oder kompatibler Computer

\* In den mitgelieferten Hinweisen für Macintosh-Benutzer finden Sie weitere Erläuterungen.

## **Schritt 2: Anschließen des Audiokabels**

Öffnen Sie die hintere Abdeckung und schalten Sie den Bildschirm aus, bevor Sie das Kabel anschließen.

#### **Hinweis**

Klappen Sie die Abdeckung hinten nicht weiter auf als 90 Grad. Andernfalls kann die Abdeckung oder die Verriegelung beschädigt werden.

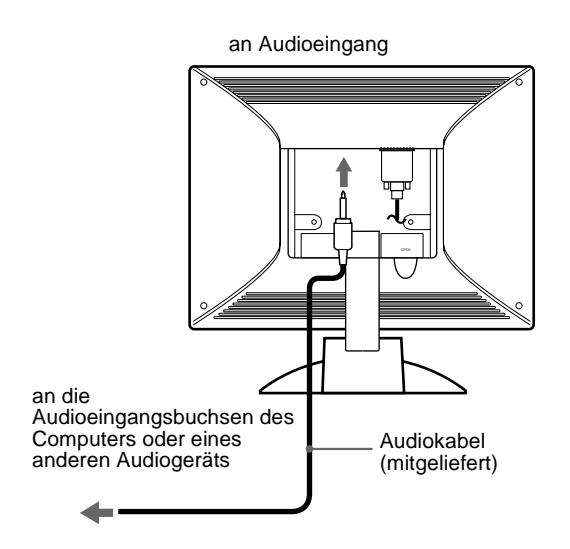

## **Schritt 4: Befestigen der Kabel und Schließen der hinteren Abdeckung**

**1 Nehmen Sie den Kabelhalter ab.**

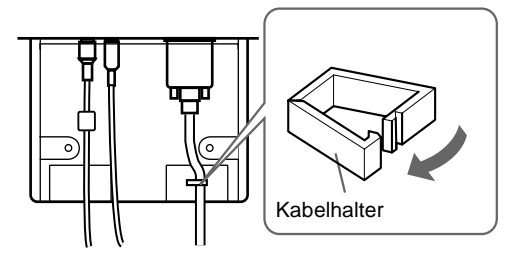

**2 Befestigen Sie alle Kabel mit dem Kabelhalter.**

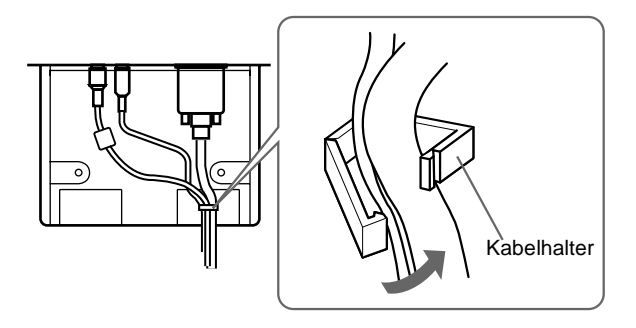

**3 Schließen Sie die hintere Abdeckung.**

## **Schritt 3: Anschließen des Netzkabels**

Bildschirm und Computer müssen ausgeschaltet sein. Schließen Sie zuerst das Netzteil und das Netzkabel an die Media-Engine an, und stecken Sie dann den Netzstecker in eine Netzsteckdose.

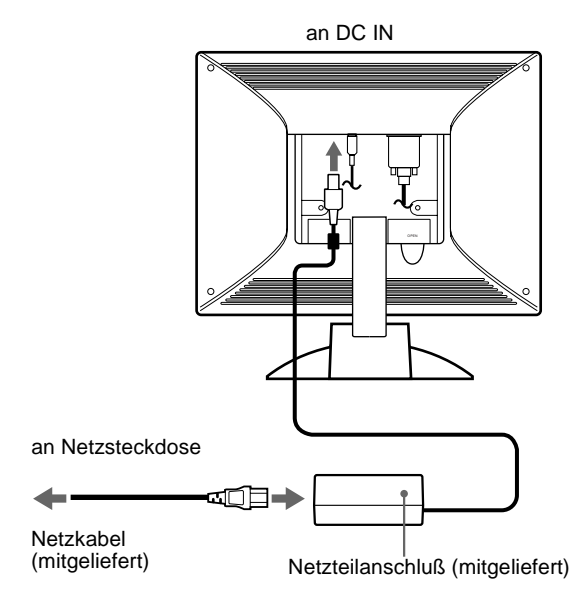

## **Bündeln der Kabel**

Mit der mitgelieferten Kabelklemme können Sie die Kabel problemlos bündeln.

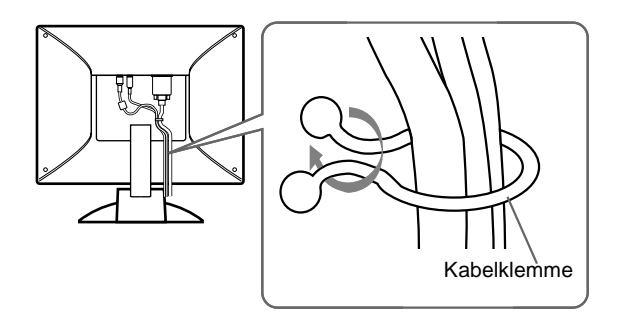

## **Schritt 5: Einschalten von Monitor und Computer**

**1** Drücken Sie den Netzschalter  $\bigcup$ . Die Anzeige am Gerät leuchtet grün auf.

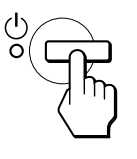

#### **2 Schalten Sie den Computer ein.**

Die Installation des Monitors ist damit abgeschlossen. Stellen Sie gegebenenfalls das Bild mit den Bedienelementen des Monitors nach Ihren Wünschen ein.

#### **Wenn auf dem Bildschirm kein Bild erscheint**

- Überprüfen Sie, ob der Monitor korrekt an den Computer angeschlossen ist.
- Wird KEIN EING SIGNAL auf dem Bildschirm angezeigt, befindet sich der Computer im Energiesparmodus. Drücken Sie eine beliebige Taste auf der Computer-Tastatur, oder bewegen Sie die Maus.
- Erscheint KABEL NICHT VERBUNDEN auf dem Bildschirm, überprüfen Sie, ob das Videoeingangskabel richtig angeschlossen ist.
- Wenn die Meldung NICHT IM ABTASTBEREICH erscheint, schließen Sie wieder Ihren alten Bildschirm an. Stellen Sie dann die Grafikkarte des Computers auf eine Horizontalfrequenz zwischen 28 und 64 kHz und eine Vertikalfrequenz zwischen 48 und 75 Hz ein.

Schlagen Sie bitte unter den weiteren Informationen über Bildschirmmeldungen nach (siehe "Fehlersymptome und Abhilfemaßnahmen" auf Seite 19).

#### **Für Benutzer von Windows 95/98/2000**

Damit Sie den Monitor optimal nutzen können, installieren Sie die Datei mit den neuen Modellinformationen von der mitgelieferten Diskette "Windows Monitor Information Disk" auf Ihrem PC.

Dieser Monitor entspricht dem Plug-and-Play-Standard "VESA DDC". Wenn Ihr PC bzw. Ihre Grafikkarte dem DDC-Standard entspricht, geben Sie bitte "Plug & Play Monitor (VESA DDC)" oder den Modellnamen dieses Monitors als Monitortyp in der "Systemsteuerung" von Windows 95/98/2000 an. Wenn bei der Kommunikation zwischen Ihrem PC bzw. Ihrer Grafikkarte und dem Monitor Probleme auftreten, legen Sie die Diskette "Windows Monitor Information Disk" ein, und wählen Sie den Modellnamen dieses Monitors als Monitortyp aus.

#### **Für Benutzer von Windows NT 4.0**

Die Installation des Monitors unter Windows NT 4.0 ist anders als unter Windows 95/98/2000. So brauchen Sie z. B. den Monitortyp nicht auszuwählen. Näheres zum Einstellen der Auflösung, der Auffrischungsrate und der Anzahl der Farben finden Sie im Benutzerhandbuch zu Windows NT 4.0.

#### **Einstellen der Auflösung des Monitors und der Anzahl der Farben**

Stellen Sie die Auflösung des Monitors und die Anzahl der Farben anhand der Anweisungen im Benutzerhandbuch zu Ihrem Computer ein. Die Anzahl der Farben kann je nach Computer oder Grafikkarte variieren. Je nach der Einstellung unter "Farbpalette" werden unterschiedlich viele Farben dargestellt:

- High Color (16 Bit)  $\rightarrow$  65.536 Farben
- True Color (24 Bit)  $\rightarrow$  ca. 16,77 Millionen Farben

Im True Color-Modus (24 Bit) kann sich die Geschwindigkeit verringern.

## **Der Stereolautsprecher**

Sie können Musik, Geräusche und Tondateien über den Stereolautsprecher in Ihrem Monitor wiedergeben lassen.

#### **Einstellen der Lautstärke**

Die Lautstärke wird im Menü LAUTSTÄRKE eingestellt, das Sie über das Hauptmenü aufrufen können (Seite 11).

#### **1 Drücken Sie die Tasten** 2 **+/–.**

Das Menü LAUTSTÄRKE erscheint auf dem Bildschirm.

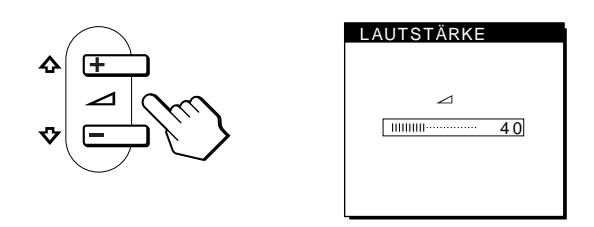

#### **2 Stellen Sie mit den Tasten** 2 **+/– die Lautstärke ein.**

Nach etwa 5 Sekunden wird das Menü automatisch ausgeblendet.

#### **Wiedergabe über Kopfhörer**

Sie können die Tonsignale des Computers oder Audiogeräts auch über Kopfhörer wiedergeben lassen. Schließen Sie die Kopfhörer an die Kopfhörerbuchse an. Der Lautsprecher wird ausgeschaltet, wenn Kopfhörer an die Kopfhörerbuchse angeschlossen werden. Auch die Lautstärke der Kopfhörer können Sie im Menü LAUTSTÄRKE einstellen.

#### **Hinweise**

- Wenn das Hauptmenü auf dem Bildschirm angezeigt wird, läßt sich die Lautstärke nicht einstellen.
- Wenn sich der Monitor im Stromsparmodus befindet, wird über den Lautsprecher kein Ton ausgegebenn.

**DE**

## **Einstellen von Neigung und Höhe**

Mit dem Ständer können Sie den Bildschirm innerhalb der unten abgebildeten Winkel nach Bedarf einstellen.

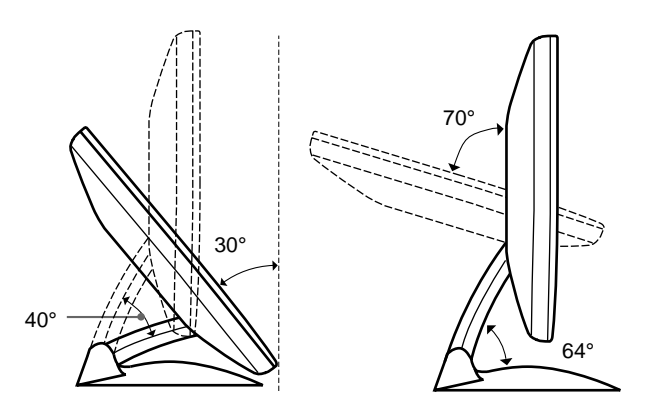

Gehen Sie zum Einstellen des Bildschirms wie unten beschrieben vor.

**1 Halten Sie den Bildschirmständer fest. Fassen Sie den Bildschirm unten in der Mitte, und neigen Sie den LCD-Bildschirm weit genug nach hinten.**

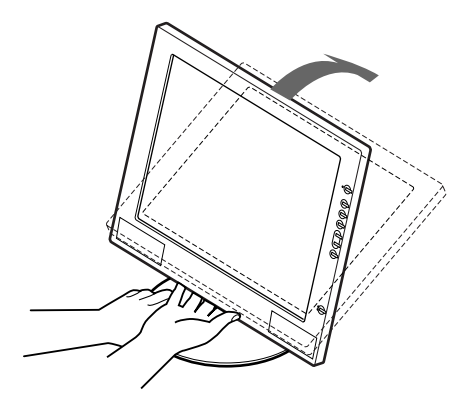

**2 Fassen Sie den LCD-Bildschirm unten an den Seiten, und stellen Sie die Neigung des Bildschirms wie gewünscht ein.**

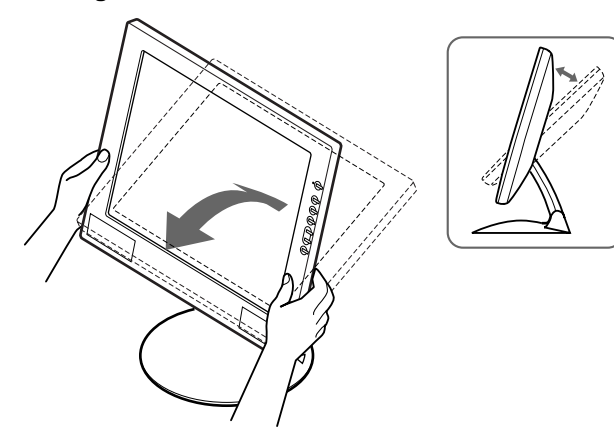

**3 Fassen Sie den LCD-Bildschirm unten an den Seiten, und stellen Sie die Höhe des Bildschirms wie gewünscht ein.**

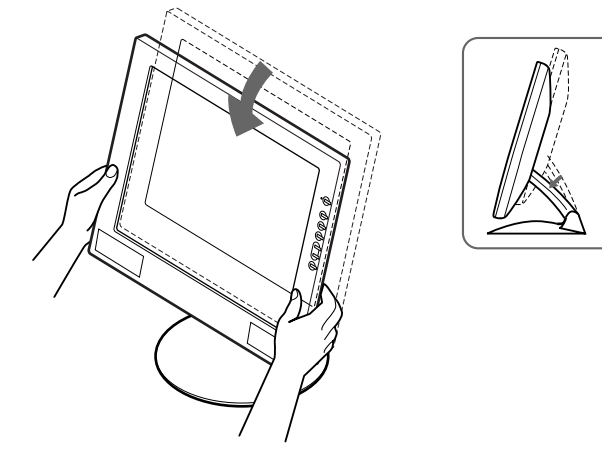

#### **Hinweis**

Wenn Sie Neigung und Höhe des Bildschirms einstellen, gehen Sie langsam und vorsichtig vor. Achten Sie darauf, den LCD-Bildschirm nicht gegen die Schreibtischplatte oder den Fuß des Bildschirmständers zu stoßen.

## **So können Sie ergonomisch mit dem Bildschirm arbeiten**

Der Bildschirm ist so konstruiert, daß er sich auf einen angenehmen Sichtwinkel einstellen läßt. Berücksichtigen Sie beim Einstellen des Bildschirmwinkels die Höhe von Schreibtisch und Stuhl, und achten Sie darauf, daß auf dem Bildschirm keine Lichtreflexe auftreten.

# **Einstellen des Monitors**

### **Vor dem Einstellen**

Verbinden Sie den Monitor mit dem Computer, und schalten Sie beide Geräte ein.

Die besten Ergebnisse erzielen Sie, wenn Sie mindestens 30 Minuten warten, bevor Sie Einstellungen vornehmen.

Mit den Bildschirmmenüs können Sie eine Vielzahl von Einstellungen vornehmen.

## **Navigieren in den Menüs**

Um das Hauptmenü auf dem Bildschirm aufzurufen, drücken Sie die Taste MENU. Erläuterungen dazu finden Sie auf Seite 12.

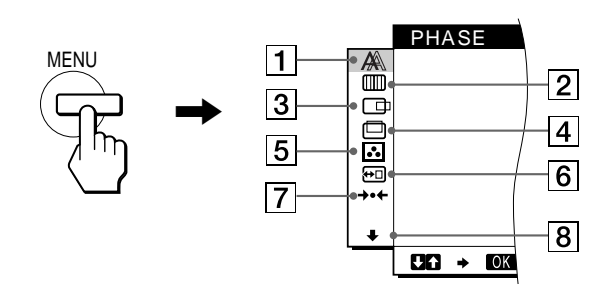

Wählen Sie mit den Tasten  $\hat{\mathbf{T}}(+)$ / $\hat{\mathbf{U}}(-)$  und OK eins der folgenden Menüs aus. Erläuterungen zu den Tasten  $\hat{\P}(+)/\hat{\P}(-)$  und OK finden Sie auf Seite 12.

## 1 **PHASE (Seite 13)**

Im Menü PHASE stellen Sie die Phase ein, wenn die Zeichen oder Bilder auf dem gesamten Bildschirm verschwommen erscheinen. Stellen Sie die Phase nach dem Einstellen des Pitch ein.

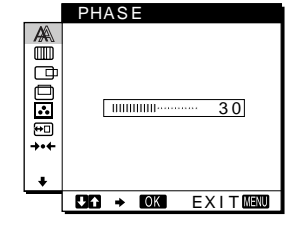

## 2 **PITCH (Seite 13)**

Auf dem Menü PITCH stellen Sie den Pitch ein, wenn die Zeichen oder Bilder in bestimmten Bildschirmbereichen verschwommen erscheinen.

### 3 **BILDLAGE H (Seite 13)**

Im Menü BILDLAGE H können Sie die horizontale Position des Bildes einstellen.

# P I TCH ∦¶acas 1344  $CD \rightarrow CD$   $EXIT$

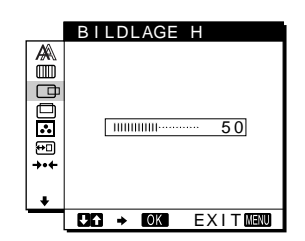

## 4 **BILDLAGE V (Seite 13)**

Im Menü BILDLAGE V können Sie die vertikale Position des Bildes einstellen.

#### 5 **FARBE (Seite 14)** Im Menü FARBE können Sie die Farbtemperatur des

6 **POSITION MENU (Seite 14)**

7 **ZURÜCK (Seite 15)**

Sie die Einstellungen zurücksetzen.

Bildes einstellen. Damit legen Sie fest, ob die Farben auf dem Bildschirm eher bläulich oder eher rötlich erscheinen.

Im Menü POSITION MENU können Sie die Position des Bildschirmmenüs einstellen.

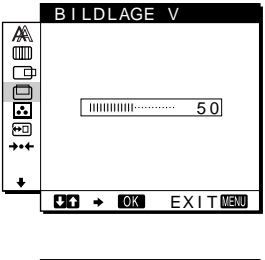

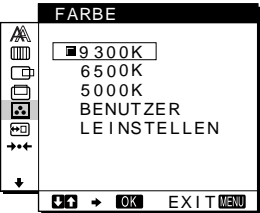

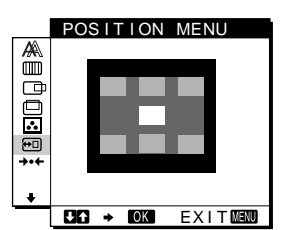

## ZURÜCK Im Menü ZURÜCK können **WEBER** <u>BS ZURÜCK</u><br>ALLES ZURÜCK

 $CD \rightarrow EX$ 

**DE**

# H INTERGRUNDBEL.  $\blacksquare$  $100$  $C = \frac{1}{2}$

EXIT **NEW** 

8 **Option (Seite 15)**

- Wählen Sie  $\bigstar$  (Option), wenn Sie die sonstigen Optionen des Monitors einstellen wollen. Zu den Optionen gehören:
- HINTERGRUNDBEL.
- STROMSPARMODUS
- LANGUAGE
- TASTATUR-SPERRE
- Verwenden der Tasten MENU,  $\hat{\uparrow}$ (+)/ $\check{\downarrow}$ (-) und **OK**
- **1 Rufen Sie das Hauptmenü auf.** Drücken Sie die Taste MENU, um das Hauptmenü auf dem Bildschirm aufzurufen.

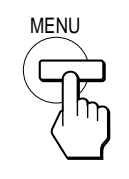

**2 Wählen Sie das Menü aus, in dem Sie Einstellungen vornehmen wollen.**

Wählen Sie mit den Tasten  $\bigoplus (+)/\bigoplus (-)$  das gewünschte Menü aus. Wählen Sie mit der Taste OK die gewünschte Menüoption aus.

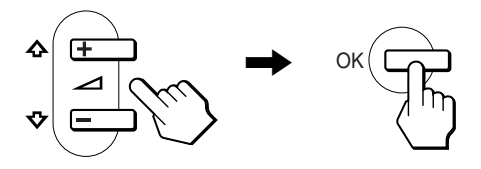

### **3 Nehmen Sie im Menü die gewünschten Einstellungen vor.**

Nehmen Sie die Einstellung mit den Tasten  $\hat{\mathbf{T}}(+)$ / $\hat{\mathbf{U}}(-)$  vor, und drücken Sie dann die Taste OK. Sobald Sie die Taste OK drücken, wird die Einstellung gespeichert, und das voherige Menü wird wieder angezeigt.

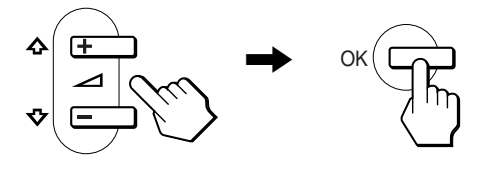

### **4 Schließen Sie das Menü.**

Wenn Sie die Taste MENU einmal drücken, erscheint wieder die normale Anzeige. Wenn Sie keine weitere Taste drücken, wird das Bildschirmmenü nach etwa 30 Sekunden automatisch ausgeblendet.

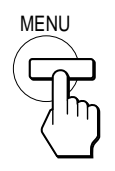

## ■ Zurücksetzen der Einstellungen

Sie können die Einstellungen im Menü ZURÜCK zurücksetzen. Erläuterungen dazu finden Sie auf Seite 15.

## **Einstellen des Kontrasts (KONTRAST)**

Der Kontrast wird im Menü KONTRAST eingestellt, das Sie über das Hauptmenü aufrufen können (Seite 11).

**1** Drücken Sie die Taste **0** (Kontrast).

Das Menü KONTRAST erscheint auf dem Bildschirm.

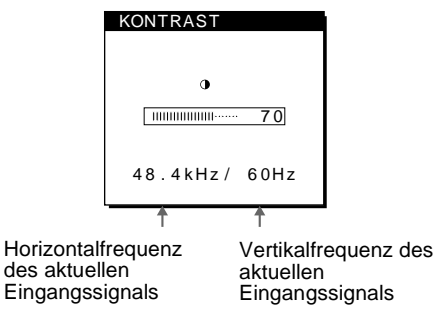

#### **Anzeigen des aktuellen Eingangssignals**

Die Horizontal- und die Vertikalfrequenz des aktuellen Eingangssignals werden in den Menüs KONTRAST und HELLIGKEIT angezeigt.

### **2** Stellen Sie den Kontrast mit den Tasten **↑**(+)/↓(-) ein.

Nach etwa 5 Sekunden wird das Menü automatisch ausgeblendet.

## **Einstellen des Schwarzwerts für das Bild (HELLIGKEIT)**

Die Helligkeit wird im Menü HELLIGKEIT eingestellt, das Sie über das Hauptmenü aufrufen können (Seite 11).

#### **1 Drücken Sie die Taste** 8 **(Helligkeit).**

Das Menü HELLIGKEIT erscheint auf dem Bildschirm.

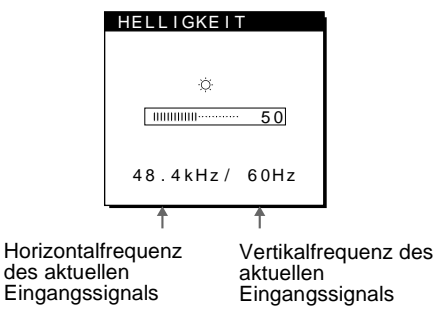

#### **2** Stellen Sie die Helligkeit mit den Tasten  $\hat{\mathbf{f}}$ (+)/ $\hat{\mathbf{F}}$ (−) ein.

Nach etwa 5 Sekunden wird das Menü automatisch ausgeblendet.

### **Wenn der Bildschirm zu hell ist**

Stellen Sie die Hintergrundbeleuchtung ein. Schlagen Sie dazu unter den Erläuterungen zur Hintergrundbeleuchtung nach (siehe "Einstellen der Hintergrundbeleuchtung" auf Seite 15).

#### **Hinweis**

Wenn das Hauptmenü auf dem Bildschirm angezeigt wird, lassen sich Helligkeit und Kontrast nicht einstellen.

## **Korrigieren eines flimmernden oder verschwommenen Bildes (PHASE/PITCH)**

Wenn am Monitor ein Eingangssignal eingeht, stellt der Monitor mit Hilfe seiner automatischen Einstellfunktion für die Bildqualität die Bildposition sowie Phase und Pitch automatisch ein und stellt damit sicher, daß das Bild auf dem Bildschirm scharf und in guter Qualität angezeigt wird. Erläuterungen zu dieser Funktion finden Sie unter "Automatische Einstellung der Bildqualität" auf Seite 17.

Bei einigen Eingangssignalen werden Bildposition, Phase und Pitch unter Umständen nicht optimal eingestellt. In diesem Fall können Sie die Einstellungen von Hand vornehmen. Gehen Sie wie im folgenden erläutert vor. Wenn Sie diese Einstellungen von Hand vornehmen, werden sie im Gerät gespeichert und automatisch abgerufen, wenn am Monitor wieder die gleichen Eingangssignale eingehen.

Diese Einstellungen müssen Sie unter Umständen erneut vornehmen, wenn Sie nach dem Anschließen des Computers das Eingangssignal wechseln.

- **1 Stellen Sie die Auflösung am Computer auf 1024** × **768 ein.**
- **2 Legen Sie die Dienstprogrammdiskette (Utility Disk) ein.**
- **3 Starten Sie die Dienstprogrammdiskette, und rufen Sie das Testmuster auf. Für Windows 95/98/2000** Klicken Sie auf [Utility]  $\rightarrow$  [Windows]/[Win Utility.exe]. **Für Macintosh** Klicken Sie auf [Utility]  $\rightarrow$  [Mac]/[Mac Utility].
- **4 Drücken Sie die Taste MENU.** Das Hauptmenü erscheint auf dem Bildschirm.
- **5** Wählen Sie mit den Tasten  $\hat{\mathbf{H}}$ (+)/ $\hat{\mathbf{H}}$ (−) die Option **(PITCH), und drücken Sie dann OK.** Das Menü PITCH erscheint auf dem Bildschirm.
- **6 Korrigieren Sie mit den Tasten ↑(+)/↓(-) die vertikalen Streifen.**

Stellen Sie das Bild so ein, daß die vertikalen Streifen verschwinden.

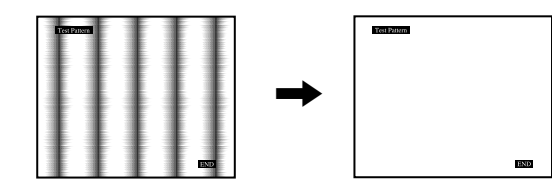

## **7 Drücken Sie die Taste OK.**

Das Hauptmenü erscheint auf dem Bildschirm. Wenn auf dem gesamten Bildschirm horizontale Streifen zu sehen sind, stellen Sie im nächsten Schritt die Phase ein.

- **8** Wählen Sie mit den Tasten **↑**(+)/↓(-) die Option **(PHASE), und drücken Sie dann OK.** Das Menü PHASE erscheint auf dem Bildschirm.
- **9** Reduzieren Sie mit den Tasten **↑**(+)/↓(-) die **horizontalen Streifen auf ein Minimum.**

Stellen Sie das Bild so ein, daß die horizontalen Streifen auf ein Minimum reduziert werden.

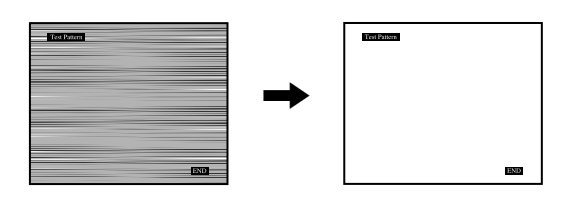

### **10 Klicken Sie abschließend auf dem Bildschirm auf**  [END]**.**

#### **So setzen Sie die automatische Einstellung der Bildqualität zurück**

Wählen Sie BS ZURÜCK, und aktivieren Sie die Option im Menü ZURÜCK. Weitere Informationen zum Menü ZURÜCK finden Sie auf Seite 15.

## **Einstellen der Bildposition (BILDLAGE H/BILDLAGE V)**

Wenn sich das Bild nicht in der Bildschirmmitte befindet, stellen Sie die Bildposition folgendermaßen ein.

Diese Einstellungen müssen Sie unter Umständen erneut vornehmen, wenn Sie nach dem Anschließen des Computers das Eingangssignal wechseln.

- **1 Starten Sie die Dienstprogrammdiskette (Utility Disk), und rufen Sie das Testmuster auf.** Führen Sie Schritt 2 und 3 unter "Korrigieren eines flimmernden oder verschwommenen Bildes (PHASE/ PITCH)" aus.
- **2 Drücken Sie die Taste MENU.** Das Hauptmenü erscheint auf dem Bildschirm.
- **3** Wählen Sie mit den Tasten  $\hat{\mathbf{H}}$ (+)/↓(-) die Option **(BILDLAGE H) oder (BILDLAGE V), und drücken Sie dann OK.**

Das Menü BILDLAGE H oder BILDLAGE V erscheint auf dem Bildschirm.

- **4 Verschieben Sie das Bild nach oben, unten, links oder rechts, bis der Rahmen um das Testmuster verschwindet. Stellen Sie mit den Tasten ↑(+)/↓(-) die Bildposition ein. Im Menü BILDLAGE H können Sie die horizontale Bildposition korrigieren, im Menü BILDLAGE V die vertikale.**
- **5 Klicken Sie abschließend auf dem Bildschirm auf**  [END]**. Damit wird das Testmuster ausgeschaltet.**

## **Einstellen der Farbtemperatur (FARBE)**

Mit den Optionen im Menü FARBE können Sie die Farbtemperatur des Bildes einstellen. Dabei ändert sich der Farbwert im weißen Farbfeld. Farben erscheinen bei einer niedrigen Farbtemperatur rötlich, bei einer hohen Farbtemperatur bläulich.

Für die Textverarbeitung und andere textorientierte Anwendungen eignet sich in der Regel eine Farbtemperatur von 9300K, für Videoanwendungen eine Farbtemperatur von 6500K. Sie können die Farbtemperatur auf die Werte "9300K", "6500K", "5000K" oder "BENUTZEREINST." einstellen.

**1 Drücken Sie die Taste MENU.**

Das Hauptmenü erscheint auf dem Bildschirm.

- **2** Wählen Sie mit den Tasten  $\hat{\mathbf{H}}$ (+)/ $\hat{\mathbf{H}}$ (−) die Option **(FARBE), und drücken Sie dann OK.**
- **3** Wählen Sie mit den Tasten  $\hat{\mathbf{H}}$ (+)/↓(-) die **gewünschte Farbtemperatur aus, und drücken Sie dann OK.**

9300K, 6500K und 5000K sind die voreingestellten Farbtemperaturen. Der Standardwert ist 9300K. Wenn Sie die Farbtemperatur auf 6500K und 5000K senken, erscheinen weiße Flächen nicht mehr bläulich, sondern rötlich.

### **4 Nehmen Sie bei Bedarf eine Feineinstellung der Farbtemperatur vor.**

Wählen Sie mit den Tasten  $\hat{\mathbf{T}}(+)$ / $\hat{\mathbf{U}}(-)$  zunächst die Option EINSTELLEN, und drücken Sie dann OK. Wählen Sie dann mit den Tasten  $\hat{\mathbf{T}}(+) / \hat{\mathbf{U}}(-)$  die Option R (Rot) oder B (Blau). Stellen Sie dann mit den Tasten  $\hat{\mathbf{T}}(+)$   $\hat{\mathbf{\psi}}(-)$  die Farbtemperatur ein, und drücken Sie dann OK**.** Bei dieser Einstellung wird die Farbtemperatur verändert, indem die Rot- oder die Blaukomponente im Vergleich zur Grünkomponente (G) verstärkt oder abgeschwächt wird. Die Grünkomponente bleibt dabei unverändert.

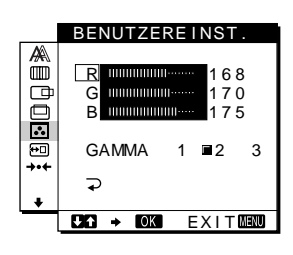

## **So ändern Sie die GAMMA-Einstellung**

Sie können eine GAMMA-Einstellung zwischen [1] und [3] wählen. Die höchste Einstellung ist [3].

## **1 Drücken Sie die Taste MENU.**

Das Hauptmenü erscheint auf dem Bildschirm.

**2** Wählen Sie mit den Tasten **↑**(+)/↓(-) die Option **D (FARBE), und drücken Sie dann OK.**  Das Menü FARBE erscheint auf dem Bildschirm.

### **3 Ändern Sie die GAMMA-Einstellung.**

Wählen Sie zunächst mit den Tasten  $\hat{\mathbf{T}}(+)$ / $\hat{\mathbf{U}}(-)$  die Option EINSTELLEN, und drücken Sie dann OK. Wählen Sie dann mit den Tasten  $\hat{\mathbf{T}}(+)$ / $\hat{\mathbf{U}}(-)$  die Option GAMMA, und drücken Sie OK. Wählen Sie danach mit den Tasten  $\bigoplus$ (+)/  $\blacklozenge$  (–) eine Option zwischen [1] und [3], und drücken Sie OK.

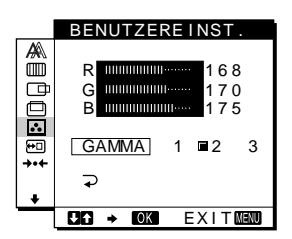

Wenn Sie die Farbtemperatur feineinstellen oder die GAMMA-Einstellung ändern, werden die neuen Einstellungen, die Sie unter BENUTZEREINST. vorgenommen haben, gespeichert und automatisch abgerufen, wenn Sie BENUTZER auswählen.

## **So rufen Sie wieder das Hauptmenü auf**

Wählen Sie mit den Tasten  $\bigoplus_{n=1}^{\infty}$  (+)/ $\bigoplus_{n=1}^{\infty}$  die Option  $\supset_{n=1}^{\infty}$ , und drücken Sie dann OK.

## **Ändern der Menüposition (POSITION MENU)**

Sie können das Menü verschieben, wenn es das Bild auf dem Bildschirm verdeckt.

- **1 Drücken Sie die Taste MENU.** Das Hauptmenü erscheint auf dem Bildschirm.
- **2** Wählen Sie mit den Tasten **↑**(+)/↓(-) die Option **(POSITION MENU), und drücken Sie dann OK.**
- **3** Wählen Sie mit den Tasten **↑**(+)/↓(-) die **gewünschte Menüposition aus, und drücken Sie dann OK.**

Sie können das Menü an eine von drei möglichen Positionen im oberen bzw. im unteren Bildschirmbereich oder in die Bildschirmmitte stellen.

## **Zurücksetzen der Einstellungen (ZURÜCK)**

Bei diesem Monitor haben Sie zwei Möglichkeiten, die Einstellungen zurückzusetzen. Verwenden Sie dazu das Menü ZURÜCK.

- **1 Drücken Sie die Taste MENU.** Das Hauptmenü erscheint auf dem Bildschirm.
- **2** Wählen Sie mit den Tasten **↑**(+)/↓(-) die Option →  $\cdot$ **(ZURÜCK), und drücken Sie dann OK.** Setzen Sie die Einstellungen dann anhand der folgenden Anweisungen zurück.

## **Zurücksetzen der Einstellungen für das aktuelle Eingangssignal auf die geeignetsten Werte** Wählen Sie mit den Tasten **↑**(+)/↓(-) die Option BS

**ZURÜCK, und drücken Sie dann OK.** Bei der automatischen Einstellung der Bildqualität setzt dieser

Monitor automatisch Bildposition, Phase und Pitch auf die geeignetsten Werte.

Nach dem Zurücksetzen der Daten wird das Menü ZURÜCK automatisch ausgeblendet, und das Hauptmenü erscheint wieder.

## **Zurücksetzen aller Einstellungen**

### **Wählen Sie mit den Tasten ↑(+)/↓(-) die Option ALLES ZURÜCK, und drücken Sie dann OK.**

Nach dem Zurücksetzen der Daten wird das Menü ZURÜCK automatisch ausgeblendet, und das Hauptmenü erscheint wieder.

### **So brechen Sie das Zurücksetzen ab** Wählen Sie mit den Tasten  $\hat{\mathbf{T}}(+)/\hat{\mathbf{T}}(-)$  die Option  $\rightarrow$ , **und drücken Sie dann OK.**

Die Daten werden nicht zurückgesetzt. Das Menü ZURÜCK wird automatisch ausgeblendet, und das Hauptmenü erscheint wieder.

## **Weitere Einstellungen (Option)**

Sie können folgende weitere Optionen einstellen:

- HINTERGRUNDBEL.
- STROMSPARMODUS
- LANGUAGE
- TASTATUR-SPERRE
- **1 Drücken Sie die Taste MENU.** Das Hauptmenü erscheint auf dem Bildschirm.
- **2** Wählen Sie mit den Tasten  $\hat{\textbf{H}}$ (+)/↓(-) das Symbol ↓ **aus.**

Das Optionsmenü erscheint auf dem Bildschirm.

**3** Wählen Sie mit den Tasten **↑**(+)/↓(-) die **gewünschte Option, und drücken Sie dann OK.** Stellen Sie die ausgewählte Option dann anhand der folgenden Anweisungen ein.

## **Einstellen der Hintergrundbeleuchtung**

Wenn der Bildschirm zu hell ist, muß die Hintergrundbeleuchtung eingestellt werden. **Wählen Sie mit den Tasten ↑(+)/↓(-) zunächst die Option (HINTERGRUNDBEL.), und drücken Sie dann OK. Stellen Sie dann mit den Tasten ↑ (+)/** $\blacklozenge$ **(-) die gewünschte Hintergrundhelligkeit ein.**

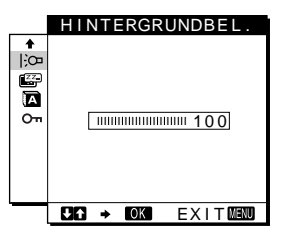

## **Einstellen des Stromsparmodus**

Der Monitor verfügt über eine Funktion, die ihn gesteuert über die Stromsparkonfiguration des Computers automatisch in den Stromsparmodus schaltet. Wenn Sie die Stromsparoption auf AUS setzen, schaltet der Monitor nicht in den Stromsparmodus. Weitere Informationen zum Stromsparmodus finden Sie auf Seite 17.

**Wählen Sie mit den Tasten ↑(+)/↓(-) zunächst die Option (STROMSPARMODUS), und drücken Sie**  ZZ... **dann OK. Wählen Sie dann mit den Tasten †(+)/↓(-) die Einstellung EIN oder AUS.**

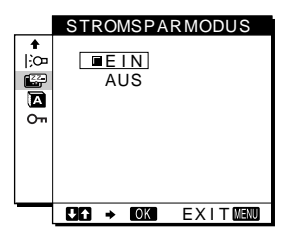

## **Auswählen der Sprache für die Bildschirmmenüs**

Für die Bildschirmmenüs stehen die Sprachen Englisch, Deutsch, Französisch, Spanisch, Italienisch und Japanisch zur Verfügung. Die Standardeinstellung ist Englisch.

**Wählen Sie mit den Tasten ↑(+)/↓(-) die Option (LANGUAGE), und drücken Sie dann OK. Wählen Sie dann mit den Tasten** M**(+)/**m**(–) eine Sprache aus.**

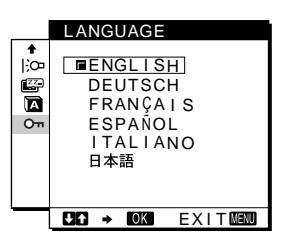

- ENGLISH: Englisch
- DEUTSCH
- FRANÇAIS: Französisch
- ESPAÑOL: Spanisch
- ITALIANO: Italienisch
- 日本語: Japanisch

## **Sperren der Menüs und Bedienelemente**

**Wählen Sie mit den Tasten ↑(+)/↓(-) die Option (TASTATUR-SPERRE), und drücken Sie dann OK. Wählen Sie dann mit den Tasten ↑(+)/↓(-) die Einstellung EIN.**

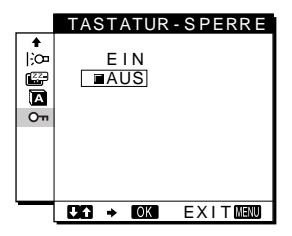

Jetzt können Sie nur noch den Netzschalter  $\bigcup$  sowie

(TASTATUR-SPERRE) im Optionsmenü benutzen. Wenn Sie ein anderes Bedienelement betätigen oder ein anderes Menü auswählen, erscheint das Symbol  $\mathbf{O}_{\mathbf{T}}$  auf dem Bildschirm.

#### **So heben Sie die Sperrung der Bedienelemente und Menüs wieder auf**

Gehen Sie wie oben erläutert vor, und setzen Sie  $\mathbf{O}_{\blacksquare}$  (TASTATUR-SPERRE) auf AUS.

# **Technische Merkmale**

## **Die Energiesparfunktion**

Dieser Monitor erfüllt die Energiesparrichtlinien der VESA, des ENERGY STAR-Programms und des NUTEK-Standards. Wenn der Monitor an einen Computer oder eine Grafikkarte angeschlossen ist, der bzw. die DPMS (Display Power Management Signaling) unterstützt, wird der Stromverbrauch des Geräts in drei Stufen wie unten erläutert reduziert.

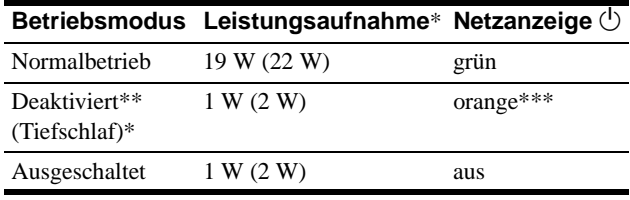

"Tiefschlaf" ist Energiesparmodus, die von der EPA (Environmental Protection Agency - Umweltbehörde der USA) definiert wurden.

Wenn der Computer in den Modus "Deaktiviert" wechselt, geht kein Eingangssignal mehr ein, und KEIN EING SIGNAL erscheint auf dem Bildschirm. Nach 20 Sekunden schaltet der Monitor in den Energiesparmodus.

\*\*\* Wenn am Monitor ein horizontales oder vertikales Synchronisationssignal eingeht, blinkt die Netzanzeige unter Umständen abwechselnd grün und orange.

## **Automatische Einstellung der Bildqualität**

Wenn ein Eingangssignal in den Monitor eingespeist wird, vergleicht der Monitor dieses Signal mit den werkseitig vordefinierten Modi im Speicher des Monitors und wählt automatisch den Modus aus, bei dem sich in der Bildschirmmitte eine hohe Bildqualität erzielen läßt. Eine Liste der werkseitig vordefinierten Modi finden Sie im Anhang (Appendix). Bei Eingangssignalen, die keinem der werkseitig voreingestellten Modi entsprechen, legt der Monitor mit Hilfe der Bildeinstellfunktion automatisch Einstellungen für Bildposition, Phase und Pitch fest, die bei einem beliebigen Timing innerhalb des für den Monitor gültigen Frequenzbereichs für ein scharfes Bild nötig sind (horizontal: 28 – 64 kHz, vertikal: 48 – 75 Hz). Wenn der Monitor zum ersten Mal Eingangssignale empfängt, die nicht einem der werkseitig voreingestellten Modi entsprechen, dauert es daher in der Regel länger als im Normalfall, bis ein Bild auf dem Bildschirm erscheint. Die bei diesem Prozeß eingestellten Daten werden automatisch im Gerät gespeichert, so daß der Monitor beim nächsten Mal, wenn das entsprechende Signal eingeht, genauso schnell reagiert wie bei einem werkseitig voreingestellten Signal.

Wenn Sie das Bild für einen der Modi einstellen, werden die Einstellungen als Benutzermodus automatisch gespeichert und abgerufen, wann immer das betreffende Eingangssignal eingeht.

#### **Hinweis**

Wenn die automatische Einstellung der Bildqualität aktiviert ist, funktionieren nur noch der Netzschalter  $\bigcirc$ .

# **Störungsbehebung**

Lesen Sie bitte im folgenden Abschnitt nach, bevor Sie sich an den Kundendienst wenden.

## **Bildschirmmeldungen**

Wenn am Eingangssignal ein Fehler vorliegt, erscheint eine der folgenden Warnmeldungen auf dem Bildschirm. Schlagen Sie bitte die zugehörige Abhilfemaßnahme nach (siehe "Fehlersymptome und Abhilfemaßnahmen" auf Seite 19).

### **Wenn NICHT IM ABTASTBEREICH auf dem Bildschirm erscheint**

Diese Meldung gibt an, daß das Eingangssignal nicht den technischen Daten des Monitors entspricht. Überprüfen Sie folgendes.

## **OINFORMATION**

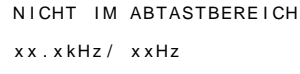

#### Wenn "xx.x kHz/xx Hz" auf dem Bildschirm **erscheint**

Diese Meldung gibt an, daß der Monitor die Horizontal- oder Vertikalfrequenz nicht unterstützt.

Die Zahlen geben die Horizontal- und Vertikalfrequenz des aktuellen Eingangssignals an. Horizontalfrequenzen von über 100 kHz und Vertikalfrequenzen von über 100 Hz erscheinen als 99,9 kHz bzw. 99 Hz.

### Wenn "AUFLÖSUNG > XGA" auf dem Bildschirm **erscheint**

Diese Meldung gibt an, daß der Monitor die Auflösung nicht unterstützt.

## **Wenn KEIN EING SIGNAL auf dem Bildschirm erscheint**

Diese Meldung gibt an, daß kein Signal eingespeist wird.

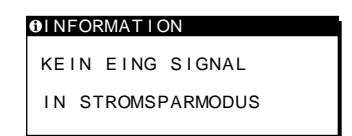

### **IN STROMSPARMODUS**

Etwa 5 Sekunden, nachdem die Meldung erscheint, wechselt der Monitor in den Stromsparmodus.

## **Wenn KABEL NICHT VERBUNDEN auf dem Bildschirm erscheint**

Diese Meldung gibt an, daß das Videosignalkabel nicht mehr an den zur Zeit ausgewählten Eingang angeschlossen ist.

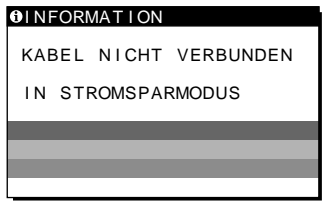

### **IN STROMSPARMODUS**

Etwa 4 Sekunden, nachdem die Meldung erscheint, wechselt der Monitor in den Stromsparmodus.

## **Fehlersymptome und Abhilfemaßnahmen**

j, l.

Wenn ein Problem auf den angeschlossenen Computer oder andere Geräte zurückzuführen ist, schlagen Sie bitte in der Dokumentation zu dem angeschlossenen Gerät nach.

Führen Sie die Selbstdiagnosefunktion (Seite 21) aus, wenn sich ein Problem mit den im folgenden empfohlenen Maßnahmen nicht beheben läßt.

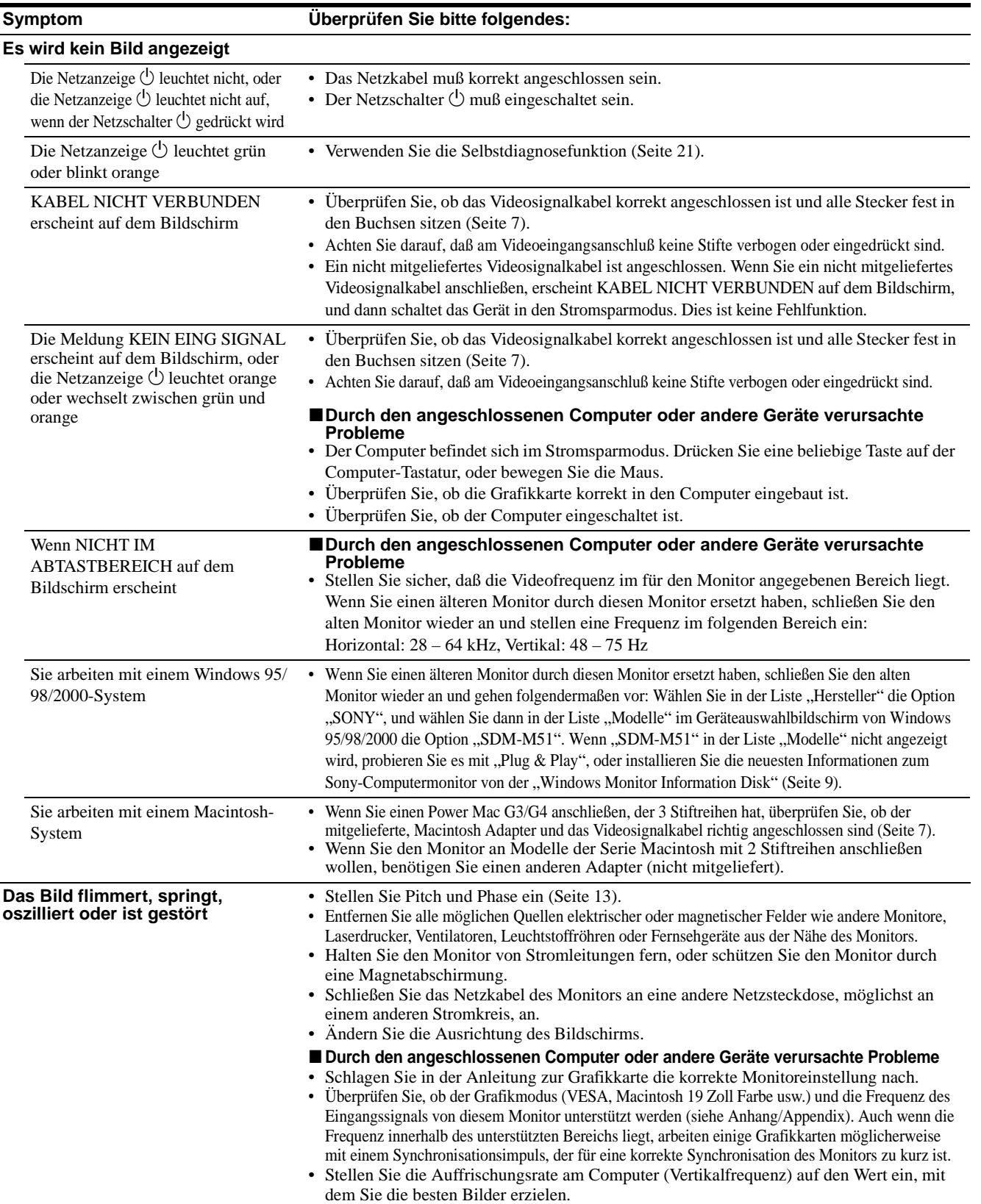

**DE**

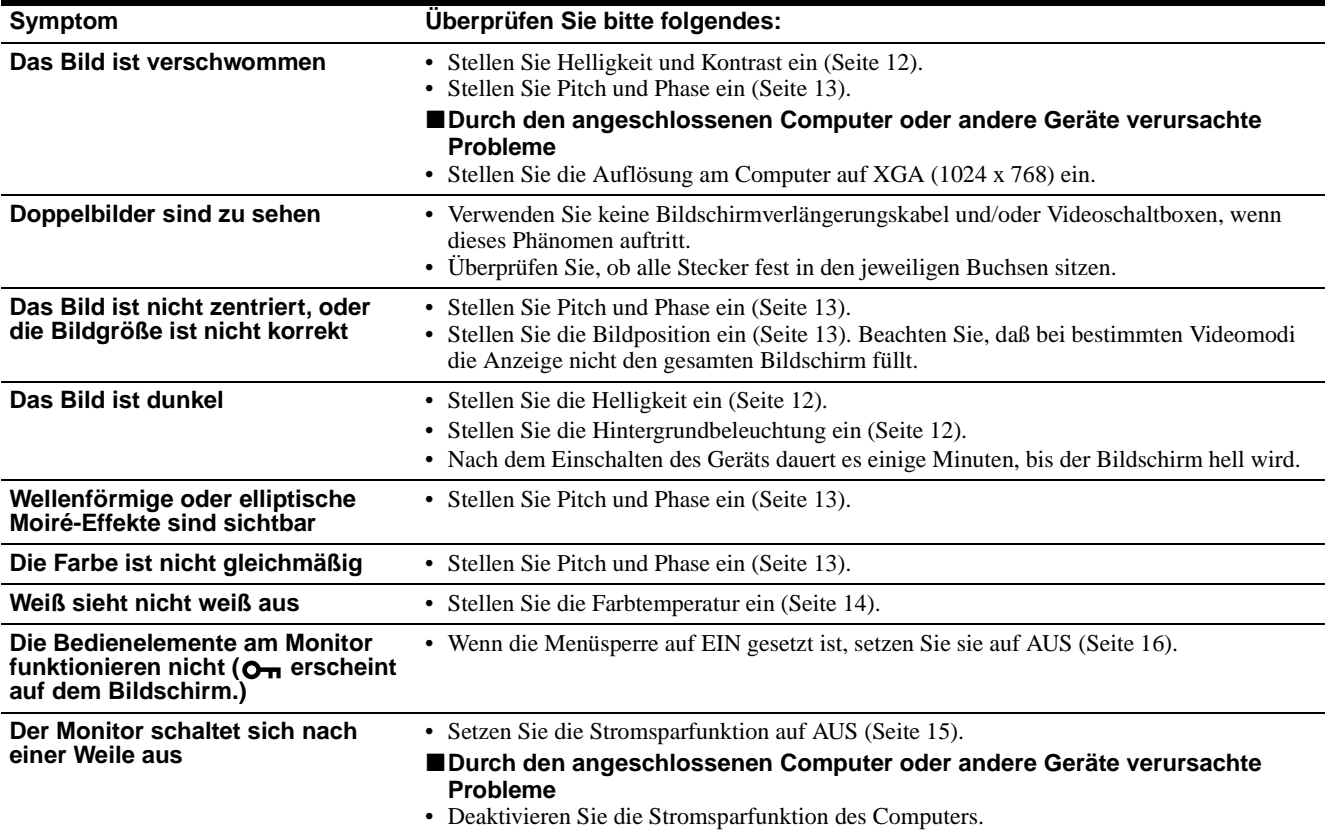

**Anzeigen des Namens, der Seriennummer und des Herstellungsdatums des Monitors**

**Während Videosignale am Monitor eingehen, halten Sie die Taste MENU mehr als fünf Sekunden lang gedrückt.**  Ein Feld mit Informationen zum Monitor wird angezeigt.

Läßt sich ein Problem mit den oben angegebenen Maßnahmen nicht beheben, wenden Sie sich an einen autorisierten Sony-Händler. Halten Sie die folgenden Informationen bereit:

- Modellname: SDM-M51
- Seriennummer
- Modellbezeichnung und technische Daten des Computers und der Grafikkarte

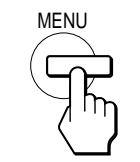

Beispiel

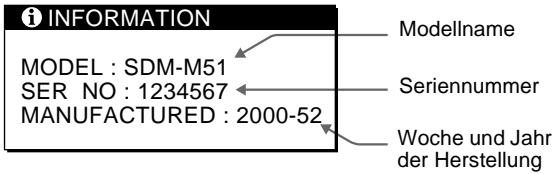

## **Selbstdiagnosefunktion**

Dieser Monitor verfügt über eine Selbstdiagnosefunktion. Wenn an dem Monitor oder am Computer (an den Computern) ein Problem auftritt, erscheint ein leerer Bildschirm, und die Netzanzeige  $\bigcirc$  leuchtet grün auf oder blinkt orange. Wenn die Netzanzeige  $\bigcirc$  orange leuchtet, befindet sich der Computer im Stromsparmodus. Drücken Sie eine beliebige Taste auf der Computer-Tastatur, oder bewegen Sie die Maus.

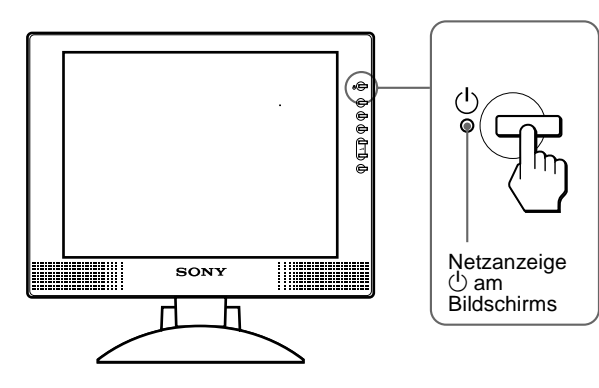

## **Wenn die Netzanzeige** 1 **grün leuchtet**

- **1 Schalten Sie das Gerät am Netzschalter**  $\circlearrowright$  aus, und **lösen Sie die Videosignalkabel vom Gerät.**
- **2 Schalten Sie den Monitor mit dem Netzschalter**  $\bigcirc$ **ein.**

Wenn alle vier Farbbalken (weiß, rot, grün, blau) angezeigt werden, funktioniert der Monitor ordnungsgemäß. Schließen Sie die Videoeingangskabel wieder an, und überprüfen Sie den Zustand des/der Computer(s).

Wenn die Farbbalken nicht erscheinen, liegt möglicherweise ein Fehler am Monitor vor. Wenden Sie sich mit der Beschreibung des Problems an einen autorisierten Sony-Händler.

## Wenn die Netzanzeige **b** orange blinkt

#### **Schalten Sie den Monitor am Netzschalter** <sup>(1</sup>) aus und **dann wieder ein.**

Wenn die Netzanzeige  $\circlearrowright$  jetzt grün leuchtet, funktioniert der Monitor ordnungsgemäß.

Wenn die Netzanzeige  $\circlearrowright$  immer noch blinkt, liegt möglicherweise ein Fehler am Monitor vor. Ermitteln Sie das Intervall, in dem die Netzanzeige  $\circlearrowright$  orange blinkt (in Sekunden), und wenden Sie sich mit der Beschreibung des Problems an einen autorisierten Sony-Händler. Notieren Sie sich unbedingt die Modellbezeichnung und die Seriennummer des Monitors. Notieren Sie sich außerdem das Fabrikat und Modell Ihres Computers und der Grafikkarte.

# **Technische Daten**

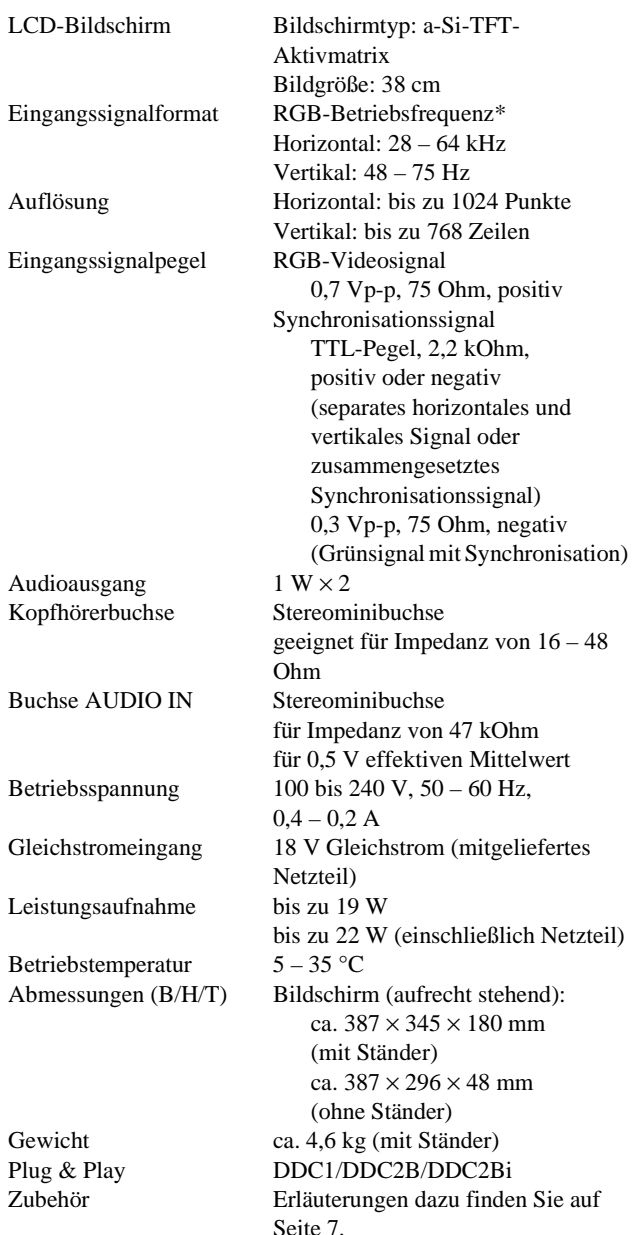

\* Empfohlene Werte für das horizontale und vertikale Timing

- Das horizontale Synchronbreitenverhältnis sollte bei mehr als 4,8 % des horizontalen Gesamt-Timing oder bei 0,8 µSek. liegen, je nachdem, welcher Wert höher ist.
- Die horizontale Austastbreite sollte über 2,5 µSek. liegen.
- Die vertikale Austastbreite sollte über 450 µSek. liegen.

Änderungen, die dem technischen Fortschritt dienen, bleiben vorbehalten.

**DE**

Download from Www.Somanuals.com. All Manuals Search And Download.

# **Índice**

países.

Association.

compañías.

Corporation de EE.UU.

registrada de EE.UU.

registradas de sus respectivas

cada caso en este manual.

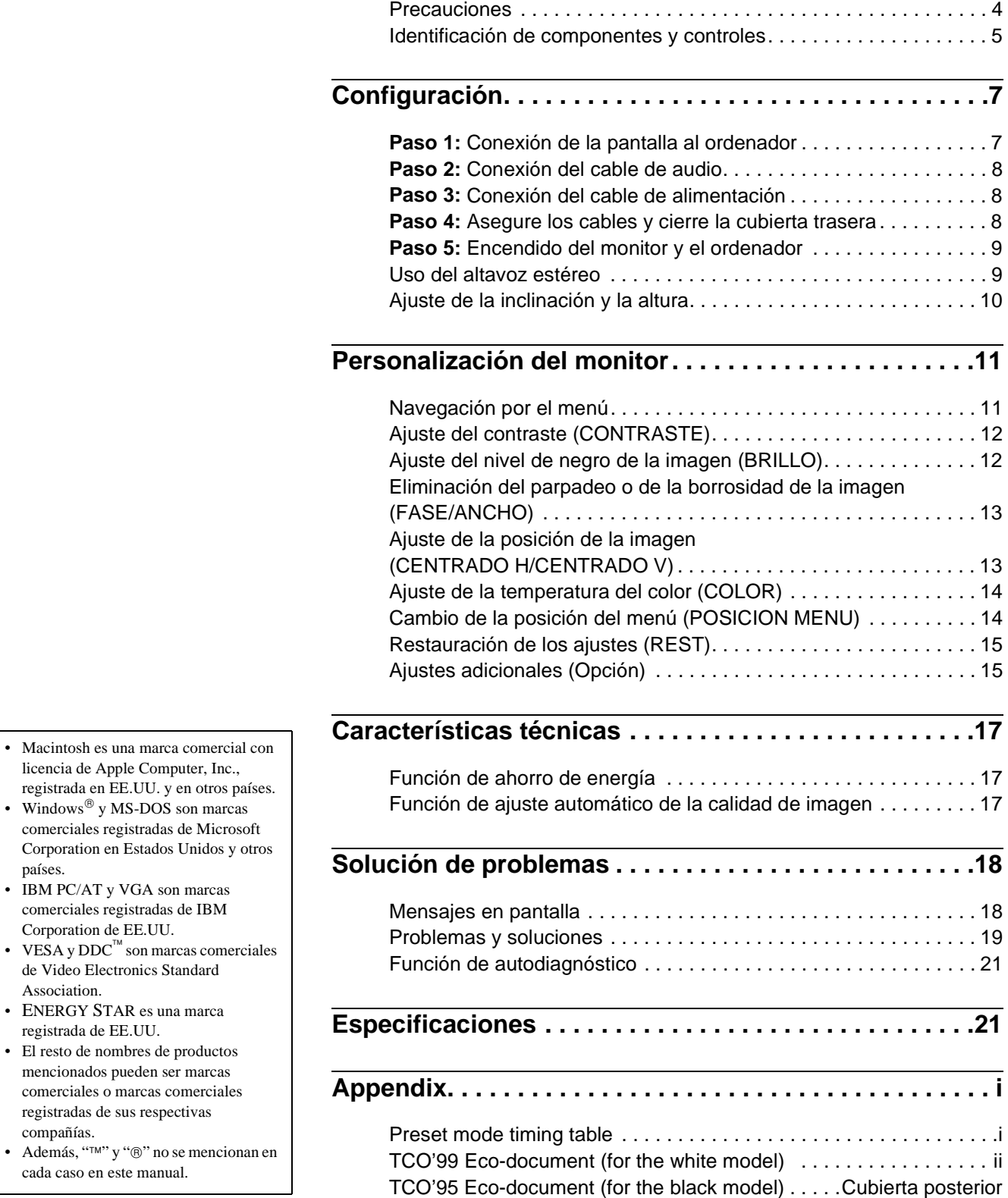

## **Precauciones**

## **Advertencia sobre las conexiones de la alimentación**

• Utilice el cable de alimentación suministrado. Si utiliza un cable de alimentación diferente, asegúrese de que es compatible con el suministro eléctrico local.

### **Para los usuarios en EE.UU.**

Si no utiliza el cable adecuado, este monitor no conformará las normas obligatorias de la FCC.

#### **Para los usuarios en el Reino Unido**

Si emplea el monitor en el Reino Unido, utilice el cable de alimentación apropiado para dicho país.

Ejemplo de tipos de enchufe

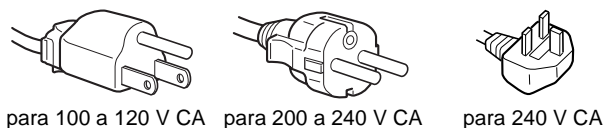

solamente

Para utilizarse sólo con el adaptador de CA SONY AC-V018

El equipo debe instalarse cerca de una toma de corriente de fácil acceso.

### **Instalación**

No instale ni deje el monitor:

- En lugares sujetos a temperaturas extremas, por ejemplo cerca de un radiador, o una salida de aire caliente o bajo la luz solar directa. Expuesto a temperaturas extremas, como en un automóvil aparcado bajo la luz solar directa o cerca de una salida de aire caliente, ya que podrían producirse deformaciones del exterior o fallos de funcionamiento.
- En lugares sujetos a vibraciones mecánicas o golpes.
- Cerca de equipos que generan campos magnéticos intensos, como un TV o demás electrodomésticos.
- En lugares expuestos a grandes cantidades de polvo, suciedad o arena, por ejemplo cerca de una ventana abierta o de una salida al exterior. Si lo instala temporalmente en un lugar exterior, asegúrese de tomar las precauciones adecuadas contra polvo y suciedad. En caso contrario, podrían producirse fallos de funcionamiento irreparables.

### **Manejo de la pantalla LCD**

- No deje la pantalla LCD orientada al sol, ya que puede dañarse. Tenga cuidado cuando coloque el monitor cerca de una ventana.
- No presione ni arañe la pantalla LCD. No sitúe objetos pesados sobre la pantalla LCD. Si lo hace, la pantalla puede perder uniformidad o podrían producirse fallos de funcionamiento en el panel LCD.
- Si utiliza el monitor en un lugar frío, es posible que aparezca una imagen residual en la pantalla. Esto no es un fallo de funcionamiento. La pantalla recuperará el nivel de funcionamiento normal al aumentar la temperatura.
- Si una imagen fija permanece en pantalla durante mucho tiempo, es posible que aparezca una imagen residual durante un tiempo. Dicha imagen residual desaparecerá eventualmente.
- El panel LCD se calienta durante el funcionamiento. Esto no es un fallo de funcionamiento.

## **Acerca del altavoz estéreo incorporado**

Asegúrese de mantener alejados disquetes, cintas y equipos magnéticos de grabación de la abertura del altavoz, ya que los altavoces generan un campo magnético. Dicho campo puede afectar a los datos almacenados en discos y cintas magnéticas.

## **Acerca de los puntos brillantes de luz o los puntos negros**

**Es posible que aparezcan puntos brillantes de luz (rojos, azules o verdes) o puntos negros en la pantalla LCD. Esto no es un fallo de funcionamiento. La pantalla LCD está fabricada con tecnología de alta precisión y más del 99,99 % de los elementos de imagen son intactos. No obstante, algunos de dichos elementos pueden no aparecer o algunos de ellos pueden aparecer constantemente.**

### **Sustitución del tubo fluorescente**

Este monitor dispone de un tubo fluorescente especialmente diseñado para el mismo como dispositivo de iluminación. Si la pantalla se oscurece, es inestable o no se enciende, sustituya el tubo fluorescente por uno nuevo. Consulte con el proveedor Sony para sustituir el tubo fluorescente.

### **Mantenimiento**

- Asegúrese de desenchufar el cable de alimentación de la toma de corriente antes de limpiar el monitor.
- Limpie la pantalla LCD con un paño suave. Si utiliza un producto líquido de limpieza de cristales, no emplee ningún producto que contenga soluciones antiestáticas ni aditivos similares, ya que puede dañar el revestimiento de la pantalla.
- Limpie el exterior, el panel y los controles con un paño suave ligeramente humedecido con una solución detergente poco concentrada. No utilice estropajos abrasivos, detergente en polvo ni disolventes, como alcohol o bencina.
- No frote, toque ni golpee la superficie de la pantalla LCD con objetos afilados o abrasivos, como un bolígrafo o un destornillador. Este tipo de contacto puede rayar el tubo de imagen.
- Tenga en cuenta que el material podría deteriorarse o el revestimiento de la pantalla LCD degradarse si expone el monitor a disolventes volátiles, como insecticidas, o si está en contacto durante mucho tiempo con materiales de caucho o de vinilo.

#### **Transporte**

- Desconecte todos los cables del monitor y agarre firmemente las secciones de apoyo y base del soporte de pantalla con ambas manos cuando lo transporte. Si deja caer el monitor, pueden producirse daños físicos o podría dañar dicho monitor.
- Cuando transporte este monitor para su reparación o desplazamiento, utilice la caja de cartón y los materiales de embalaje originales.

### **Desecho del monitor**

- **No deseche este monitor en basuras domésticas ordinarias.**
- **El tubo fluorescente utilizado en este monitor contiene mercurio. El desecho de este monitor debe realizarse de acuerdo con las normas de las autoridades sanitarias locales.**

4

## **Identificación de componentes y controles**

Consulte las páginas que aparecen entre paréntesis para obtener información detallada.

### **Parte frontal de la pantalla LCD**

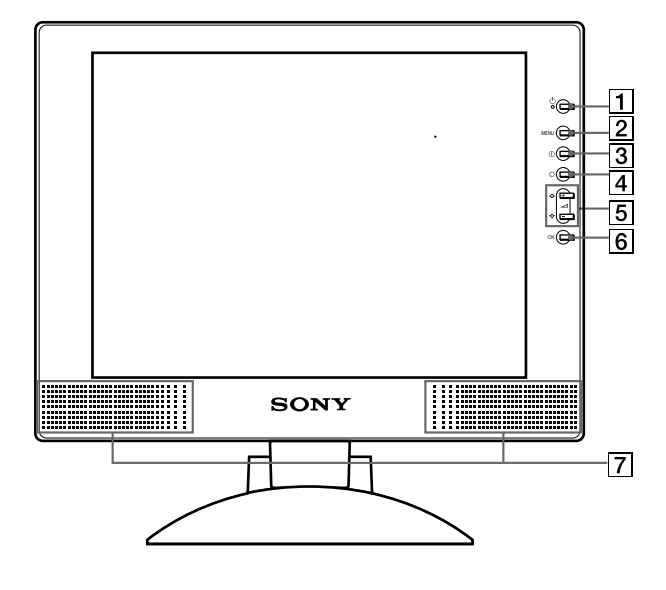

## **Vista lateral de la pantalla LCD**

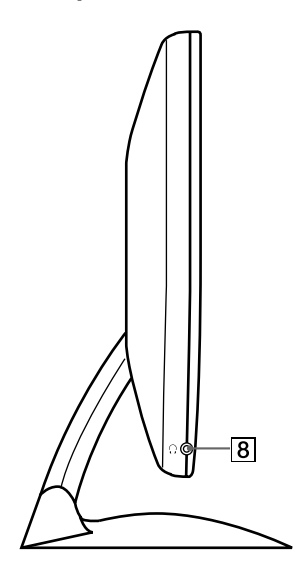

**Parte posterior del soporte de pantalla**

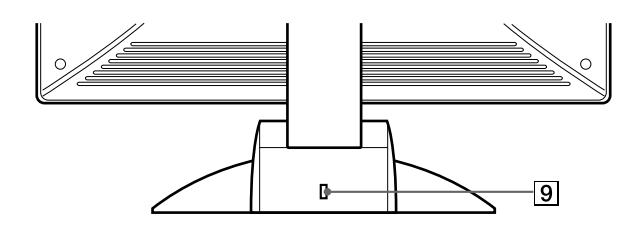

**1** Interruptor e indicador  $\bigcirc$  (Alimentación) **(páginas 9, 17, 21)**

Este interruptor enciende y apaga la pantalla. El indicador de alimentación se ilumina en verde cuando el monitor está encendido, y parpadea en verde y en naranja, o se ilumina en naranja cuando dicho monitor se encuentra en el modo de ahorro de energía.

- 2 **Botón MENU (menú) (páginas 11, 12)** Este botón muestra el menú principal.
- 3 **Botón** 6 **(contraste) (página 12)** Este botón muestra el menú CONTRASTE.
- 4 **Botón** 8 **(brillo) (página 12)** Este botón muestra el menú BRILLO.
- $\boxed{5}$  Botones  $\angle$  (volumen) +/- y  $\uparrow$ (+)/ $\downarrow$ (-) **(páginas 9, 12)**

Estos botones muestran el menú VOLUMEN y funcionan como los botones  $\hat{\mathbf{T}}(+) / \hat{\mathbf{U}}(-)$  al seleccionar los elementos de menú y realizar ajustes.

#### 6 **Botón OK (página 12)**

Este botón selecciona el elemento o ejecuta los ajustes del menú.

#### 7 **Altavoz estéreo (página 9)**

Emite las señales de audio como sonido.

8 **Toma de auriculares (página 9)**

Esta toma envía las señales de audio a los auriculares.

#### 9 **Orificio de bloqueo de seguridad**

El orificio de bloqueo de seguridad debe aplicarse con el sistema de seguridad Kensington Micro Saver Security System.

Micro Saver Security System es una marca comercial de Kensington.

## **Parte posterior de la pantalla LCD**

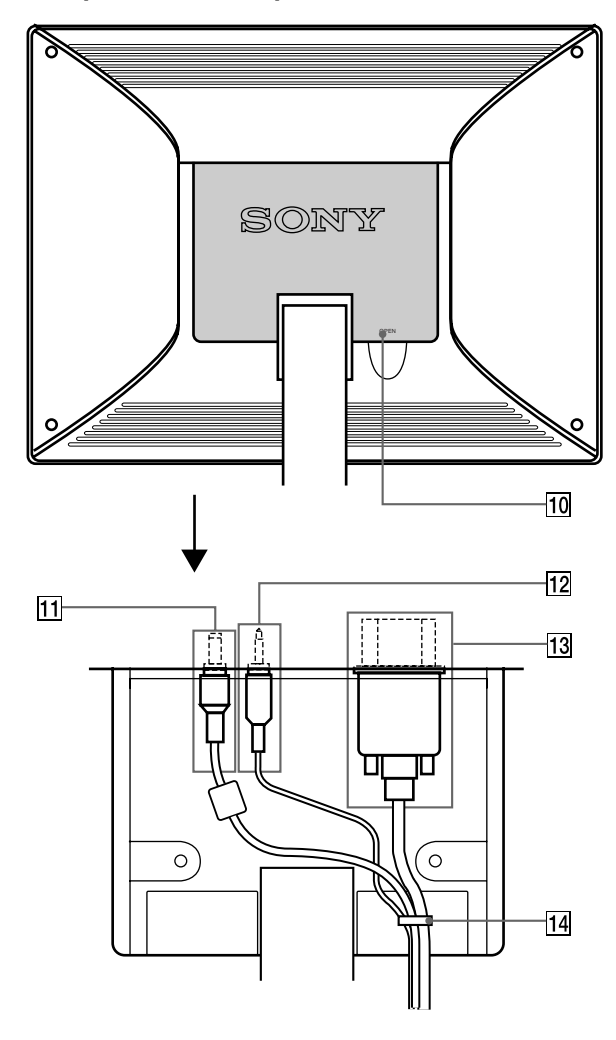

# 0 **Cubierta posterior (página 8)**

Abra esta cubierta cuando conecte y desconecte cables.

#### qa **Conector DC IN/adaptador de CA (página 8)** Este conector proporciona alimentación de CC a la pantalla. Conecte el adaptador de CA a este conector.

## qs **Toma AUDIO IN/Cable de audio (página 8)**

Esta toma introduce las señales de audio al conectarse a la toma de salida de audio del ordenador o de otro equipo de audio.

## qd **Honector HD15 (RVA)/Cable de señal de vídeo HD15 (RVA) (página 7)**

Este conector introduce las señales de vídeo RVA (0,7 Vp-p, positivas) y las SYNC (sincronización).

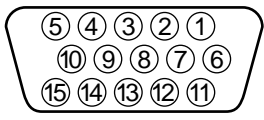

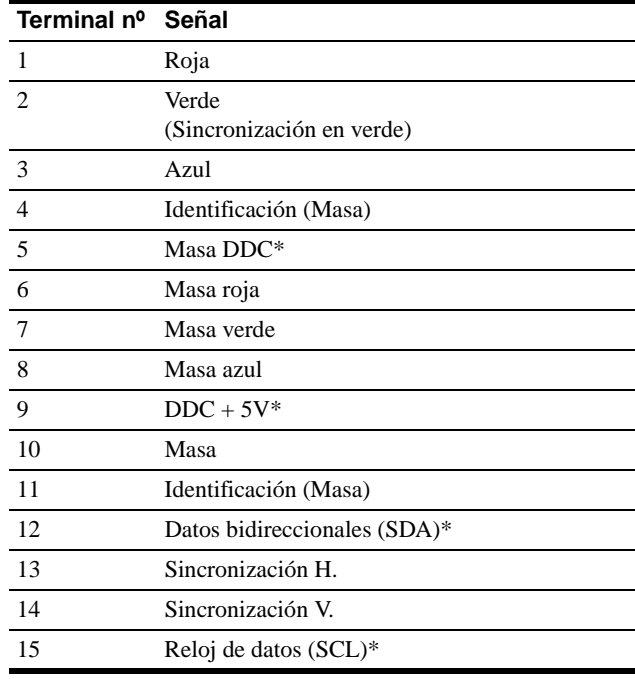

\* DDC (Canal de datos de visualización) es un estándar de VESA.

## qf **Portacables (página 8)**

Esta pieza fija los cables a la unidad.This part secures cables and cords to the monitor.

# **Configuración**

Antes de utilizar el monitor, compruebe que los siguientes accesorios se incluyen en la caja:

- Pantalla LCD
- Cable de alimentación
- Adaptador de CA
- Cable de señal de vídeo HD15 (RVA) (este cable ya está conectado a la unidad)
- Cable de audio (minienchufe estéreo)
- Clip de cables (2)
- Adaptador Macintosh
- Windows Monitor Information/Windows Utility/Macintosh Utility Disk
- Tarjeta de garantía
- Notas para los usuarios de Macintosh
- Este manual de instrucciones

## **Paso 1: Conexión de la pantalla al ordenador**

Apague la unidad y el ordenador antes de conectarlos.

#### **Nota**

No toque los terminales del conector del cable de señal de vídeo, ya que podrían doblarse.

## ■ Conexión de un ordenador IBM PC/AT o **compatible**

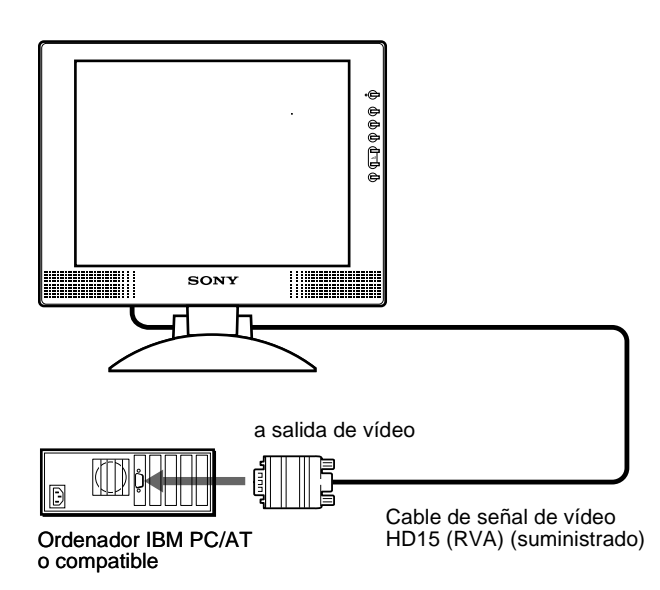

## ■ Conexión de un ordenador Macintosh o **compatible**

Utilice el adaptador Macintosh suministrado.

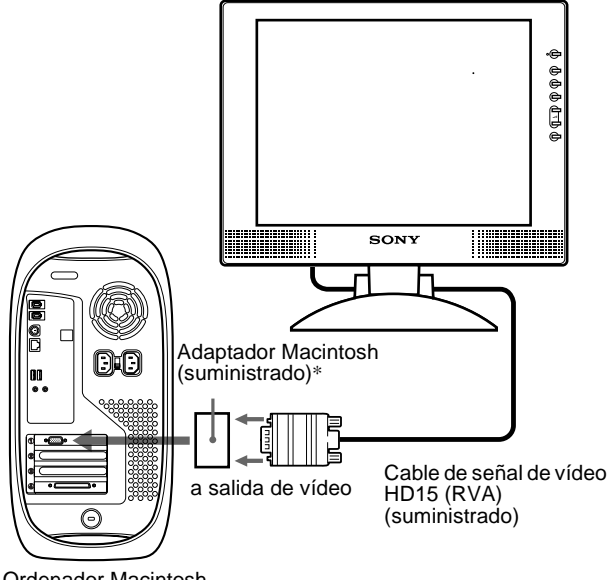

Ordenador Macintosh o compatible

\* Consulte las "Notas para los usuarios de Macintosh" suministradas para obtener información detallada.

## **Paso 2: Conexión del cable de audio**

Abra la cubierta trasera y apague la pantalla antes de la conexión.

#### **Nota**

No abra la cubierta trasera más de 90 grados, ya que si lo hace puede dañar dicha cubierta o el cierre.

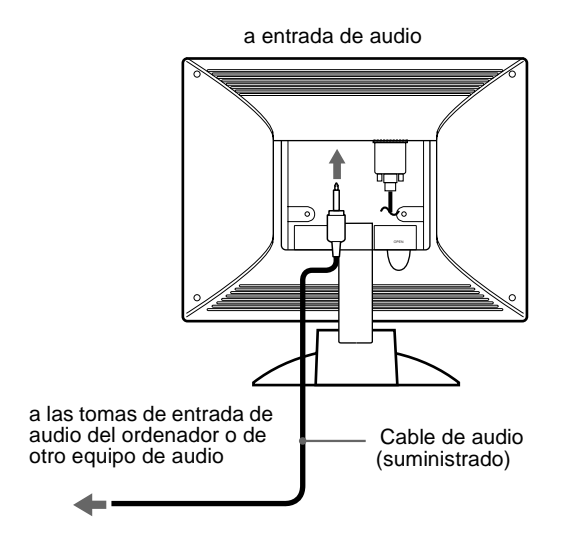

## **Paso 3: Conexión del cable de alimentación**

Con la unidad y el ordenador apagados, conecte primero el adaptador de CA y el cable de alimentación a la unidad de dispositivo de medios y, a continuación, conéctelo a una toma de corriente.

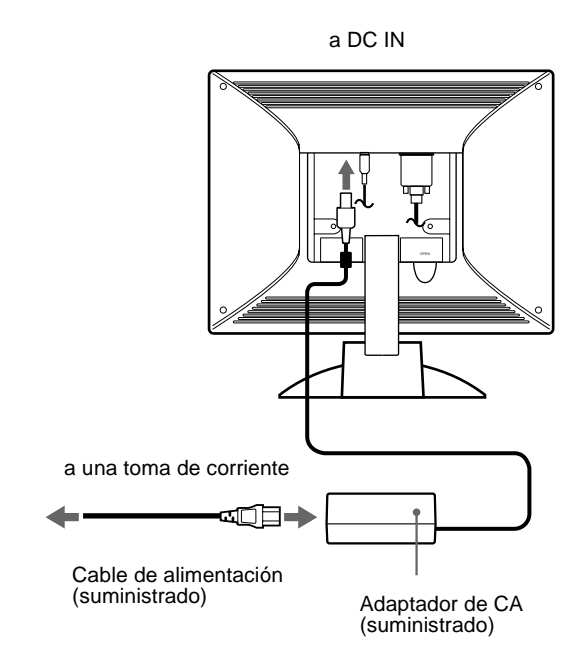

## **Paso 4: Asegure los cables y cierre la cubierta trasera**

**1 Extraiga el portacables.**

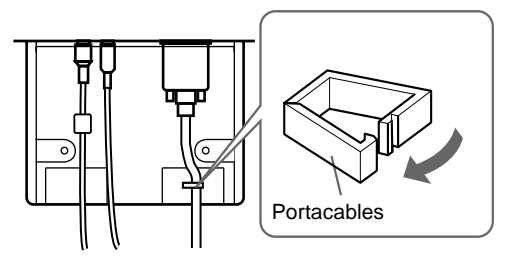

**2 Asegure los cables con el portacables.**

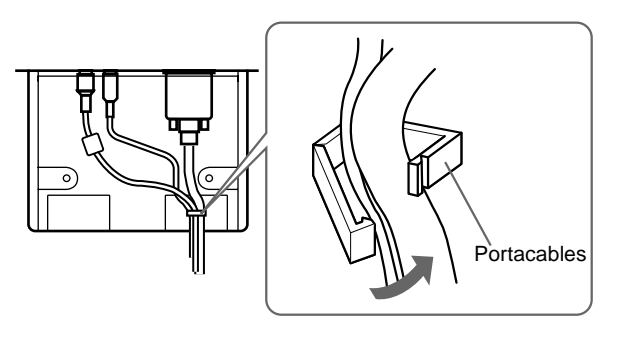

**3 Cierre la cubierta trasera.**

### **Agrupe los cables**

Puede agrupar los cables mediante el clip de cables suministrado.

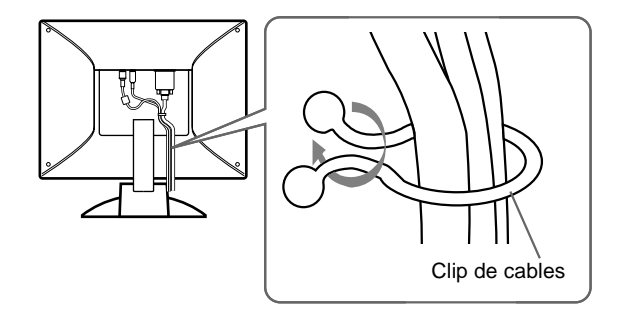

## **Paso 5: Encendido del monitor y el ordenador**

#### **1 Pulse el interruptor** 1 **(alimentación).** El indicador de la unidad se ilumina en verde.

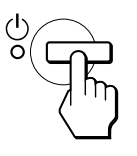

#### **2 Encienda el ordenador.**

La instalación del monitor ha finalizado. Si es necesario, utilice los controles del monitor para ajustar la imagen.

#### **Si no aparece ninguna imagen en pantalla**

- Compruebe que el monitor está correctamente conectado al ordenador.
- Si NO SEÑAL aparece en pantalla, significa que el ordenador se encuentra en el modo de ahorro de energía. Pulse cualquier tecla del teclado o mueva el ratón.
- Si CABLE DESCONECTADO aparece en pantalla, compruebe que el cable de entrada de vídeo está correctamente conectado.
- Si FUERA DE RANGO EXPLORACION aparece en pantalla, vuelva a conectar el monitor antiguo. A continuación, ajuste la tarjeta gráfica del ordenador de forma que la frecuencia horizontal se encuentre entre 28 – 64 kHz, y la vertical entre  $48 - 75$  Hz.

Para obtener más información sobre los mensajes en pantalla, consulte "Problemas y soluciones" en la página 19.

#### **Para los usuarios que utilicen Windows 95/98/2000**

Para maximizar el potencial del monitor, instale en el PC el archivo de información de nuevo modelo del disco Windows Monitor Information Disk suministrado.

Este monitor cumple con el estándar Plug & Play de "VESA DDC". Si el PC/tarjeta gráfica cumple con DDC, seleccione "Plug & Play Monitor (VESA DDC)" o el nombre de modelo de este monitor como tipo de monitor en el "Control Panel" de Windows 95/98/2000. Si el PC/tarjeta gráfica presenta dificultades de comunicación con este monitor, cargue el disco Windows Monitor Information Disk y seleccione el nombre de modelo de este monitor como tipo de monitor.

#### **Para los usuarios que utilicen Windows NT4.0**

La instalación del monitor en Windows NT4.0 difiere de la de Windows 95/98/2000 y no implica seleccionar el tipo de monitor. Consulte el manual de instrucciones de Windows NT4.0 para obtener información detallada sobre el ajuste de la resolución, la frecuencia de barrido y el número de colores.

#### **Ajuste de la resolución y el número de colores del monitor**

Consulte el manual de instrucciones del ordenador para ajustar la resolución y el número de colores del monitor. El número de colores puede variar en función del ordenador o de la tarjeta de vídeo. El ajuste de la paleta de colores y el número real de colores es de la siguiente forma:

• High Color (16 bits)  $\rightarrow$  65.536 colores

• True Color (24 bits)  $\rightarrow$  aproximadamente 16,77 millones de colores En el modo True color (24 bits), la velocidad puede ser menor.

## **Uso del altavoz estéreo**

Es posible escuchar música, sonidos y otros archivos de audio mediante el altavoz estéreo del monitor.

#### **Ajuste del volumen**

Los ajustes de volumen se realizan mediante un menú VOLUMEN independiente del menú principal (página 11).

### **1** Pulse los botones  $\angle$  +/-.

El menú VOLUMEN aparecerá en pantalla.

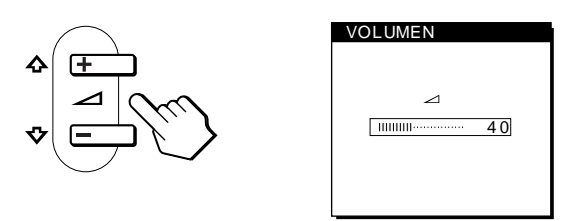

#### **2 Pulse los botones** 2 **+/– para ajustar el volumen.**

El menú desaparece automáticamente transcurridos unos 5 segundos.

### **Uso de la toma de auriculares**

Es posible escuchar las señales de audio del ordenador o de otro equipo de audio mediante auriculares. Conecte los auriculares a la toma correspondiente. El altavoz se desactiva cuando hay auriculares conectados a la toma de auriculares. Ajuste el volumen de los auriculares con el menú VOLUMEN.

#### **Notas**

- No es posible ajustar el volumen mientras se visualiza el menú principal en pantalla.
- Cuando el monitor se encuentra en el modo de ahorro de energía, el sonido no se oye por el altavoz.

## **Ajuste de la inclinación y la altura**

Esta pantalla puede ajustarse en los ángulos que se muestran a continuación.

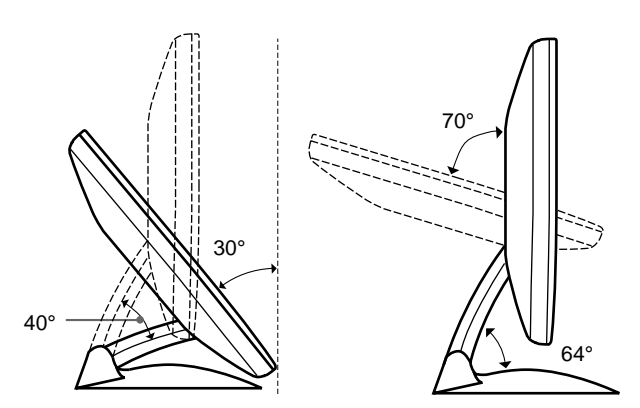

Para ajustar los ángulos, realice los siguientes pasos.

**1 Agarre la parte de la mitad inferior de la pantalla mientras sujeta el soporte de ésta y, a continuación, incline el panel LCD de forma adecuada hacia atrás.**

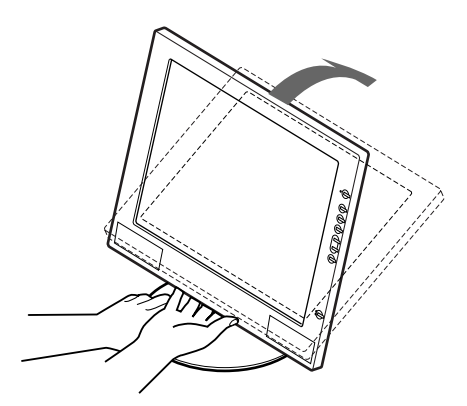

**2 Agarre los laterales inferiores del panel LCD y ajuste la inclinación de la pantalla.**

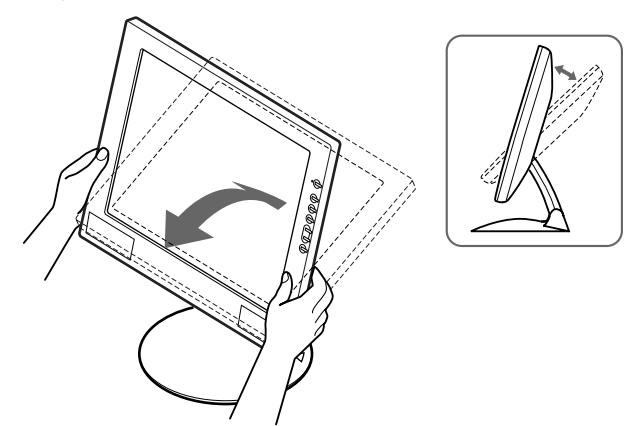

**3 Agarre los laterales inferiores del panel LCD y ajuste la altura de la pantalla.**

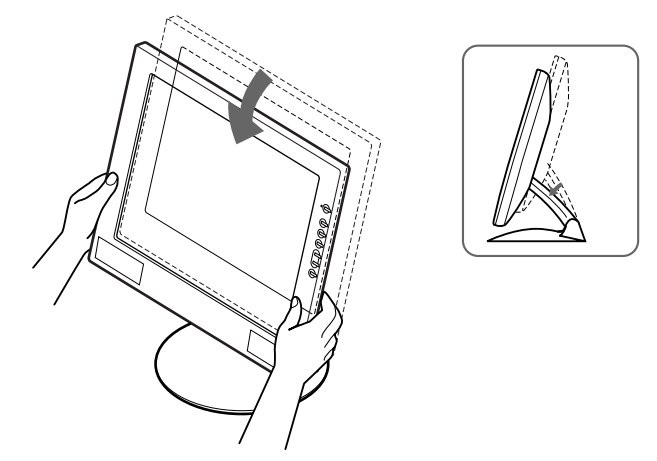

#### **Nota**

Cuando ajuste la altura y la inclinación de la pantalla, realícelo lenta y cuidadosamente, asegurándose de no golpear el panel LCD contra la mesa o la base de soporte de la pantalla.

### **Para utilizar la pantalla cómodamente**

Esta pantalla está diseñada de forma que pueda instalarse en un cómodo ángulo de visualización. Ajuste el ángulo de visualización de la pantalla de acuerdo con la altura de la mesa y la silla, y de forma que la luz no se refleje de la pantalla a sus ojos.

# **Personalización del monitor**

## **Antes de realizar ajustes**

Conecte el monitor y el ordenador, y enciéndalos. Espera al menos 30 minutos antes de realizar los ajustes con el fin de obtener los mejores resultados posibles.

Es posible realizar diversos ajustes en el monitor mediante el menú en pantalla.

## **Navegación por el menú**

Pulse el botón MENU para que el menú principal aparezca en pantalla. Consulte la página 12 para obtener más información sobre el uso del botón MENU.

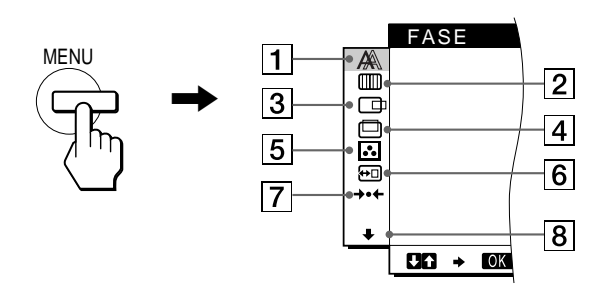

Utilice los botones  $\bigoplus_{n=1}^{\infty}$  (–) OK para seleccionar uno de los siguientes menús. Consulte la página 12 para obtener más información sobre el uso de los botones  $\hat{\P}(+) / \hat{\P}(-)$  OK.

## 1 **FASE (página 13)**

Seleccione el menú FASE para ajustar la fase si los caracteres o las imágenes aparecen borrosas en toda la pantalla. Ajuste la fase después de ajustar el paso.

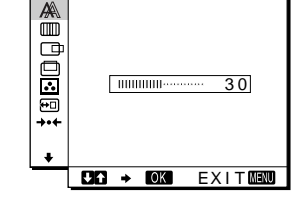

FASE

## 2 **ANCHO (página 13)**

Seleccione el menú ANCHO para ajustar el paso si los caracteres o las imágenes no aparecen nítidamente en algunas partes de la pantalla.

### 3 **CENTRADO H (página 13)**

Seleccione el menú CENTRADO H para ajustar el centrado horizontal de la imagen.

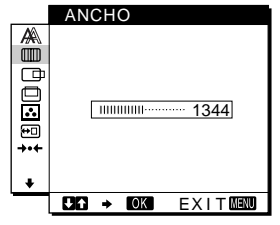

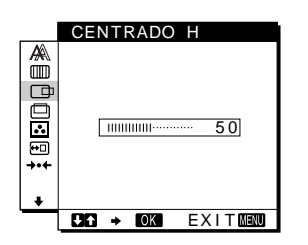

## 4 **CENTRADO V**

**(página 13)** Seleccione el menú CENTRADO V para ajustar el centrado vertical de la imagen.

## 5 **COLOR (página 14)**

Seleccione el menú COLOR para ajustar la temperatura del color de la imagen. Este menú permite ajustar el tono de la pantalla.

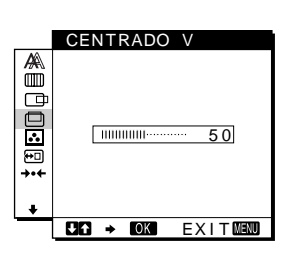

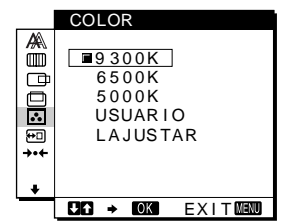

#### 6 **POSICION MENU (página 14)**

7 **REST (página 15)**

Seleccione el menú POSICION MENU para cambiar la posición del menú en pantalla.

Seleccione el menú REST para restaurar los ajustes.

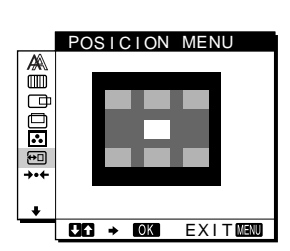

### REST sedore REST PA NTALLA REST TODO  $CR \rightarrow OR$ EXIT **NEW**

**ES**

- 8 **Opción (página 15)** Seleccione el menú  $\bullet$  (opción) para ajustar las opciones del monitor. Éstas incluyen:
	- RETROILUMIN.
	- AHORRO ENERGÍA
	- LANGUAGE
	- BLOQ. DE AJUSTES

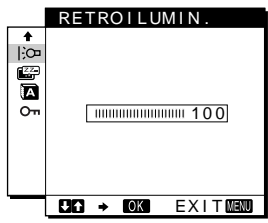

## ■ Uso de los botones MENU,  $\hat{\uparrow}(+)/\hat{\uparrow}(-)$  y OK

#### **1 Muestre el menú principal.**

Pulse el botón MENU para que el menú principal aparezca en pantalla.

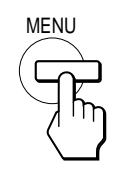

#### **2 Seleccione el menú que desee ajustar.**

Pulse los botones  $\bigoplus_{n=1}^{\infty}$   $(\bigoplus_{n=1}^{\infty}$  para que aparezca el menú deseado. Pulse el botón OK para seleccionar el elemento de menú.

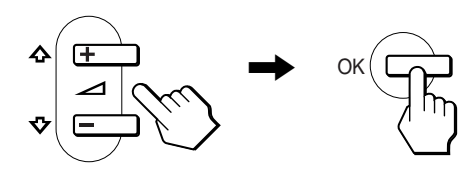

#### **3 Ajuste el menú.**

Pulse los botones  $\hat{\mathbf{T}}(+)$ / $\hat{\mathbf{U}}(-)$  para realizar el ajuste y, a continuación, pulse el botón OK.

Al pulsar el botón OK, el ajuste se almacena y, a continuación, la unidad vuelve al menú anterior.

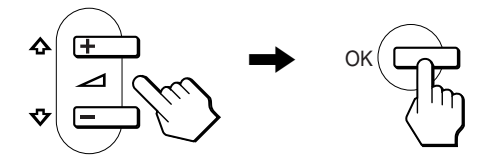

#### **4 Cierre el menú.**

Pulse el botón MENU una vez para recuperar la visualización normal. Si no pulsa ningún botón, el menú se cerrará automáticamente después de unos 30 segundos.

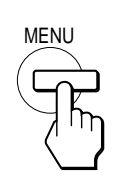

## ■ Restauración de los ajustes

Es posible restaurar los ajustes mediante el menú REST. Consulte la página 15 para obtener más información sobre la restauración de los ajustes.

## **Ajuste del contraste (CONTRASTE)**

El ajuste de contraste se realiza mediante un menú CONTRASTE independiente del menú principal (página 11).

**1** Pulse el botón **0** (contraste).

El menú CONTRASTE aparecerá en pantalla.

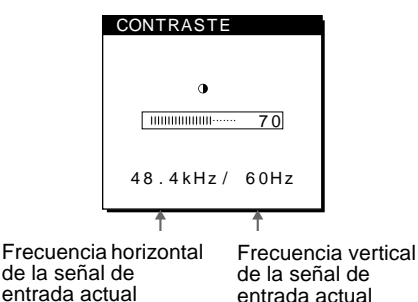

#### **Visualización de la señal de entrada actual**

Las frecuencias horizontal y vertical de la señal de entrada actual aparecen en el menú CONTRASTE y BRILLO.

**2 Pulse los botones ↑(+)/↓(-) para ajustar el contraste.** 

El menú desaparece automáticamente transcurridos unos 5 segundos.

## **Ajuste del nivel de negro de la imagen (BRILLO)**

El ajuste de brillo se realiza mediante un menú BRILLO independiente del menú principal (página 11).

**1 Pulse el botón** 8 **(brillo).**

El menú BRILLO aparecerá en pantalla.

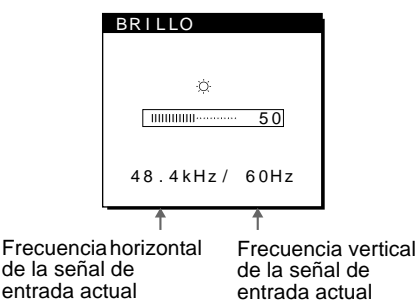

#### **2 Pulse los botones ↑(+)/↓(-) para ajustar el brillo.**

El menú desaparece automáticamente transcurridos unos 5 segundos.

#### **Si la pantalla es demasiado brillante**

Ajuste la luz de fondo. Para obtener más información sobre el ajuste de la luz de fondo, consulte "Ajuste de la luz de fondo" en la página 15.

#### **Nota**

No es posible ajustar el contraste ni el brillo mientras se visualiza el menú principal en pantalla.
# **Eliminación del parpadeo o de la borrosidad de la imagen (FASE/ ANCHO)**

Cuando el monitor recibe una señal de entrada, la función de ajuste automático de la calidad de la imagen del monitor ajusta automáticamente la posición, la fase y el paso de la imagen con el fin de garantizar la visualización en pantalla de una imagen nítida. Para obtener más información sobre esta función, consulte "Función de ajuste automático de la calidad de imagen" en la página 17

Es posible que esta función no ajuste por completo la posición, la fase y el paso de algunas señales recibidas. En este caso, puede realizar estos ajustes de forma manual conforme a las instrucciones indicadas a continuación. Los ajustes manuales se almacenan en la memoria y se recuperan de forma automática siempre que el monitor recibe las mismas señales de entrada. Es posible que sea necesario volver a realizar estos ajustes si cambia la señal de entrada después de conectar de nuevo el ordenador.

- **1 Ajuste la resolución en 1024** × **768 en el ordenador.**
- **2 Cargue el disco de utilidades (Utility Disk).**
- **3 Inicie el disco de utilidades y muestre el patrón de prueba. Para Windows 95/98/2000**

Haga clic en [Utility]  $\rightarrow$  [Windows]/[Win Utility.exe]. **Para Macintosh** Haga clic en [Utility]  $\rightarrow$  [Mac]/[Mac Utility].

- **4 Pulse el botón MENU.** El menú principal aparecerá en pantalla.
- **5 Pulse los botones ↑(+)/↓(-) para seleccionar (ANCHO) y pulse el botón OK.** El menú ANCHO aparecerá en pantalla.
- **6 Pulse los botones ↑(+)/↓(-) hasta que las rayas verticales desaparezcan.**

Realice el ajuste de forma que las rayas verticales desaparezcan.

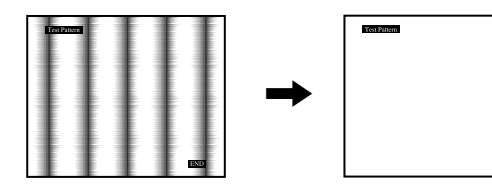

## **7 Pulse el botón OK.**

El menú principal aparecerá en pantalla. Si se observan rayas horizontales en toda la pantalla, ajuste la fase como el paso siguiente.

**8 Pulse los botones ↑(+)/↓(-) para seleccionar (FASE) y pulse el botón OK.** El menú FASE aparecerá en pantalla.

**9 Pulse los botones ↑(+)/↓(-) hasta que las rayas horizontales sean mínimas.**

Realice el ajuste de forma que las rayas horizontales sean mínimas.

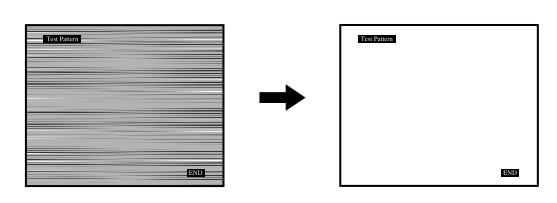

### **10 Haga clic en** [END] **en pantalla para desactivar el patrón de prueba.**

**Para restaurar el ajuste automático de la calidad de imagen** Seleccione REST PANTALLA y active esta opción mediante el menú REST. Consulte la página 15 para obtener más información sobre el uso del menú REST.

# **Ajuste de la posición de la imagen (CENTRADO H/CENTRADO V)**

Si la imagen no aparece en el centro de la pantalla, ajuste el centrado de la imagen de la siguiente forma.

Es posible que sea necesario volver a realizar estos ajustes si cambia la señal de entrada después de conectar de nuevo el ordenador.

**1 Inicie el disco de utilidades y muestre el patrón de prueba.**

Repita los pasos 2 y 3 de "Eliminación del parpadeo o de la borrosidad de la imagen (FASE/ANCHO)".

**2 Pulse el botón MENU.**

El menú principal aparecerá en pantalla.

**3 Pulse los botones ↑(+)/↓(-) para seleccionar (CENTRADO H) o (CENTRADO V) y pulse el botón OK.**

El menú CENTRADO H o CENTRADO V aparecerá en pantalla.

**4 Desplace la imagen hacia arriba, abajo, izquierda o derecha hasta que el marco del perímetro del patrón de prueba desaparezca.**

**Pulse los botones ↑(+)/↓(-) para ajustar el centrado de la imagen mediante el menú CENTRADO H para el ajuste horizontal, o el menú CENTRADO V para el vertical.**

**5 Haga clic en** [END] **en pantalla para desactivar el patrón de prueba.**

# **Ajuste de la temperatura del color (COLOR)**

Los ajustes COLOR permiten definir la temperatura del color de la imagen cambiando el nivel de color del campo de color blanco. Los colores aparecerán con un tono rojizo si la temperatura es baja, y con un tono azulado si es alta.

El valor 9300K resulta generalmente adecuado para procesamiento de texto y demás aplicaciones orientadas a texto, mientras que 6500K resulta generalmente adecuado para imágenes de vídeo.

Es posible ajustar la temperatura del color en 9300K, 6500K, 5000K o según ajustes de usuario.

### **1 Pulse el botón MENU.**

El menú principal aparecerá en pantalla.

- **2 Pulse los botones ↑(+)/↓(-) para seleccionar (COLOR) y pulse el botón OK.**
- **3 Pulse los botones ↑(+)/↓(-) para seleccionar la temperatura del color deseada y pulse el botón OK.**

Las temperaturas del color predefinidas son 9300K, 6500K y 5000K. Puesto que el ajuste de fábrica es 9300K, el tono del color blanco cambiará de azulado a rojizo al disminuir la temperatura hasta 6500K y 5000K.

### **4 Si es necesario, ajuste con precisión la temperatura del color.**

Primero pulse los botones  $\bigoplus (+)/\bigoplus (-)$  para seleccionar AJUSTAR y pulse el botón OK. Después pulse los botones  $\hat{\mathbf{H}}(\cdot) / \hat{\mathbf{H}}(\cdot)$  para seleccionar R (Rojo) o A (Azul) y pulse el botón OK; a continuación, pulse los botones  $\hat{\mathbf{T}}(+) / \hat{\mathbf{U}}(-)$  para ajustar la temperatura del color y pulse el botón OK. Puesto que este ajuste cambia la temperatura del color aumentando o disminuyendo los componentes R y A con respecto a V (verde), el componente V será fijo.

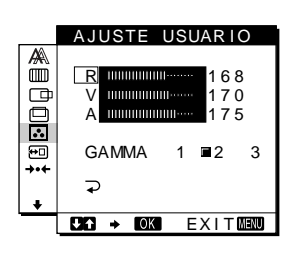

# **Para cambiar el ajuste GAMMA**

Puede seleccionar el ajuste GAMMA entre [1] y [3]. El ajuste más alto es [3].

**1 Pulse el botón MENU.**

El menú principal aparece en pantalla.

**2 Pulse los botones ↑(+)/↓(-) para seleccionar (COLOR) y pulse el botón OK.** El menú COLOR aparece en pantalla.

### **3 Cambie el ajuste GAMMA.**

Primero pulse los botones  $\bigoplus$ (+)/ $\bigoplus$ (-) para seleccionar ADJUST y pulse el botón OK. Después pulse los botones  $\bigoplus$ (+)/ $\bigoplus$ (-) para seleccionar GAMMA y pulse el botón OK. A continuación, pulse los botones  $\hat{\mathbf{T}}(+) / \hat{\mathbf{U}}(-)$  para seleccionar [1] -[3] y pulse el botón OK.

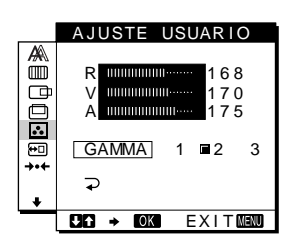

Si afina con precisión la temperatura del color o cambia el ajuste GAMMA, el nuevo ajuste se almacenará en la memoria para AJUSTE USUARIO y se recuperará automáticamente siempre que se seleccione USUARIO.

# **Para volver al menú principal**

Pulse los botones $\hat{\mathbf{T}}(+)$ / $\hat{\mathbf{U}}(-)$  para seleccionar  $\supset \mathbf{y}$ , a continuación, pulse el botón OK.

# **Cambio de la posición del menú (POSICION MENU)**

Es posible cambiar la posición del menú si bloquea alguna imagen en pantalla.

**1 Pulse el botón MENU.**

El menú principal aparecerá en pantalla.

- **2 Pulse los botones ↑(+)/↓(–) para seleccionar (POSICION MENU) y pulse el botón OK.**
- **3 Pulse los botones ↑(+)/↓(-) para seleccionar la posición deseada y pulse el botón OK.** Existen tres posiciones para cada una de las partes superior e inferior de la pantalla, y una para el centro de ésta.

# **Restauración de los ajustes (REST)**

Este monitor dispone de los siguientes métodos de restauración. Utilice el menú REST para restaurar los ajustes.

**1 Pulse el botón MENU.**

El menú principal aparecerá en pantalla.

**2 Pulse los botones ↑(+)/↓(-) para seleccionar**  $\rightarrow \leftarrow$ **(REST) y pulse el botón OK.**

Restaure los ajustes según las siguientes instrucciones.

### **Restauración de los datos de ajuste más apropiados para la señal de entrada actual**

### **Pulse los botones ↑(+)/↓(-) para seleccionar REST PANTALLA y pulse el botón OK.**

La función de ajuste automático de la calidad de imagen de este monitor ajusta la posición, la fase y el paso de la imagen en los valores más adecuados de forma automática.

El menú REST volverá a aparecer automáticamente el menú principal una vez restaurados los datos de ajuste.

### **Restauración de todos los datos de ajuste**

### **Pulse los botones ↑(+)/↓(-) para seleccionar REST TODO y pulse el botón OK.**

El menú REST volverá a aparecer automáticamente el menú principal una vez restaurados los datos de ajuste.

### **Para cancelar la restauración**

### Pulse los botones  $\hat{\mathbf{T}}(+)$ / $\hat{\mathbf{F}}(-)$  para seleccionar  $\rightarrow$  y **pulse el botón OK.**

El menú REST volverá a aparecer el menú principal sin restaurar los datos de ajuste.

# **Ajustes adicionales (Opción)**

Es posible ajustar las siguientes opciones:

- RETROILUMIN.
- AHORRO ENERGÍA
- LANGUAGE
- BLOQ. DE AJUSTES

### **1 Pulse el botón MENU.**

El menú principal aparecerá en pantalla.

- **2 Pulse los botones**  $\hat{\mathbf{T}}(+)/\hat{\mathbf{T}}(-)$  **para seleccionar**  $\hat{\mathbf{T}}$ **.** El menú opción aparecerá en pantalla.
- **3 Pulse los botones ↑(+)/↓(-) para seleccionar el elemento de opción deseado y pulse el botón OK.** Ajuste el elemento de opción seleccionado según las siguientes instrucciones.

### **Ajuste de la luz de fondo**

Si la pantalla presenta demasiado brillo, ajuste la luz de fondo. **Primero pulse los botones ↑(+)/↓(-) para seleccionar (RETROILUMIN.) y pulse el botón OK. Después pulse los botones** M**(+)/**m**(–) para ajustar el nivel de luz que desee.**

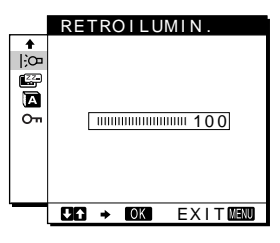

## **Ajuste del modo de ahorro de energía**

Este monitor dispone de una función que le permite entrar en el modo de ahorro de energía automáticamente en función de los ajustes de ahorro de energía del ordenador. Puede evitar que el monitor entre en el modo de ahorro de energía ajustando la siguiente opción en NO.

Para obtener más información sobre el modo de ahorro de energía, consulte la página 17.

**Primero pulse los botones ↑(+)/↓(-) para seleccionar (AHORRO ENERGÍA) y pulse el botón OK. Después**  ZZ... pulse los botones **↑**(+)/↓(-) para seleccionar SI o NO.

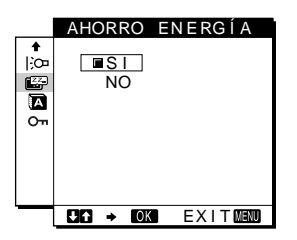

### **Selección del idioma de los menús en pantalla**

Puede disponer de versiones en inglés, alemán, francés, español, italiano o japonés de los menús en pantalla. El ajuste de fábrica es el idioma inglés.

**Primero pulse los botones**  $\hat{\mathbf{T}}(+)/\hat{\mathbf{U}}(-)$  **para seleccionar (LANGUAGE) y pulse el botón OK. Después pulse el botón** M**(+)/**m**(–) para seleccionar un idioma.**

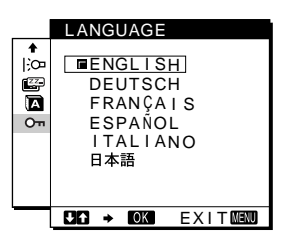

- ENGLISH: Inglés
- DEUTSCH: Alemán
- FRANÇAIS: Francés
- ESPAÑOL
- ITALIANO: Italiano
- 日本語: Japonés

**Bloqueo de los menús y los controles**

**Primero pulse los botones ↑(+)/↓(-) para seleccionar (BLOQ. DE AJUSTES) y pulse el botón OK. Después pulse los botones**  $\hat{\textbf{A}}$ **(+)/** $\textbf{↓}$ **(−) y seleccione SI.** 

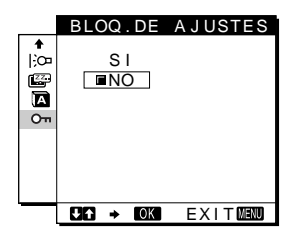

Sólo funcionarán el interruptor  $\circlearrowright$  (alimentación) y  $\circlearrowright$  (BLOQ. DE AJUSTES) del menú opción. Si se selecciona algún otro elemento, la marca  $\bullet$ n aparecerá en pantalla.

### **Para cancelar el bloqueo del menú**

Repita el procedimiento anterior y ajuste  $\mathbf{O}_{\blacksquare}$  (BLOQ. DE AJUSTES) en NO.

# **Características técnicas**

# **Función de ahorro de energía**

Este monitor cumple las directrices de ahorro de energía establecidas por VESA, ENERGY STAR y NUTEK. Si el monitor se conecta a un ordenador o tarjeta gráfica de vídeo conforme con DPMS (Display Power Management Signaling), dicho monitor reducirá automáticamente el consumo de energía en tres etapas como se muestra a continuación.

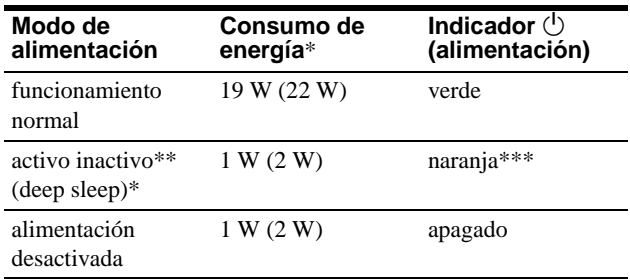

\* "deep sleep" el modo de ahorro de energía definidos por la Agencia de protección del medio ambiente (Environmental Protection Agency).

- \*\* Cuando el ordenador entra en el modo "activo-inactivo", la señal de entrada se interrumpe y la pantalla muestra NO SEÑAL. Transcurridos 20 segundos, el monitor entra en el modo de ahorro de energía.
- \*\*\* Si la señal de sincronización horizontal o vertical se recibe mediante el monitor, el indicador de alimentación puede parpadear de forma alterna en verde y naranja.

# **Función de ajuste automático de la calidad de imagen**

Cuando el monitor recibe una señal de entrada, hace coincidir automáticamente la señal con uno de los modos predefinidos en fábrica almacenados en la memoria del monitor para mostrar una imagen de alta calidad en el centro de la pantalla. (Consulte Appendix para ver la lista de los modos predefinidos en fábrica.) Con respecto a las señales de entrada que no coinciden con ninguno de los modos predefinidos en fábrica, la función de ajuste automático de la calidad de imagen de este monitor ajusta automáticamente la posición, fase y paso de la imagen, y garantiza la presentación en pantalla de imágenes nítidas para cualquier sincronización dentro del margen de frecuencias del monitor (horizontal:  $28 - 64$  kHz, vertical:  $48 - 75$  Hz). Como consecuencia, la primera vez que el monitor reciba señales de entrada que no coincidan con ninguno de los modos predefinidos en fábrica, dicho monitor podrá tardar más tiempo del normal en mostrar la imagen en pantalla. Estos datos de ajuste se almacenan automáticamente en la memoria, para que la próxima vez el monitor funcione de la misma forma que cuando recibe señales que coinciden con uno de los modos predefinidos en fábrica.

En todos los modos anteriores, si la imagen se ajusta, los datos de ajuste se almacenarán como un modo de usuario y se recuperarán automáticamente siempre que se reciba la misma señal de entrada.

#### **Nota**

Mientras la función de ajuste automático de la calidad de imagen esté activada, sólo funcionarán el interruptor  $\circlearrowright$  (alimentación).

# **Solución de problemas**

Antes de ponerse en contacto con el soporte técnico, consulte esta sección.

# **Mensajes en pantalla**

Si la señal de entrada presenta algún problema, la pantalla mostrará uno de los siguientes mensajes. Para solucionar el problema, consulte "Problemas y soluciones" en la página 19.

### **Si FUERA DE RANGO EXPLORACION aparece en pantalla**

Esto indica que la señal de entrada no cumple las especificaciones del monitor. Compruebe lo siguiente.

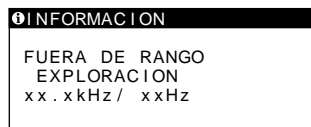

### **Si aparece "xx.x kHz/xx Hz"**

Esto indica que la frecuencia horizontal o la vertical no cumple las especificaciones del monitor. Las cifras indican las frecuencias horizontal y vertical de la señal de entrada actual. Las frecuencias horizontales superiores a 100 kHz y las verticales superiores a 100 Hz se representan mediante 99,9 kHz y 99 Hz respectivamente.

### **Si aparece "RESOLUCIÓN > XGA"**

Esto indica que la resolución no cumple las especificaciones del monitor.

## **Si NO SEÑAL aparece en pantalla**

Esto indica que no se introduce ninguna señal.

## **OINFORMACION**

NO SEÑAL I R A AHORRO ENERG Í A

### **IR A AHORRO ENERGÍA**

El monitor entrará en el modo de ahorro de energía transcurridos unos 5 segundos después de aparecer el mensaje.

### **Si CABLE DESCONECTADO aparece en pantalla**

Esto indica que el cable de señal de vídeo se ha desconectado del conector actualmente seleccionado.

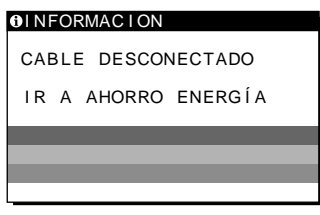

### **IR A AHORRO ENERGÍA**

El monitor entrará en el modo de ahorro de energía transcurridos unos 4 segundos después de aparecer el mensaje.

# **Problemas y soluciones**

Ĩ.

Si el ordenador u otro equipo conectado causa algún problema, consulte el manual de instrucciones del equipo conectado. Utilice la función de autodiagnóstico (página 21) si el problema no se soluciona mediante las siguientes recomendaciones.

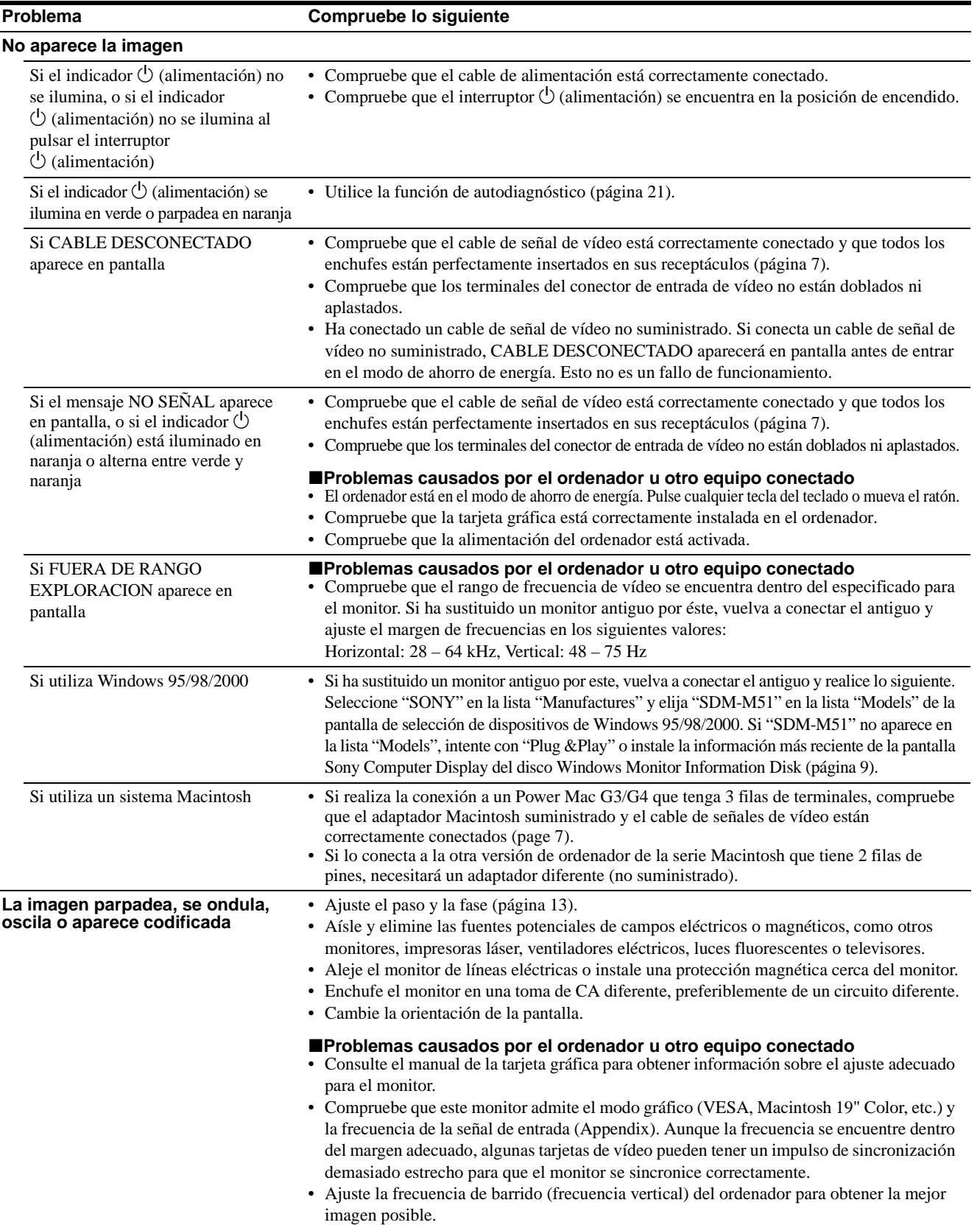

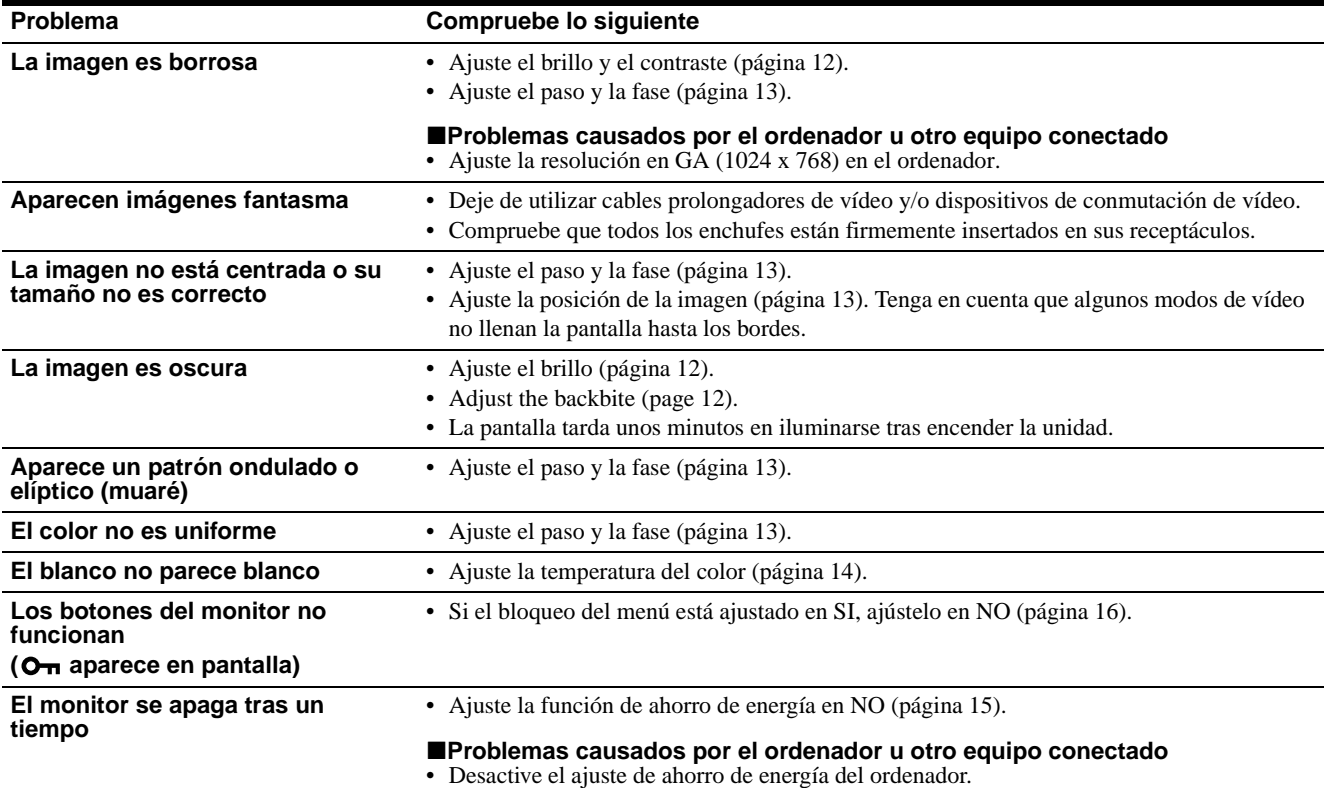

## **Visualización del nombre, número de serie y fecha de fabricación de este monitor.**

**Mientras el monitor recibe una señal de vídeo, pulse y mantenga pulsado el botón MENU durante más de 5 segundos.**

Aparece el cuadro de información del monitor.

Si algún problema no se soluciona, póngase en contacto con un proveedor Sony autorizado y proporciónele la siguiente información:

- Nombre del modelo: SDM-M51
- Número de serie
- Nombre y especificaciones del ordenador y tarjeta gráfica.

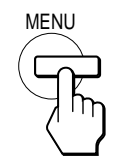

Ejemplo

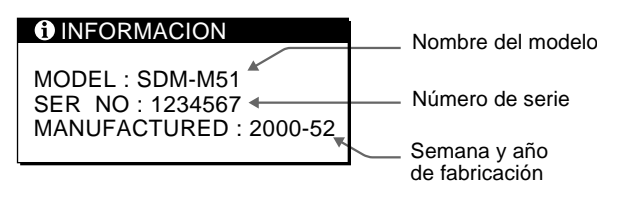

# **Función de autodiagnóstico**

Este monitor dispone de una función de autodiagnóstico. Si existe algún problema con el monitor o el ordenador, la pantalla aparecerá en blanco y el indicador  $\circlearrowright$  (alimentación) se iluminará en verde o parpadeará en naranja. Si el indicador  $\circ$  (alimentación) se ilumina en naranja, significa que el ordenador está en el modo de ahorro de energía. Pulse cualquier tecla del teclado o mueva el ratón.

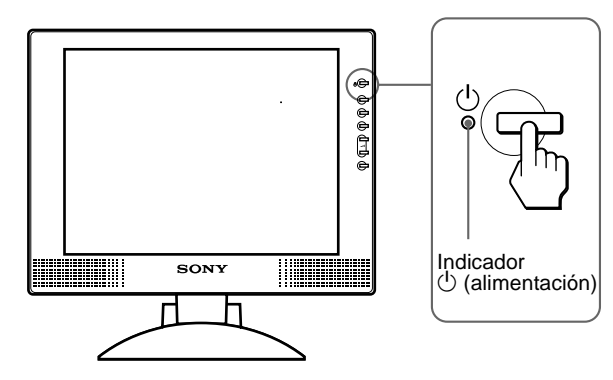

## Si el indicador  $\bigcirc$  (alimentación) se ilumina en **verde**

- **1** Desactive el interruptor  $\bigcup$  (alimentación) y **desconecte los cables de señal de vídeo de la unidad.**
- **2 Encienda el monitor pulsando el interruptor**  $\bigcirc$ **(alimentación).**

Si aparecen cuatro barras de color (blanco, rojo, verde, azul), significa que el monitor funciona correctamente. Vuelva a conectar los cables de entrada de vídeo y compruebe el estado del ordenador.

Si las barras de color no aparecen, significa que existe un fallo potencial del monitor. Informe a un proveedor Sony autorizado sobre el estado del monitor.

### Si el indicador  $\bigcirc$  (alimentación) parpadea en **naranja**

### **Pulse el interruptor**  $\bigcirc$  **(alimentación) dos veces para apagar el monitor y volver a encenderlo.**

Si el indicador  $\bigcirc$  (alimentación) se ilumina en verde, significa que el monitor funciona correctamente.

Si el indicador  $\circlearrowright$  (alimentación) aún parpadea, significa que existe un fallo potencial del monitor. Cuente el número de segundos entre los parpadeos en naranja del indicador  $\bigcirc$  (alimentación) e informe a un proveedor Sony autorizado del estado del monitor. Asegúrese de anotar el nombre del modelo y el número de serie del monitor. Igualmente, tome nota del fabricante y del modelo del ordenador y de la tarjeta gráfica.

# **Especificaciones**

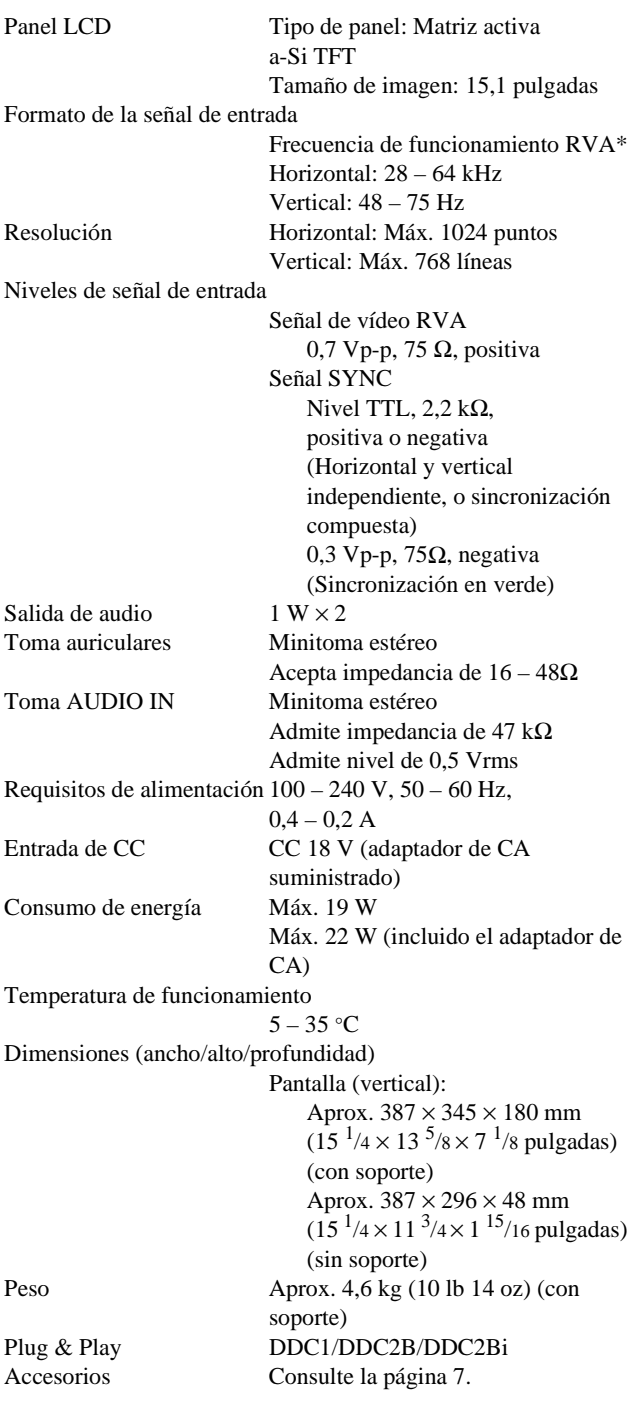

\* Condición de sincronización horizontal y vertical recomendada

- La anchura de sincronización horizontal de empleo debe ser superior al 4,8% del tiempo total horizontal o 0,8 µs, según el que sea mayor.
- La anchura de supresión horizontal debe ser superior a 2,5 µseg.
- La anchura de supresión vertical debe ser superior a 450 µseg.

Diseño y especificaciones sujetos a cambios sin previo aviso.

Download from Www.Somanuals.com. All Manuals Search And Download.

# **Indice**

paesi.

paesi.

Association.

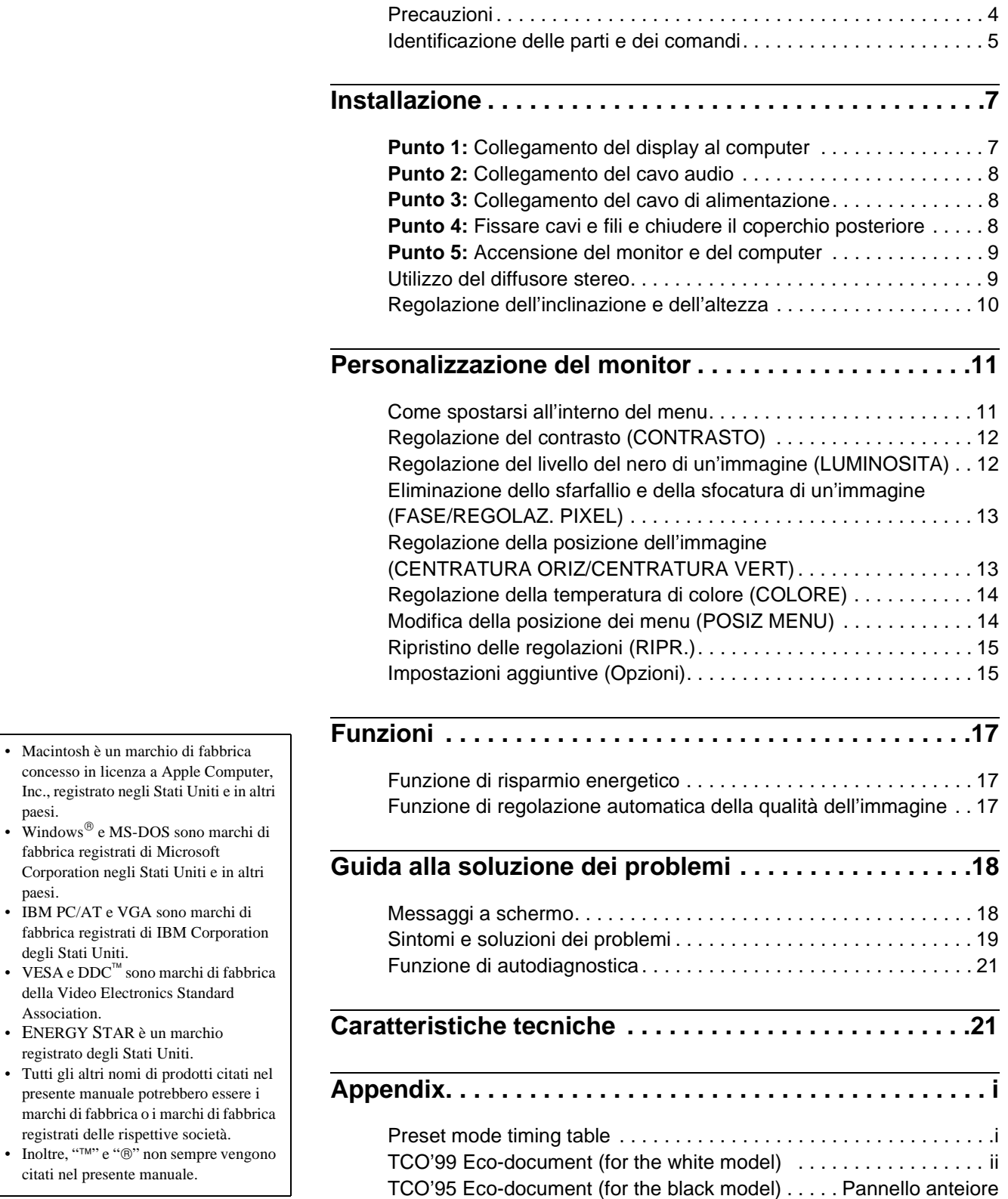

**IT**

# **Precauzioni**

## **Avvertimento sui collegamenti dell'alimentazione**

• Utilizzare il cavo di alimentazione in dotazione. In caso contrario, assicurarsi che il cavo utilizzato sia compatibile con la tensione operativa locale.

#### **Per gli utenti negli Stati Uniti**

Se non viene utilizzato il cavo adeguato, il monitor non sarà conforme agli standard FCC.

### **Per gli utenti nel Regno Unito**

Se il monitor viene utilizzato nel Regno Unito, utilizzare il cavo di alimentazione appropriato per il Regno Unito.

Esempio di tipi di spine

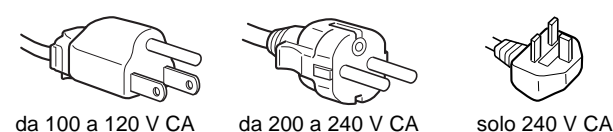

Da utilizzare esclusivamente con l'adattatore CA SONY AC-V018

L'apparecchio deve essere installato vicino ad una presa facilmente accessibile.

### **Installazione**

Non installare né lasciare il monitor:

- in luoghi soggetti a temperature eccessivamente elevate, ad esempio in prossimità di radiatori, condotti d'aria calda o alla luce solare diretta. L'esposizione del monitor a temperature elevate, come in prossimità di condotti d'aria calda o all'interno di un'auto parcheggiata al sole, potrebbe causare la deformazione del rivestimento del monitor o problemi di funzionamento.
- in luoghi soggetti a scosse o vibrazioni meccaniche.
- in prossimità di apparecchiature che generano forti campi magnetici, quali televisori o altri apparecchi ad uso domestico.
- in luoghi soggetti a sporco, polvere o sabbia eccessivi, ad esempio in prossimità di finestre aperte o di uscite. Se il monitor viene installato temporaneamente in un luogo aperto, assicurasi di prendere le adeguate precauzioni contro sporco e polvere. Diversamente, è possibile che si verifichino problemi di funzionamento irreparabili.

### **Manutenzione dello schermo LCD**

- Non lasciare lo schermo LCD rivolto verso il sole poiché potrebbe venire danneggiato. Prendere le dovute precauzioni se il monitor viene posizionato in prossimità di una finestra.
- Non esercitare alcuna pressione sullo schermo LCD né graffiarlo. Non appoggiare oggetti pesanti sullo schermo LCD, onde evitare che perda uniformità o che si verifichino problemi di funzionamento.
- Se il monitor viene utilizzato in un luogo freddo, è possibile che sullo schermo appaia un'immagine residua. Ciò non indica un problema di funzionamento, lo schermo torna alle condizioni normali non appena la temperatura raggiunge un livello di utilizzo normale.
- Se un fermo immagine viene visualizzato per un periodo prolungato, potrebbe apparire momentaneamente un'immagine residua che sparirà in poco tempo.
- Durante il funzionamento, il pannello LCD si scalda. Ciò non indica un problema di funzionamento.

## **Informazioni sui diffusori incorporati**

Assicurarsi di tenere le apparecchiature di registrazione magnetiche, i nastri e i dischetti floppy lontano dalle aperture dei diffusori, in quanto i diffusori generano un campo magnetico che potrebbe danneggiare i dati memorizzati su dischi e nastri magnetici.

### **Informazioni sui punti luminosi o neri**

**Sullo schermo LCD potrebbero apparire punti luminosi (rossi, blu o verdi) o neri. Non si tratta di un problema di funzionamento. Lo schermo LCD è stato creato secondo una tecnologia di alta precisione e più del 99,99 % degli elementi dell'immagine rimane intatto. Tuttavia, alcuni elementi dell'immagine potrebbero non apparire o apparire in maniera costante.**

### **Sostituzione del tubo a fluorescenza**

Per il sistema luminoso di questo monitor, è stato appositamente progettato un tubo a fluorescenza. Se lo schermo diventa scuro, instabile o se non si accende, sostituire il tubo a fluorescenza con uno nuovo. Per la sostituzione, consultare un rivenditore Sony.

### **Manutenzione**

- Prima di pulire il monitor, assicurarsi di scollegare il cavo di alimentazione dalla presa di rete.
- Per pulire lo schermo LCD, utilizzare un panno morbido. Se viene utilizzata una soluzione detergente per vetri, assicurarsi che non contenga soluzioni antistatiche o additivi simili onde evitare di graffiare il rivestimento dello schermo LCD.
- Per pulire il rivestimento, il pannello e i comandi, utilizzare un panno morbido leggermente inumidito con una soluzione detergente neutra. Non utilizzare alcun tipo di polvere o spugnetta abrasiva né solventi come alcool o benzene.
- Non strofinare, toccare o tamburellare sulla superficie dello schermo LCD con oggetti abrasivi o appuntiti come una penna a sfera o un cacciavite onde evitare di graffiare il cinescopio a colori.
- Si noti che i materiali impiegati e il rivestimento dello schermo LCD potrebbero deteriorarsi se il monitor viene esposto a solventi volatili quali gli insetticidi o se rimane in contatto a lungo con gomma o materiali in vinile.

### **Trasporto**

- Durante il trasporto, scollegare tutti i cavi dal monitor e afferrare saldamente il supporto e la base del display con entrambe le mani. Se il monitor viene fatto cadere, si potrebbero causare danni alle persone o al monitor stesso.
- Per trasportare il monitor o inviarlo in riparazione, utilizzare il materiale di imballaggio originale.

### **Smaltimento del monitor**

- **Non smaltire il monitor insieme ai normali rifiuti domestici.**
- **Il tubo a fluorescenza utilizzato per questo monitor contiene mercurio. Lo smaltimento del monitor deve quindi essere effettuato in conformità alle norme sanitarie locali.**

# **Identificazione delle parti e dei comandi**

Per ulteriori informazioni, consultare le pagine indicate tra parentesi.

### **Parte anteriore del display LCD**

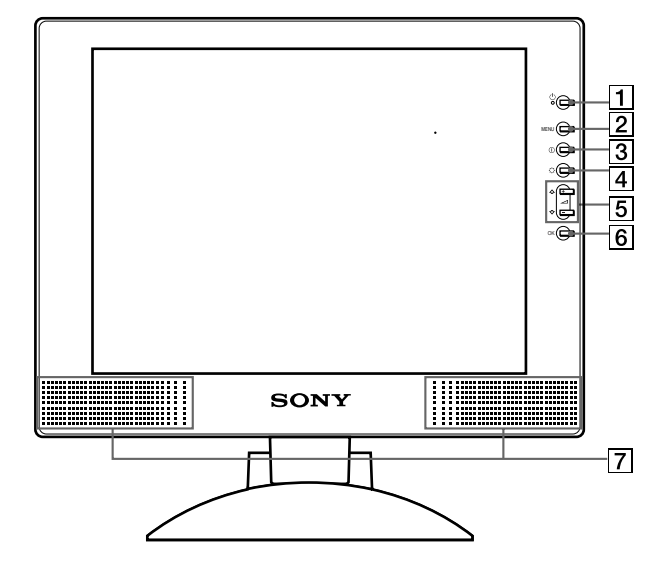

### **Vista laterale del display LCD**

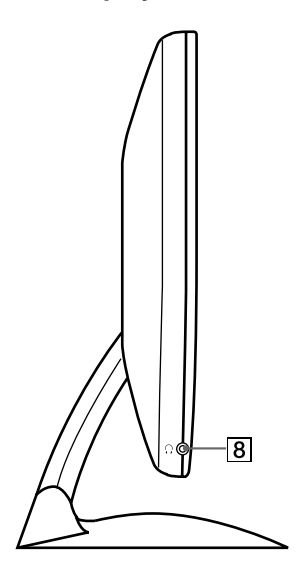

**Parte posteriore del supporto del display**

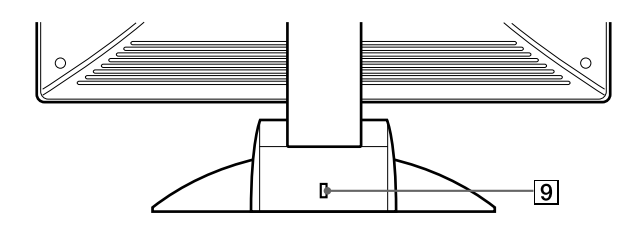

### 1 **Interruttore e indicatore di accensione** 1 **(alimentazione) (pagine 9, 17, 21)**

Utilizzare questo interruttore per accendere e spegnere il display.

Quando il monitor viene acceso, l'indicatore di accensione si illumina in verde, quindi lampeggia in verde o in arancione; si illumina in arancione quando il monitor entra nel modo di risparmio energetico.

2 **Tasto MENU (menu) (pagine 11, 12)**

Utilizzare questo tasto per visualizzare il menu principale.

- 3 **Tasto** 6 **(contrasto) (pagina 12)** Utilizzare questo tasto per visualizzare il menu CONTRASTO.
- 4 **Tasto** 8 **(luminosità) (pagina 12)**

Utilizzare questo tasto per visualizzare il menu LUMINOSITA.

#### **5** Tasti ⊿ (volume) +/– e tasto  $\hat{\mathbf{f}}$ (+)/ $\hat{\mathbf{F}}$ (−) (pagine 9, 12) Utilizzare questi tasti per visualizzare il menu VOLUME;

questi tasti funzionano inoltre come i tasti  $\hat{\mathbf{T}}(+)$ / $\hat{\mathbf{U}}(-)$  durante la selezione delle voci dei menu e durante le regolazioni.

### 6 **Tasto OK (pagina 12)**

Utilizzare questo tasto per selezionare una voce o per eseguire le impostazioni del menu.

#### 7 **Diffusore stereo (pagina 9)**

Tramite questa uscita vengono emessi i segnali audio come suono.

### 8 **Presa per le cuffie (pagina 9)**

Tramite questa presa vengono trasmessi i segnali audio alle cuffie.

### **9** Foro di protezione ( $\mathbb{R}$ )

Utilizzare il foro di protezione con il sistema di sicurezza Micro Saver Kensington.

Il sistema di sicurezza Micro Saver è un marchio di fabbrica di Kensington.

*(continua)*

## **Parte posteriore del display LCD**

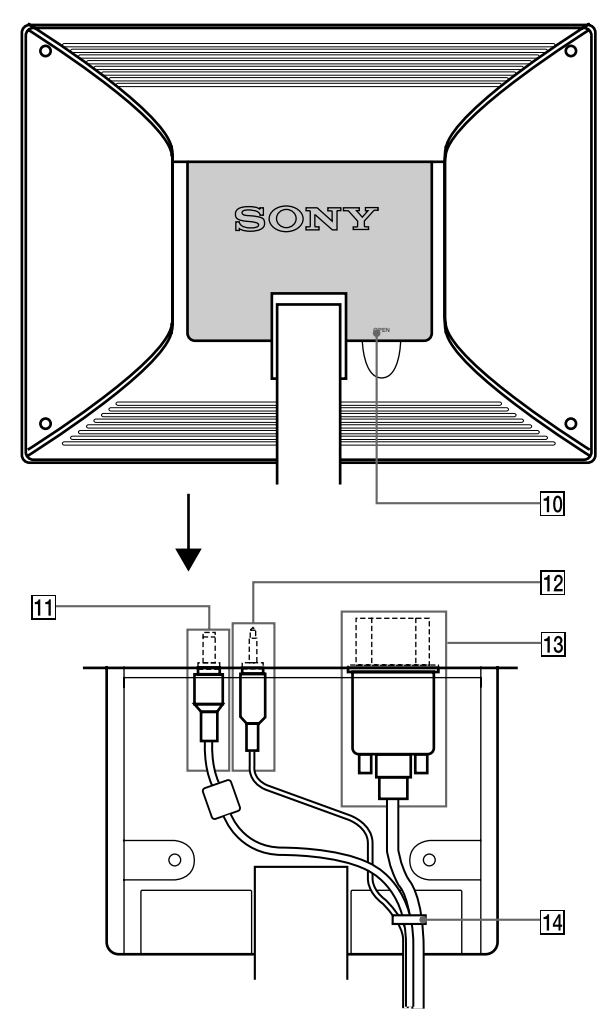

### 0 **Coperchio posteriore (pagina 8)**

Aprire questo coperchio quando si collegano o scollegano cavi o fili.

### **11** Connettore DC IN/Adattatore CA (pagina 8) Tramite questo connettore viene fornita alimentazione CC al

display. Collegare l'adattatore CA a questo connettore.

### **12 Aresa AUDIO IN/Cavo audio (pagina 8)**

Tramite questa presa vengono immessi i segnali audio quando si effettua il collegamento alla presa di uscita audio del computer o di altri apparecchi audio.

### **13 Honnettore HD15 (RVB)/Cavo del segnale video HD15 (RVB) (pagina 7)**

Tramite questo connettore vengono immessi i segnali video RVB (0,7 Vp-p, positivo) e i segnali SYNC.

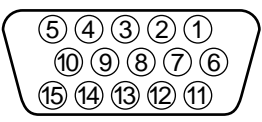

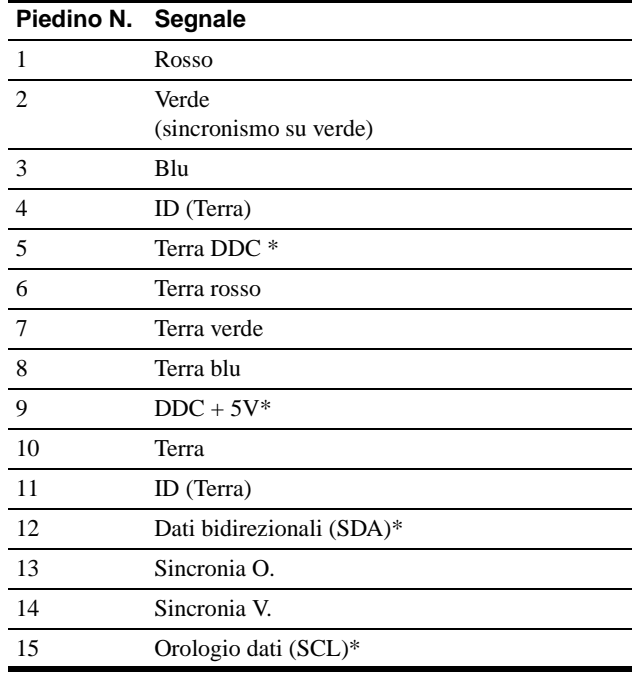

\* DDC (Display Data Channel) è uno standard di VESA.

### **14** Fermacavo (pagina 8)

Utilizzare questo accessorio per fissare cavi e fili all'apparecchio.

# **Installazione**

Prima di utilizzare il monitor, controllare che la confezione contenga i seguenti accessori:

- Display LCD
- Cavo di alimentazione
- Adattatore CA
- Cavo del segnale video HD15 (RVB) (questo cavo è già collegato all'apparecchio)
- Cavo audio (minipresa stereo)
- Fermaglio per cavi (2)
- Adattatore Macintosh
- Windows Monitor Information/Windows Utility /Macintosh Utility Disk
- Garanzia
- Note per gli utenti di Macintosh
- Il presente manuale delle istruzioni

# **Punto 1:Collegamento del display al computer**

Prima di effettuare i collegamenti, spegnere l'apparecchio e il computer.

### **Nota**

Non toccare i piedini del connettore del cavo del segnale video onde evitare di piegarli.

## ■ Collegamento ad un computer IBM PC/AT o **compatibile**

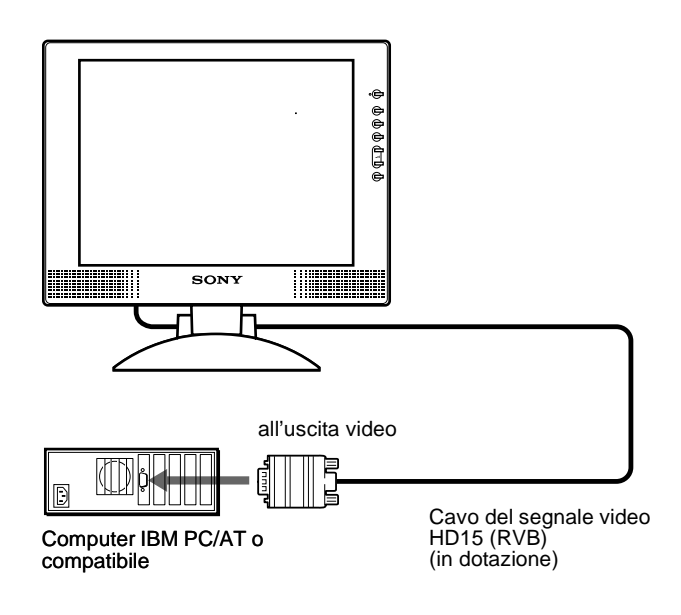

# ■ Collegamento ad un Macintosh o ad un **computer compatibile**

Utilizzare l'adattatore Macintosh in dotazione

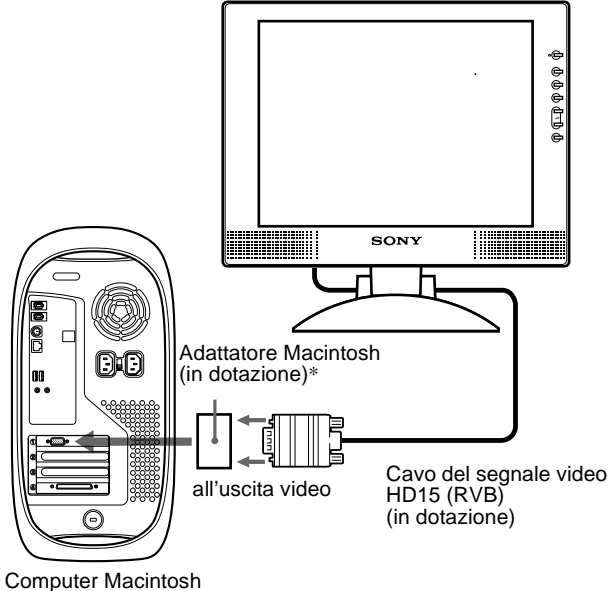

o compatibile

\* Per ulteriori informazioni, consultare le note per gli utenti di Macintosh in dotazione.

**IT**

# **Punto 2:Collegamento del cavo audio**

Prima di effettuare i collegamenti, aprire il coperchio posteriore e spegnere il display.

#### **Nota**

Non aprire il coperchio posteriore oltre i 90 gradi, onde evitare di causare danni al coperchio o al dispositivo di chiusura.

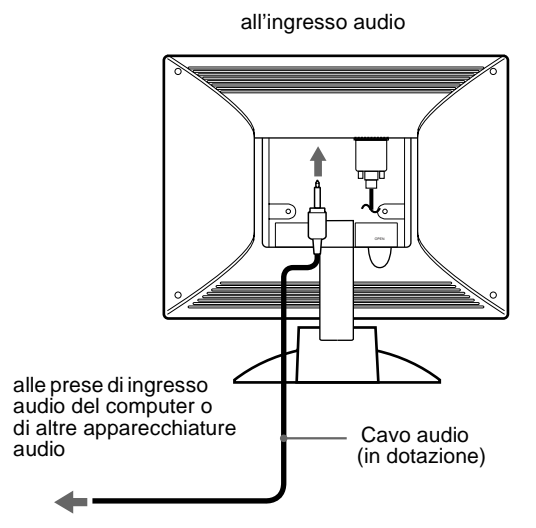

# **Punto 3:Collegamento del cavo di alimentazione**

Con il display e il computer spenti, collegare prima l'adattatore CA e il cavo di alimentazione all'unità di collegamento, quindi collegarlo ad una presa di rete.

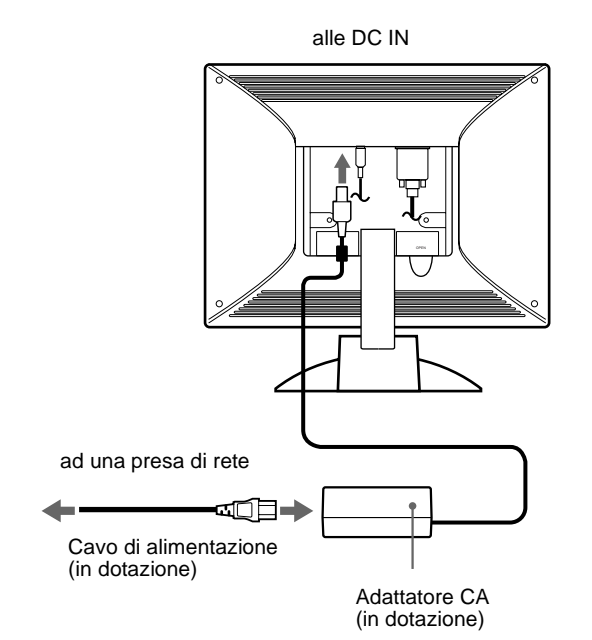

# **Punto 4:Fissare cavi e fili e chiudere il coperchio posteriore**

**1 Rimuovere il fermacavo.**

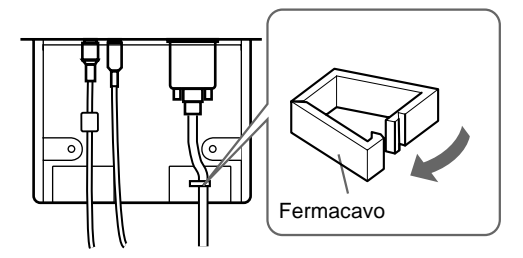

**2 Fissare cavi e fili con il fermacavo.**

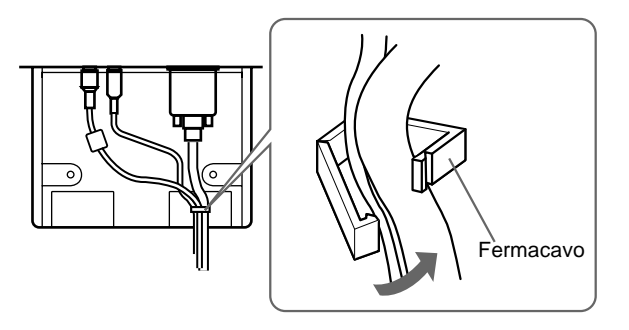

**3 Chiudere il coperchio posteriore.**

## **Avvolgere cavi e fili**

È possibile avvolgere cavi e fili utilizzando il fermaglio per cavi in dotazione.

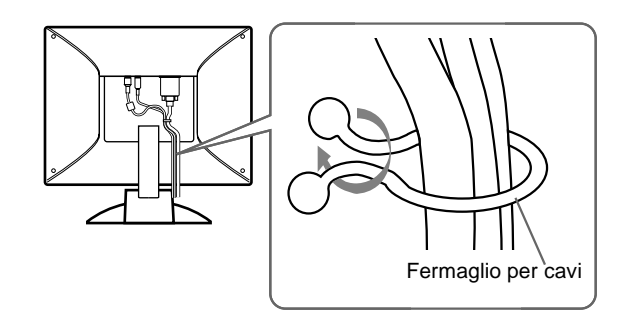

# **Punto 5:Accensione del monitor e del computer**

### **1 Premere l'interruttore** 1 **(accensione).**

L'indicatore dell'apparecchio si illumina in verde.

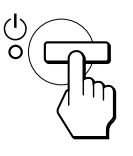

### **2 Accendere il computer.**

L'installazione del monitor è completa. Se necessario, utilizzare i comandi del monitor per regolare l'immagine.

### **Se sullo schermo non appare alcuna immagine**

- Controllare che il monitor sia stato collegato correttamente al computer.
- Se sullo schermo appare il messaggio NO SEGNALE INGR, il computer si trova nel modo di risparmio energetico. Provare a premere un tasto qualsiasi della tastiera o a muovere il mouse.
- Se sullo schermo appare il messaggio CAVO SCOLLEGATO, quindi verificare che il cavo di ingresso video sia collegato correttamente.
- Se sullo schermo appare il messaggio FUORI GAMMA SCANS, collegare di nuovo il vecchio monitor. Quindi regolare la scheda grafica del computer in modo che la frequenza orizzontale sia compresa tra 28 e 64 kHz e la frequenza verticale sia compresa tra 48 e 75 Hz.

Per ulteriori informazioni sui messaggi a schermo, vedere "Sintomi e soluzioni dei problemi" a pagina 19.

#### **Per gli utenti di Windows 95/98/2000**

Per massimizzare il potenziale del monitor, copiare nel PC il file di informazioni sul nuovo modello dal Windows Monitor Information Disk in dotazione.

Questo monitor è conforme allo standard Plug & Play "VESA DDC". Se la scheda grafica o la scheda del computer sono conformi a DDC, selezionare "Plug & Play Monitor (VESA DDC)" o il nome del modello di questo monitor come tipo di monitor nel Pannello di controllo di Windows 95/98/2000. Se si verificano problemi di comunicazione tra la scheda grafica o la scheda del computer e il monitor, caricare Windows Monitor Information Disk e selezionare il nome del modello di questo monitor come tipo di monitor.

#### **Per gli utenti di Windows NT4.0**

L'installazione del monitor per Windows NT4.0 è diversa dall'installazione per Windows 95/98/2000 e non comprende la selezione del tipo di monitor. Per ulteriori informazioni sulla regolazione della risoluzione, della frequenza di refresh e del numero di colori, consultare il manuale delle istruzioni di Windows NT4.0.

#### **Regolazione della risoluzione del monitor e del numero di colori**

Per regolare la risoluzione e il numero di colori del monitor, consultare il manuale delle istruzioni del computer. Il numero di colori potrebbe variare in base al computer o alla scheda video. L'impostazione della tavolozza dei colori e il numero reale di colori sono i seguenti:

• High Color (16 bit)  $\rightarrow$  65.536 colori

• True Color (24 bit)  $\rightarrow$  circa 16,77 milioni di colori

Nel modo True color a 24 bit, la velocità potrebbe diminuire.

# **Utilizzo del diffusore stereo**

Tramite il diffusore del monitor è possibile ascoltare musica, suoni e altri file sonori.

### **Regolazione del volume**

Le regolazioni del volume vengono effettuate tramite un menu VOLUME separato dal menu principale (pagina 11).

**1 Premere i tasti** 2 **+/–.**

Sullo schermo appare il menu VOLUME.

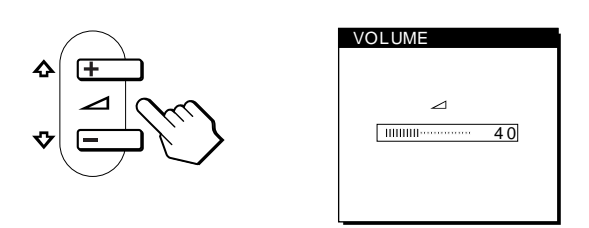

### **2 Premere il tasto** 2 **+/– per regolare il volume.**

Il menu scompare automaticamente dopo circa 5 secondi.

### **Utilizzo della presa per le cuffie**

È possibile ascoltare i segnali audio provenienti dal computer o da altri apparecchi audio utilizzando le cuffie. Collegare le cuffie all'apposita presa. Se vengono collegate le cuffie, il diffusore si spegne. Regolare il volume delle cuffie tramite il menu VOLUME.

#### **Note**

- Non è possibile regolare il volume se sullo schermo è visualizzato il menu principale.
- Se il monitor si trova nel modo di risparmio energetico, il diffusore non emette alcun suono.

# **Regolazione dell'inclinazione e dell'altezza**

È possibile regolare il display entro gli angoli mostrati di seguito.

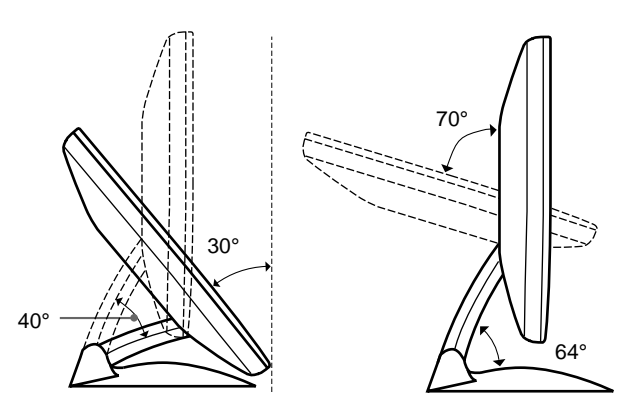

Per regolare gli angoli, seguire la procedura descritta di seguito.

**1 Afferrare la parte centrale inferiore del display tenendo il supporto del display, quindi inclinare il pannello LCD all'indietro in modo adeguato.**

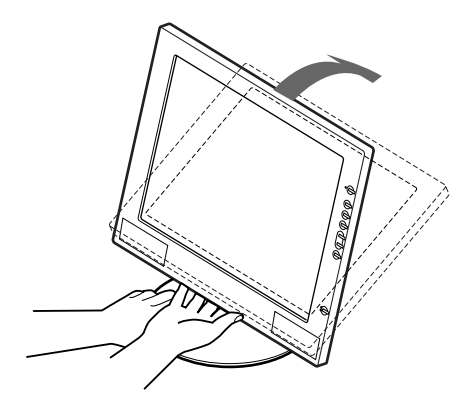

**2 Afferrare i lati inferiori del pannello LCD, quindi regolare l'inclinazione dello schermo.**

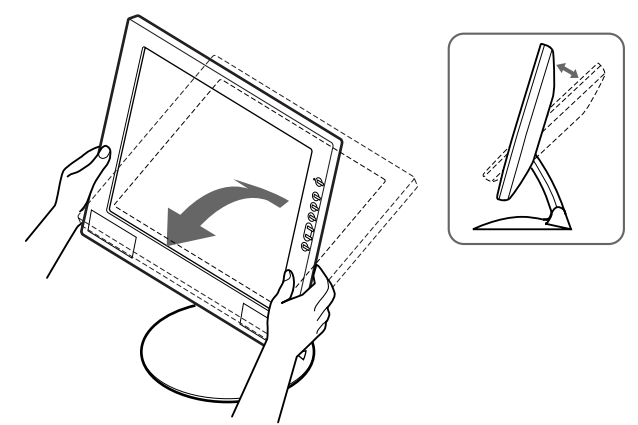

**3 Afferrare i lati inferiori del pannello LCD, quindi regolare l'altezza dello schermo.**

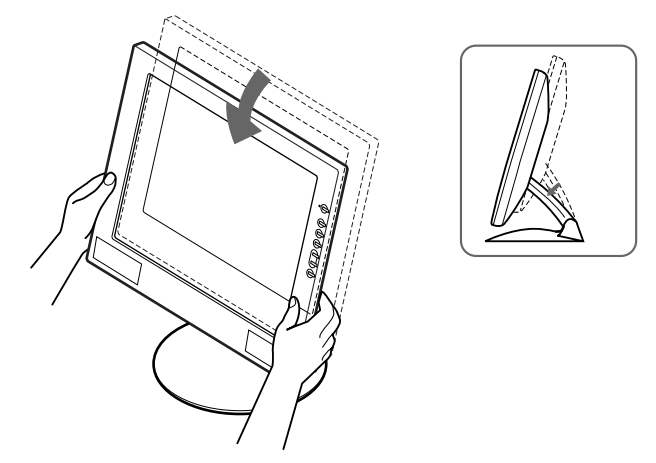

### **Nota**

Procedere alla regolazione dell'altezza e dell'inclinazione dello schermo lentamente, assicurandosi di non urtare il pannello LCD sulla scrivania o sulla base del supporto del display.

# **Utilizzo ottimale del display**

Questo display è stato progettato in modo da poter ottenere una posizione visiva ottimale. Regolare l'angolazione visiva del display in base all'altezza della scrivania e della sedia e in modo da non avere il riflesso della luce direttamente negli occhi.

# **Personalizzazione del monitor**

### **Prima di procedere alle regolazioni**

Collegare il monitor e il computer, quindi accenderli. Per ottenere i migliori risultati, attendere almeno 30 minuti prima di effettuare le regolazioni.

Tramite il menu a schermo è possibile effettuare numerose regolazioni.

# **Come spostarsi all'interno del menu**

Per visualizzare il menu principale, premere il tasto MENU. Vedere pagina 12 per ulteriori informazioni sull'utilizzo del tasto MENU.

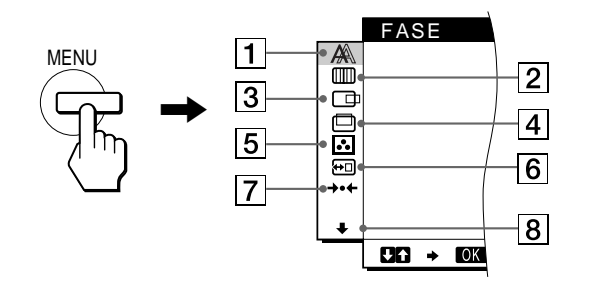

Utilizzare i tasti  $\hat{\mathbf{T}}(+)$ / $\hat{\mathbf{\psi}}(-)$  e OK per selezionare uno dei seguenti menu. Vedere pagina 12 per ulteriori informazioni sull'utilizzo dei tasti  $\hat{\mathbf{T}}(+)/\hat{\mathbf{U}}(-)$  e OK.

### 1 **FASE (pagina 13)**

Selezionare il menu FASE per regolare la fase se i caratteri o le immagini appaiono sfocati sull'intero schermo. Regolare la fase dopo avere regolato i pixel.

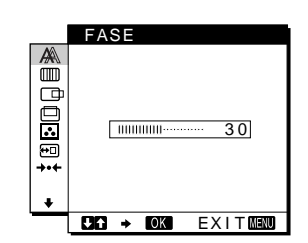

### 2 **REGOLAZ. PIXEL (pagina 13)**

Selezionare il menu REGOLAZ. PIXEL per regolare i pixel se i caratteri o le immagini non vengono visualizzati in modo chiaro in alcune parti dello schermo.

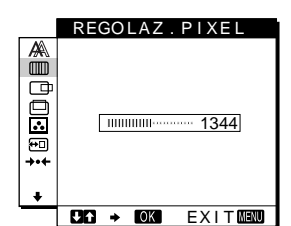

### 3 **CENTRATURA ORIZ (pagina 13)**

Selezionare il menu CENTRATURA ORIZ per regolare la centratura orizzontale dell'immagine.

4 **CENTRATURA VERT (pagina 13)** Selezionare il menu

5 **COLORE (pagina 14)** Selezionare il menu COLORE per regolare la temperatura di colore dell'immagine. Tramite questo menu viene regolato il tono dello schermo.

CENTRATURA VERT per regolare la centratura verticale dell'immagine.

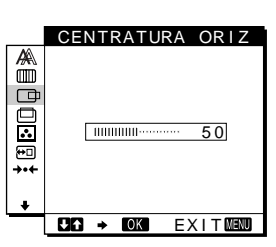

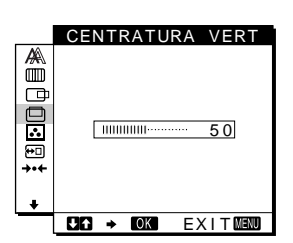

COLORE ▲■日 **9300K** 6500K <u>tari</u> 5 0 00K UTENTE L REGOL AZ I ON I  $CD \rightarrow ON$   $EXIT$   $EB$ 

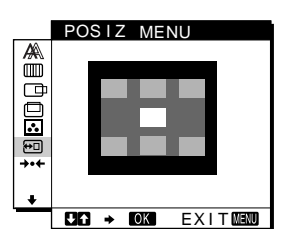

7 **RIPR. (pagina 15)** Selezionare il menu RIPR. per ripristinare le regolazioni.

schermo.

6 **POSIZ MENU (pagina 14)** Selezionare il menu POSIZ MENU per modificare la posizione dei menu a

- 8 **Opzioni (pagina 15)** Selezionare il menu  $\bullet$  (opzioni) per regolare le opzioni del monitor. Le
	- opzioni includono:
	- RETROILLUMINAZ
	- RISPARMIO ENER.
	- LANGUAGE
	- BLOCCO MENU

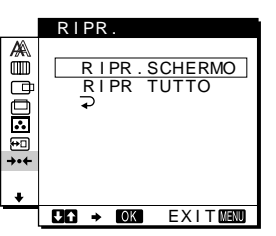

**IT**

RETRO I L LUMINAZ  $\frac{1}{10}$  $\frac{1}{2}$  $\overline{a}$  $100$  $50 + 0K$ EXIT**NO** 

# **■** Utilizzo dei tasti MENU,  $\hat{\uparrow}$ (+)/ $\hat{\uparrow}$ (-), e OK

# **1 Visualizzazione del menu principale.**

Per visualizzare il menu principale, premere il tasto MENU.

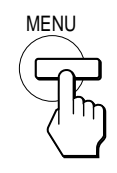

## **2 Selezione del menu che si desidera regolare.**

Per visualizzare il menu desiderato, premere i tasti  $\mathbf{\hat{H}}(+)$ / $\mathbf{\hat{H}}(-)$ . Per selezionare la voce di menu, premere OK.

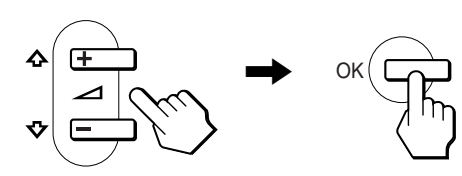

#### **3 Regolazione del menu.**

Per effettuare le regolazioni, premere i tasti  $\hat{\mathbf{T}}(+)$ / $\hat{\mathbf{U}}(-)$ , quindi premere il tasto OK.

Quando viene premuto il tasto OK, l'impostazione viene memorizzata, quindi l'apparecchio torna al menu precedente.

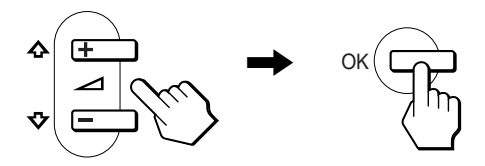

### **4 Chiusura del menu.**

Per tornare alla visualizzazione normale, premere una volta il tasto MENU. Se non viene premuto alcun tasto il menu si chiude automaticamente dopo circa 30 secondi.

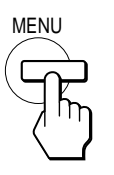

### ■ Ripristino delle regolazioni

Tramite il menu RIPR. è possibile ripristinare le regolazioni. Vedere pagina 15 per ulteriori informazioni sul ripristino delle regolazioni.

# **Regolazione del contrasto (CONTRASTO)**

La regolazione del contrasto viene effettuata tramite il menu CONTRASTO separato dal menu principale (pagina 11).

**1** Premere il tasto **0** (contrasto).

Sullo schermo appare il menu CONTRASTO.

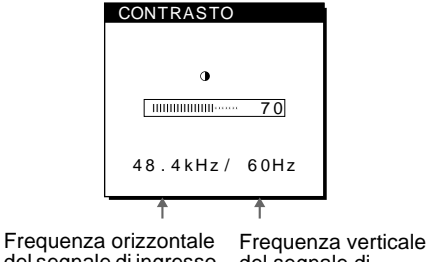

del segnale di ingresso corrente del segnale di ingresso corrente

#### **Visualizzazione del segnale di ingresso corrente**

Le frequenze verticale e orizzontale del segnale di ingresso corrente vengono visualizzate nel menu CONTRASTO e LUMINOSITA.

### **2** Per regolare il contrasto premere i tasti  $\hat{\mathbf{f}}(+)/\hat{\mathbf{F}}(-)$ .

Il menu scompare automaticamente dopo circa 5 secondi.

# **Regolazione del livello del nero di un'immagine (LUMINOSITA)**

La regolazione della luminosità viene effettuata tramite il menu LUMINOSITA separato dal menu principale (pagina 11).

**1 Premere il tasto** 8 **(luminosità).** Sullo schermo appare il menu LUMINOSITA.

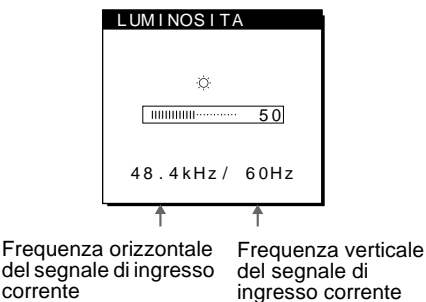

### **2 Per regolare la luminosità premere i tasti**  $\hat{\mathbf{f}}$ **(+)/↓(-).**

Il menu scompare automaticamente dopo circa 5 secondi.

### **Se lo schermo è troppo luminoso**

Regolare la retroilluminazione. Per ulteriori informazione sulla regolazione della retroilluminazione vedere "Regolazione della retroilluminazione" a pagina 15.

#### **Nota**

Non è possibile regolare né il contrasto né la luminosità se sullo schermo é visualizzato il menu principale.

# **Eliminazione dello sfarfallio e della sfocatura di un'immagine (FASE/ REGOLAZ. PIXEL)**

Quando il monitor riceve un segnale di ingresso, la funzione di regolazione automatica della qualità dell'immagine regola automaticamente la posizione, la fase e i pixel dell'immagine, assicurando che sullo schermo appaia un'immagine nitida. Per ulteriori informazioni su questa funzione, vedere "Funzione di regolazione automatica della qualità dell'immagine" a pagina 17. Per alcuni segnali di ingresso, questa funzione potrebbe non regolare completamente la posizione, la fase e i pixel dell'immagine. In questo caso, è possibile impostare queste regolazioni manualmente in base alle seguenti istruzioni. Se le regolazioni vengono effettuate manualmente, vengono memorizzate e richiamate automaticamente ogni volta che il monitor riceve gli stessi segnali di ingresso.

È possibile che queste impostazioni debbano essere ripetute se viene cambiato il segnale di ingresso dopo che il computer è stato collegato di nuovo.

- **1 Impostare la risoluzione su 1024** × **768 sul computer.**
- **2 Caricare il disco di utilità (Utility Disk).**
- **3 Avviare il disco di utilità e visualizzare il modello di prova. Per Windows 95/98/2000** Fare clic su [Utility]  $\rightarrow$  [Windows]/[Win Utility.exe].

**Per Macintosh** Fare clic su [Utility]  $\rightarrow$  [Mac]/[Mac Utility].

- **4 Premere il tasto MENU.** Sullo schermo appare il menu principale.
- **5** Premere i tasti **↑**(+)/↓(-) per selezionare **(REGOLAZ. PIXEL), quindi premere il tasto OK.** Sullo schermo appare il menu REGOLAZ. PIXEL.
- **6 Premere i tasti ↑**(+)/↓(-) finché non scompaiono le **strisce verticali.**

Regolare in modo che le strisce verticali scompaiano.

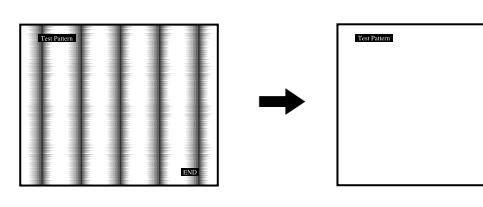

### **7 Premere il tasto OK.**

Sullo schermo appare il menu principale. Se sull'intero schermo sono presenti delle strisce orizzontali, come procedimento successivo regolare la fase.

**BAID** 

**8 Premere i tasti ↑(+)/** $\blacklozenge$  (−) per selezionare  $\mathbb{A}$  (FASE), **quindi premere il tasto OK.**

Sullo schermo appare il menu FASE.

**9 Premere i tasti ↑(+)/↓(-) finché le strisce orizzontali non vengono ridotte al minimo.**

Regolare in modo che le strisce orizzontali vengano ridotte al minimo.

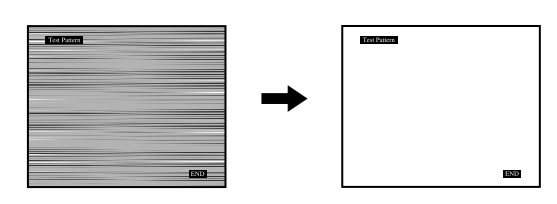

**10 Fare clic su** [END] **sullo schermo per disattivare il modello di prova.**

#### **Per ripristinare la regolazione automatica della qualità dell'immagine**

Selezionare RIPR. SCHERMO e attivarlo utilizzando il menu RIPR. Per ulteriori informazioni sull'utilizzo del menu RIPR., verde a pagina 15.

# **Regolazione della posizione dell'immagine (CENTRATURA ORIZ/CENTRATURA VERT)**

Se l'immagine non si trova nella parte centrale dello schermo, regolarne la centratura come indicato di seguito.

È possibile che queste impostazioni debbano essere ripetute se viene cambiato il segnale di ingresso dopo che il computer è stato collegato di nuovo.

**1 Avviare il disco di utilità e visualizzare il modello di prova.**

Ripetere i punti 2 e 3 di "Eliminazione dello sfarfallio e della sfocatura di un'immagine (FASE/REGOLAZ. PIXEL)."

### **2 Premere il tasto MENU.**

Sullo schermo appare il menu principale.

- **3 Premere i tasti ↑(+)/↓(-) per selezionare (CENTRATURA ORIZ) o © (CENTRATURA VERT), quindi premere il tasto OK.** Sullo schermo appare il menu CENTRATURA ORIZ o CENTRATURA VERT.
- **4 Spostare l'immagine verso l'alto, verso il basso, verso sinistra o verso destra finché il bordo attorno al modello di prova non scompare. Premere i tasti**  $\hat{\textbf{T}}$ **(+)/↓(-) per regolare la centratura utilizzando il menu CENTRATURA ORIZ per la regolazione orizzontale o il menu CENTRATURA VERT per la regolazione verticale.**
- **5 Fare clic su** [END] **sullo schermo per disattivare il modello di prova.**

**IT**

# **Regolazione della temperatura di colore (COLORE)**

Le impostazioni del menu COLORE permettono di regolare la temperatura del colore dell'immagine modificando il livello del colore del campo del bianco. Se la temperatura è bassa i colori appaiono rossastri, se la temperatura è alta i colori appaiono bluastri.

Normalmente 9300K è la temperatura adatta per l'elaborazione di testi e altre applicazioni di scrittura e 6500K è la temperatura adatta alla visualizzazione di immagini.

È possibile impostare la temperatura di colore su 9300K, 6500K, 5000K oppure sulla regolazione dell'utente.

**1 Premere il tasto MENU.**

Sullo schermo appare il menu principale.

- **2 Premere i tasti ↑(+)/**↓(-) per selezionare **(COLORE), quindi premere il tasto OK.**
- **3** Premere i tasti **↑**(+)/↓(-) per selezionare la **temperatura di colore desiderata, quindi premere il tasto OK.**

Le temperature di colore preimpostate sono 9300K, 6500K e 5000K. Poiché l'impostazione predefinita è 9300K, i bianchi passeranno gradualmente da una tinta bluastra ad una tinta rossastra abbassando la temperatura a 6500K e a 5000K.

### **4 Se necessario, effettuare la sintonia fine della temperatura di colore.**

Premere prima i tasti  $\hat{\mathbf{T}}(+)$ / $\hat{\mathbf{U}}(-)$  per selezionare REGOLAZIONI e premere il tasto OK. Quindi premere i tasti  $\bigstar$ (+)/ $\bigstar$ (-) per selezionare R (rosso) o B (blu) e il tasto OK, infine premere i tasti  $\hat{\mathbf{T}}(+)$ / $\hat{\mathbf{V}}(-)$  per regolare la temperatura di colore, quindi premere il tasto OK**.** Poiché questa impostazione modifica la temperatura di colore aumentando o diminuendo i componenti R e B rispetto a V (verde), quest'ultimo componente è fisso.

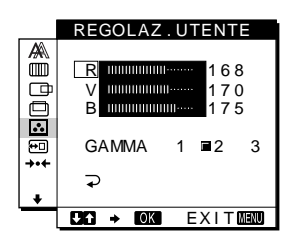

# **Per modificare l'impostazione GAMMA**

È possibile selezionare l'impostazione GAMMA da [1] a [3]. L'impostazione più alta è [3].

**1 Premere il tasto MENU.**

Sullo schermo appare il menu principale.

- **2 Premere i tasti ↑(+)/↓(-) per selezionare**  $\bullet$ **(COLORE), quindi premere il tasto OK.** Sullo schermo appare il menu COLORE.
- **3 Modificare l'impostazione GAMMA.**

Premere prima i tasti  $\hat{\mathbf{T}}(+)$ / $\hat{\mathbf{\psi}}(-)$  per selezionare REGOLAZIONI e premere il tasto OK. Quindi premere i tasti  $\hat{\mathbf{T}}(+)$ / $\hat{\mathbf{U}}(-)$  per selezionare GAMMA, premere il tasto OK e premere i tasti  $\hat{\mathbf{T}}(+)$ / $\hat{\mathbf{V}}(-)$  per selezionare [1] -[3], quindi premere il tasto OK.

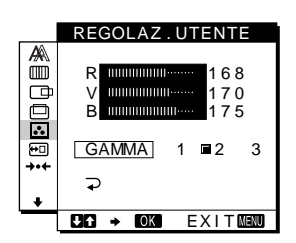

Se si effettua la sintonia fine della temperatura di colore o si modifica l'impostazione GAMMA, la nuova impostazione viene memorizzata per REGOLAZ. UTENTE e richiamata automaticamente ogni volta che viene selezionato UTENTE.

## **Per tornare al menu principale**

Premere i tasti  $\hat{\mathbf{T}}(+)$ / $\hat{\mathbf{V}}(-)$  per selezionare  $\hat{\mathbf{V}}(+)$ , quindi premere il tasto OK.

# **Modifica della posizione dei menu (POSIZ MENU)**

Se il menu visualizzato copre l'immagine sullo schermo, la posizione del menu può essere cambiata.

**1 Premere il tasto MENU.**

Sullo schermo appare il menu principale.

- **2 Premere i tasti ↑(+)/↓(-) per selezionare <del>⊡</del> (POSIZ MENU), quindi premere il tasto OK.**
- **3** Premere i tasti **↑**(+)/↓(-) per selezionare la **posizione desiderata, quindi premere il tasto OK.** Esistono tre posizioni per la parte superiore dello schermo, tre per la parte inferiore e una per la parte centrale.

# **Ripristino delle regolazioni (RIPR.)**

Il monitor dispone dei due seguenti metodi di ripristino. Per ripristinare le regolazioni, utilizzare il menu RIPR.

### **1 Premere il tasto MENU.**

Sullo schermo appare il menu principale.

**2 Premere i tasti**  $\hat{\mathbf{T}}(+)/\hat{\mathbf{T}}(-)$  **per selezionare**  $\rightarrow \infty$  **(RIPR.), quindi premere il tasto OK.**

Ripristinare le impostazioni in base alle seguenti istruzioni.

### **Ripristino dei dati di regolazione più adatti al segnale di ingresso corrente**

### **Premere i tasti ↑(+)/↓(-) per selezionare RIPR. SCHERMO, quindi premere il tasto OK.**

La funzione di regolazione automatica della qualità dell'immagine regola automaticamente la posizione, la fase e i pixel dell'immagine sul valore più appropriato. Una volta ripristinati i dati di regolazione, il menu RIPR. torna automaticamente al menu principale.

## **Ripristino di tutti i dati di regolazione**

### **Premere i tasti ↑(+)/↓(-) per selezionare RIPR. TUTTO, quindi premere il tasto OK.**

Una volta ripristinati i dati di regolazione, il menu RIPR. torna automaticamente al menu principale.

### **Per annullare il ripristino**

## **Premere i tasti**  $\hat{\mathbf{f}}$ **(+)/** $\hat{\mathbf{F}}$ **(−) per selezionare**  $\hat{\mathbf{r}}$ **, quindi premere il tasto OK.**

Il menu RIPR. torna al menu principale senza che i dati di regolazione vengano ripristinati.

# **Impostazioni aggiuntive (Opzioni)**

È possibile regolare le seguenti opzioni:

- RETROILLUMINAZ
- RISPARMIO ENER.
- LANGUAGE
- BLOCCO MENU

### **1 Premere il tasto MENU.**

Sullo schermo appare il menu principale.

- **2** Premere i tasti  $\hat{\mathbf{T}}(+)/\hat{\mathbf{U}}(-)$  per selezionare  $\hat{\mathbf{V}}$ . Sullo schermo appare il menu opzioni.
- **3** Premere i tasti **↑**(+)/↓(-) per selezionare l'opzione **desiderata, quindi premere il tasto OK.** Regolare l'opzione selezionata in base alle seguenti

istruzioni.

### **Regolazione della retroilluminazione**

Se lo schermo è troppo luminoso, regolare la retroilluminazione. **Premere prima i tasti**  $\hat{\textbf{A}}$ **(+)/↓(-) per selezionare (RETROILLUMINAZ) e premere il tasto OK. Quindi premere i tasti**  $\hat{\textbf{T}}$ **(+)/↓(-) per regolare il livello di luminosità desiderato.**

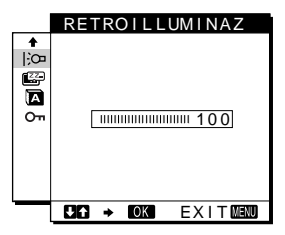

### **Impostazione del modo di risparmio energetico**

Il monitor è dotato di una funzione che attiva automaticamente il modo di risparmio energetico in base alle impostazioni di risparmio energetico del computer. È possibile evitare che il monitor entri nel modo di risparmio energetico impostando la seguente opzione su NO.

Per ulteriori informazioni sul modo di risparmio energetico, vedere a pagina 17.

**Premere prima i tasti ↑(+)/↓(-) per selezionare (RISPARMIO ENER.) e premere il tasto OK. Quindi**  ZZ... **premere i tasti** <sup>★</sup>(+)/↓(-) per selezionare SI o NO.

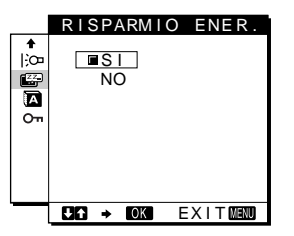

**IT**

### **Selezione della lingua per i menu a schermo**

Le lingue disponibili per i menu a schermo sono l'inglese, il tedesco, il francese, lo spagnolo, l'italiano e il giapponese. La lingua preimpostata è l'inglese.

**Premere prima i tasti ↑(+)/↓(-) per selezionare (LANGUAGE) e premere il tasto OK. Quindi premere**  il tasto  $\hat{\mathbf{T}}$ (+)/ $\hat{\mathbf{V}}$ (-) per selezionare una lingua.

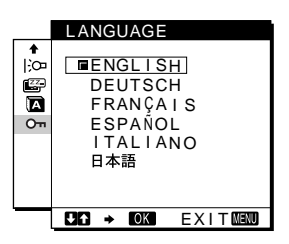

- ENGLISH: Inglese
- DEUTSCH: Tedesco
- FRANÇAIS: Francese
- ESPAÑOL: Spagnolo
- ITALIANO
- 日本語: Giapponese

**Bloccaggio dei menu e dei comandi**

**Premere prima i tasti ↑(+)/↓(-) per selezionare (BLOCCO MENU) e premere il tasto OK. Quindi**  premere i tasti **↑**(+)/↓(-) e selezionare SI.

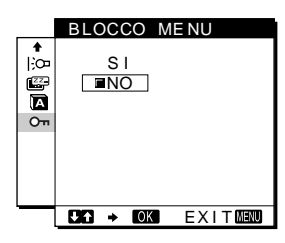

Solo l'interruttore  $\bigcirc$  (alimentazione) e  $\bigcirc$  (BLOCCO MENU) del menu opzioni possono essere utilizzati. Qualsiasi altra voce venga selezionata, sullo schermo appare il simbolo  $O_{\blacksquare}$ .

### **Per annullare la funzione di bloccaggio dei menu**

Ripetere la procedura descritta sopra, quindi impostare  $\mathbf{O}_{\blacksquare}$  (BLOCCO) MENU) su NO.

# **Funzioni**

# **Funzione di risparmio energetico**

Questo monitor è conforme alle direttive sul risparmio energetico di VESA, ENERGY STAR e NUTEK. Se il monitor viene collegato ad un computer o ad una scheda grafica video conformi a DPMS (Display Power Management Signaling), il monitor ridurrà automaticamente il consumo energetico in tre stadi come descritto di seguito.

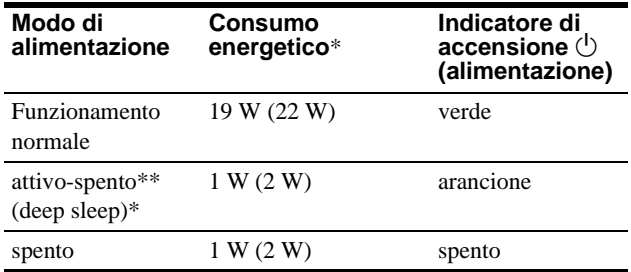

\* "deep sleep" è modalità di risparmio energetico definite dalla Environmental Protection Agency.

- Quando il computer entra nel modo "attivo-spento", il segnale di ingresso viene interrotto e sullo schermo appare il messaggio NO SEGNALE INGR. Dopo circa 20 secondi, il monitor entra nel modo di risparmio energetico.
- \*\*\* Se il monitor riceve il segnale sincronico orizzontale o verticale, l'indicatore di accensione potrebbe lampeggiare in mode alternaro in verde e in arancione.

# **Funzione di regolazione automatica della qualità dell'immagine**

Quando viene trasmesso un segnale di ingresso al monitor, il segnale viene fatto corrispondere automaticamente ad uno dei modi preimpostati in fabbrica memorizzati nel monitor in modo da fornire un'immagine di alta qualità al centro dello schermo (per un elenco dei modi preimpostati in fabbrica, vedere Appendix).

Per i segnali di ingresso che non corrispondono ad alcuno dei modi preimpostati in fabbrica, la funzione di regolazione automatica della qualità dell'immagine del monitor regola automaticamente la posizione, la fase e i pixel dell'immagine ed assicura sempre la visualizzazione di un'immagine chiara entro la gamma di frequenza del monitor (orizzontale: tra 28 e 64 kHz, verticale: tra 48 e 75 Hz).

Di conseguenza, la prima volta che vengono immessi segnali di ingresso che non corrispondono ad alcuno dei modi preimpostati in fabbrica, è possibile che il monitor impieghi più tempo del solito per visualizzare l'immagine. Questi dati di regolazione vengono memorizzati automaticamente in modo che la volta successiva il monitor funzioni come quando vengono ricevuti i segnali che corrispondono ad uno dei modi preimpostati in fabbrica.

In tutti i modi di cui sopra, se l'immagine viene regolata, i dati di regolazione vengono memorizzati come modo utente e richiamati automaticamente ogni volta che viene ricevuto lo stesso segnale di ingresso.

#### **Nota**

Mentre è attivata la funzione di regolazione automatica della qualità dell'immagine, solo l'interruttore  $\circlearrowleft$  (alimentazione).

# **Guida alla soluzione dei problemi**

Prima di contattare l'assistenza tecnica, consultare la seguente sezione.

# **Messaggi a schermo**

Se si presenta qualche problema relativo al segnale di ingresso, sullo schermo appare uno dei seguenti messaggi. Per risolvere il problema, vedere "Sintomi e soluzioni dei problemi" a pagina 19.

### **Se sullo schermo appare il messaggio FUORI GAMMA SCANS**

Significa che il segnale di ingresso non è supportato dalle caratteristiche tecniche del monitor. Controllare le seguenti voci.

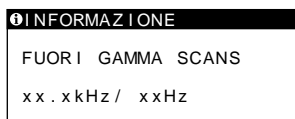

### **Se viene visualizzato "xx.x kHz/xx Hz"**

Significa che la frequenza orizzontale o la frequenza verticale non sono supportate dalle caratteristiche tecniche del monitor. Le cifre indicano le frequenze orizzontali e verticali del segnale di ingresso corrente. Le frequenze orizzontali superiori a 100 kHz e le frequenze verticali superiori a 100 Hz vengono rappresentate rispettivamente da 99,9 kHz e da 99 Hz.

# **Se viene visualizzato "RISOLUZIONE > XGA"**

Significa che la risoluzione non è supportata dalle caratteristiche tecniche del monitor.

### **Se sullo schermo appare il messaggio NO SEGNALE INGR**

Significa che non è stato immesso alcun segnale oppure che non.

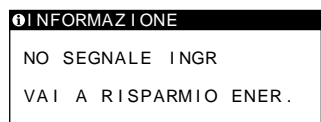

### **VAI A RISPARMIO ENER.**

Dopo circa 5 secondi dalla visualizzazione del messaggio, il monitor entra nel modo di risparmio energetico.

# **Se sullo schermo appare il messaggio CAVO SCOLLEGATO**

Significa che il cavo del segnale video è stato scollegato dal connettore correntemente selezionato.

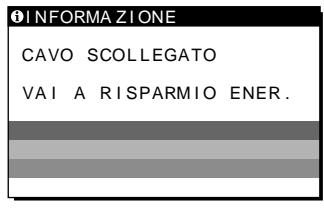

### **VAI A RISPARMIO ENER.**

Dopo circa 4 secondi dalla visualizzazione del messaggio, il monitor entra nel modo di risparmio energetico.

# **Sintomi e soluzioni dei problemi**

Se un problema è causato dal computer o da altri apparecchi collegati, consultare il manuale delle istruzioni dell'apparecchio collegato. Se il problema persiste, utilizzare la funzione di autodiagnostica (pagina 21).

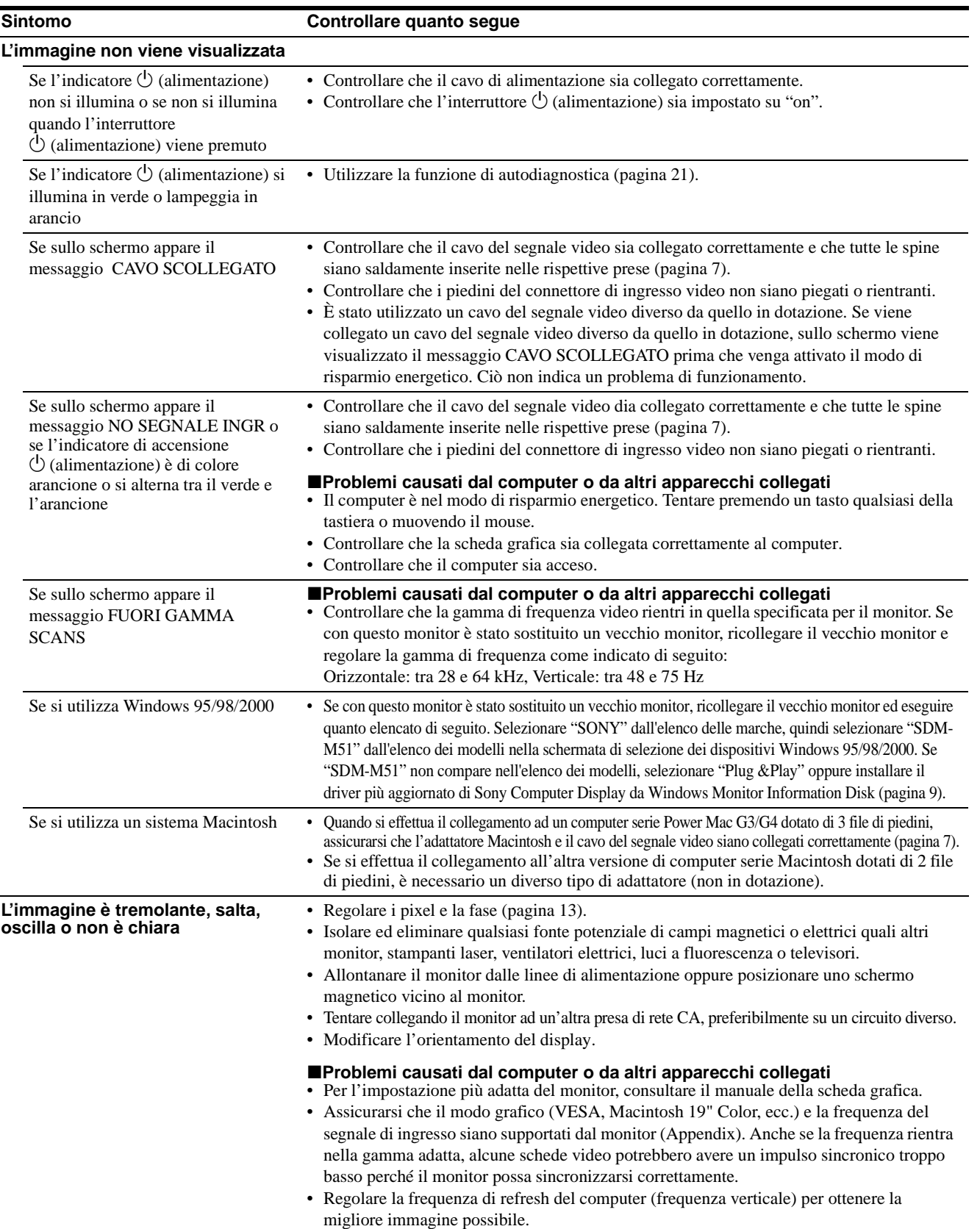

**IT**

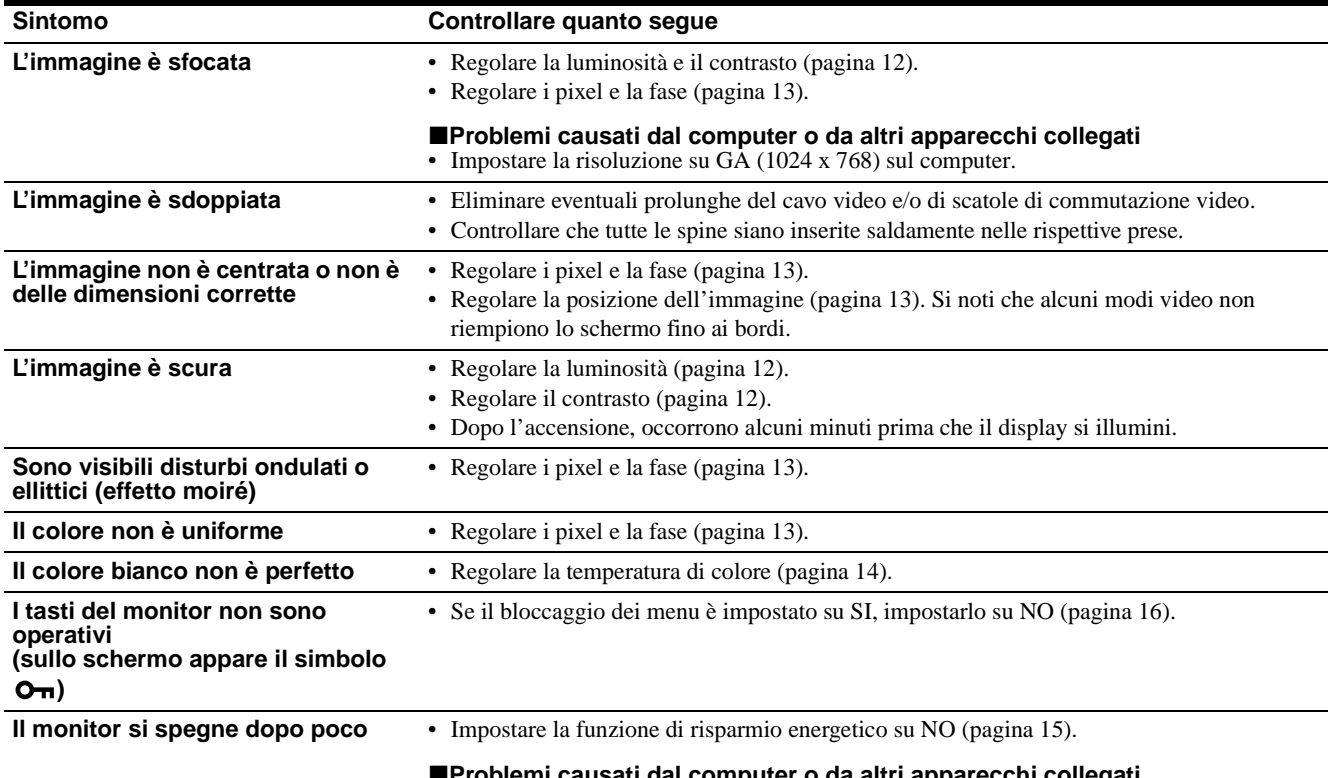

x**Problemi causati dal computer o da altri apparecchi collegati** • Disattivare l'impostazione di risparmio energetico del computer.

# **Visualizzazione del nome del monitor, del numero di serie e della data di fabbricazione.**

**Durante la ricezione di un segnale video nel monitor, premere e tenere premuto il tasto MENU per oltre 5 secondi.**

Sullo schermo appare la finestra di informazioni del monitor.

MENU

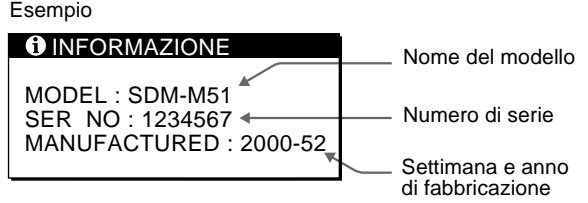

Se il problema persiste, consultare un rivenditore Sony autorizzato e fornire le seguenti informazioni:

- Nome del modello: SDM-M51
- Numero di serie
- Nome e caratteristiche tecniche della scheda del computer e della scheda grafica.

# **Funzione di autodiagnostica**

Il monitor è dotato di una funzione di autodiagnostica. Se si verificano problemi con il/i computer o con il monitor, lo schermo diventa vuoto e l'indicatore  $\circlearrowleft$  (alimentazione) si illumina in verde o lampeggia in arancio. Se l'indicatore  $\circlearrowleft$  (alimentazione) si illumina in arancio, significa che il computer è nel modo di risparmio energetico. Tentare premendo un tasto qualsiasi sulla tastiera o muovendo il mouse.

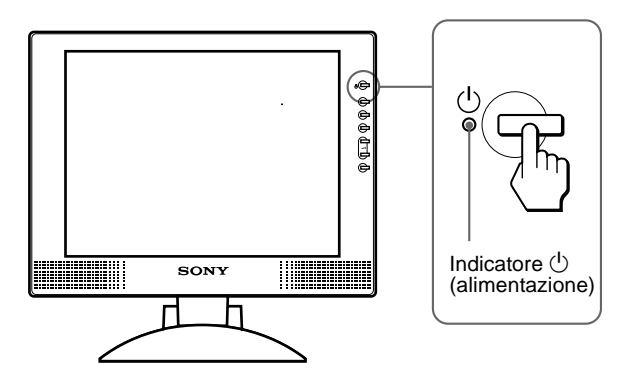

## Se l'indicatore  $\bigcirc$  (alimentazione) si illumina in **verde**

- **1 Disattivare l'interruttore** 1 **(alimentazione) e scollegare i cavi del segnale video dall'apparecchio.**
- **2** Premere l'interruttore  $\circlearrowright$  (alimentazione) per **accendere il monitor.**

Se vengono visualizzate tutte e quattro le barre di colore (bianco, rosso, verde, blu), il monitor funziona correttamente. Collegare di nuovo i cavi di ingresso video e controllare le condizioni del/i computer.

Se le barre di colore non vengono visualizzate, si tratta di un potenziale guasto al monitor. Informare un rivenditore Sony autorizzato sulle condizioni del monitor.

### **Se l'indicatore**  $\bigcirc$  **(alimentazione) lampeggia in arancio**

### **Premere due volte l'interruttore**  $\circlearrowleft$  **(alimentazione) per spegnere e riaccendere il monitor.**

Se l'indicatore  $\bigcirc$  (alimentazione) si illumina in verde, il monitor funziona correttamente.

Se l'indicatore  $\circlearrowleft$  (alimentazione) lampeggia ancora, si tratta di un potenziale guasto al monitor. Contare i secondi tra un lampeggiamento in arancio e l'altro dell'indicatore

 $\circlearrowleft$  (alimentazione) e informare un rivenditore Sony autorizzato sulle condizioni del monitor. Assicurarsi di prendere nota del nome del modello e del numero di serie del monitor. Annotare inoltre il nome della marca e del modello della scheda grafica e del computer.

# **Caratteristiche tecniche**

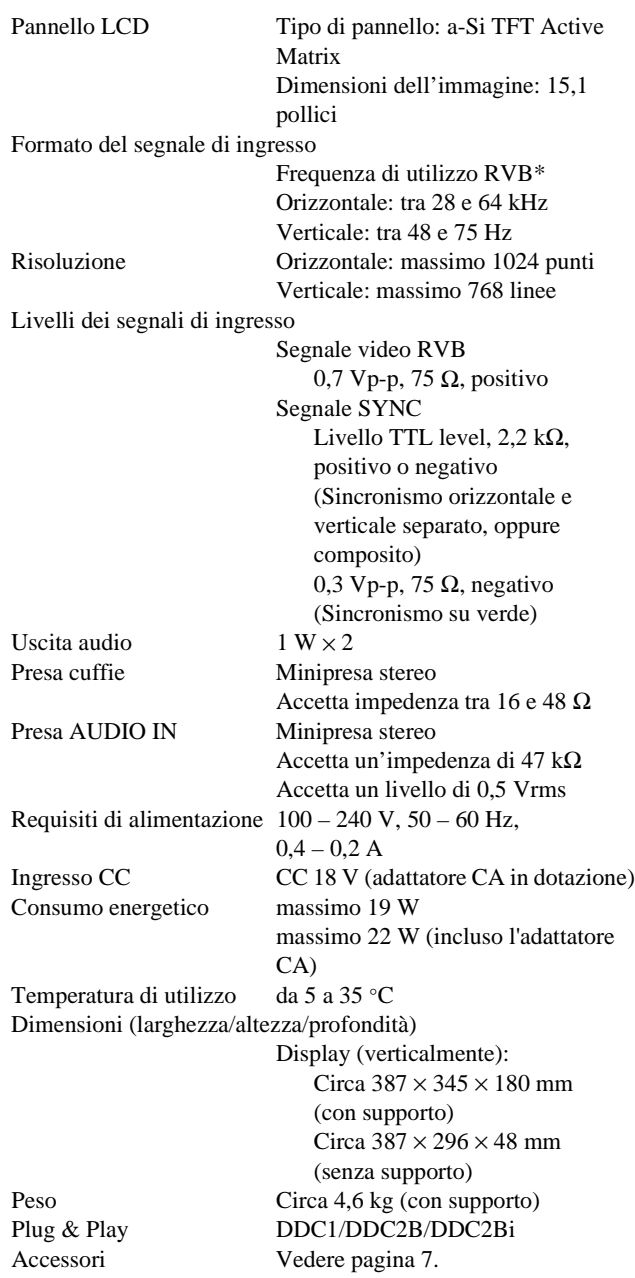

- \* Condizione di sincronizzazione orizzontale e verticale consigliata
	- L'ampiezza della sincronizzazione orizzontale dovrebbe essere superiore al 4,8% della sincronizzazione orizzontale totale oppure 0,8 µs, a seconda di qual è più ampia.
	- L'ampiezza di oscuramento orizzontale dovrebbe essere superiore a 2,5 µsec.
	- L'ampiezza di oscuramento verticale dovrebbe essere superiore a 450 µsec.

Il design e le caratteristiche tecniche sono soggetti a modifiche senza preavviso.

# **Appendix**

# **Preset mode timing table**

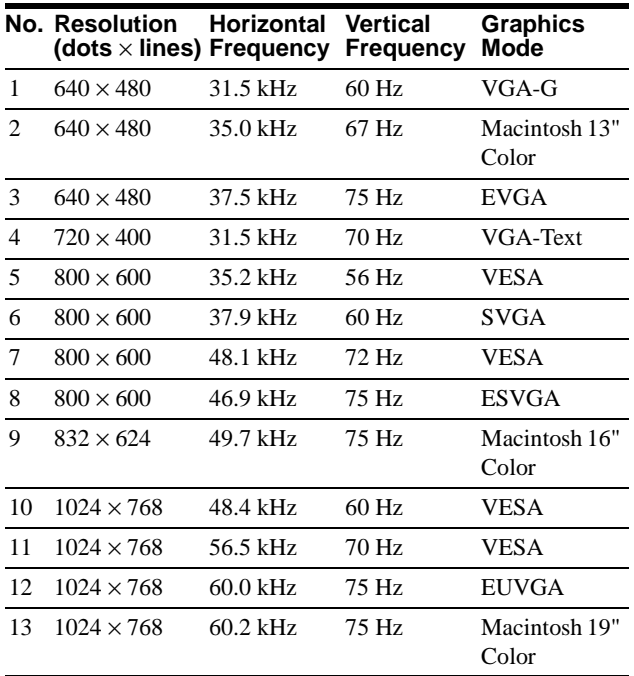

# **TCO'99 Eco-document (for the white model)**

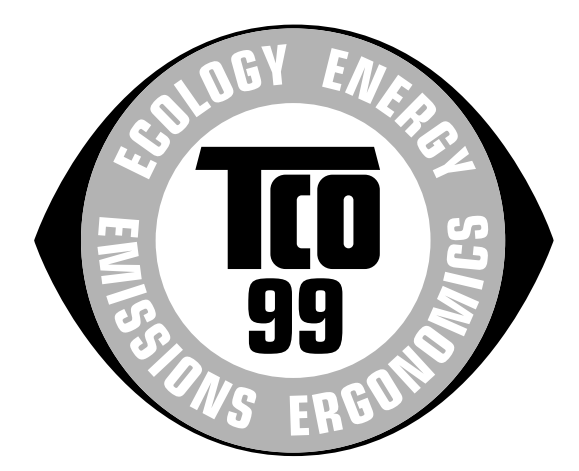

### **E** Congratulations!

You have just purchased a TCO'99 approved and labelled product! Your choice has provided you with a product developed for professional use. Your purchase has also contributed to reducing the burden on the environment and also to the further development of environmentally adapted electronics products.

### ■ Why do we have environmentally labelled com**puters?**

In many countries, environmental labelling has become an established method for encouraging the adaptation of goods and services to the environment. The main problem, as far as computers and other electronics equipment are concerned, is that environmentally harmful substances are used both in the products and during their manufacture. Since it is not so far possible to satisfactorily recycle the majority of electronics equipment, most of these potentially damaging substances sooner or later enter nature.

There are also other characteristics of a computer, such as energy consumption levels, that are important from the viewpoints of both the work (internal) and natural (external) environments. Since all methods of electricity generation have a negative effect on the environment (e.g. acidic and climate-influencing emissions, radioactive waste), it is vital to save energy. Electronics equipment in offices is often left running continuously and thereby consumes a lot of energy.

### ■ What does labelling involve?

This product meets the requirements for the TCO'99 scheme which provides for international and environmental labelling of personal computers. The labelling scheme was developed as a joint effort by the TCO (The Swedish Confederation of Professional Employees), Svenska Naturskyddsforeningen (The Swedish Society for Nature Conservation) and Statens Energimyndighet (The Swedish National Energy Administration).

Approval requirements cover a wide range of issues: environment, ergonomics, usability, emission of electric and magnetic fields, energy consumption and electrical and fire safety.

The environmental demands impose restrictions on the presence and use of heavy metals, brominated and chlorinated flame retardants, CFCs (freons) and chlorinated solvents, among other things. The product must be prepared for recycling and the manufacturer is obliged to have an environmental policy which must be adhered to in each country where the company implements its operational policy.

The energy requirements include a demand that the computer and/or display, after a certain period of inactivity, shall reduce its power consumption to a lower level in one or more stages. The length of time to reactivate the computer shall be reasonable for the user.

Labelled products must meet strict environmental demands, for example, in respect of the reduction of electric and magnetic fields, physical and visual ergonomics and good usability.

Below you will find a brief summary of the environmental requirements met by this product. The complete environmental criteria document may be ordered from:

#### **TCO Development**

SE-114 94 Stockholm, Sweden Fax: +46 8 782 92 07 Email (Internet): development@tco.se Current information regarding TCO'99 approved and labelled products may also be obtained via the Internet, using the address: http://www.tco-info.com/

### **Environmental requirements**

#### **Flame retardants**

Flame retardants are present in printed circuit boards, cables, wires, casings and housings. Their purpose is to prevent, or at least to delay the spread of fire. Up to 30% of the plastic in a computer casing can consist of flame retardant substances. Most flame retardants contain bromine or chloride, and those flame retardants are chemically related to another group of environmental toxins, PCBs. Both the flame retardants containing bromine or chloride and the PCBs are suspected of giving rise to severe health effects, including reproductive damage in fish-eating birds and mammals, due to the bio-accumulative**\*** processes. Flame retardants have been found in human blood and researchers fear that disturbances in foetus development may occur.

The relevant TCO'99 demand requires that plastic components weighing more than 25 grams must not contain flame retardants with organically bound bromine or chlorine. Flame retardants are allowed in the printed circuit boards since no substitutes are available.

#### **Cadmium\*\***

Cadmium is present in rechargeable batteries and in the colour-generating layers of certain computer displays. Cadmium damages the nervous system and is toxic in high doses. The relevant TCO'99 requirement states that batteries, the colour-generating layers of display screens and the electrical or electronics components must not contain any cadmium.

### **Mercury\*\***

Mercury is sometimes found in batteries, relays and switches. It damages the nervous system and is toxic in high doses. The relevant TCO'99 requirement states that batteries may not contain any mercury. It also demands that mercury is not present in any of the electrical or electronics components associated with the labelled unit.

### **CFCs (freons)**

The relevant TCO'99 requirement states that neither CFCs nor HCFCs may be used during the manufacture and assembly of the product. CFCs (freons) are sometimes used for washing printed circuit boards. CFCs break down ozone and thereby damage the ozone layer in the stratosphere, causing increased reception on earth of ultraviolet light with e.g. increased risks of skin cancer (malignant melanoma) as a consequence.

#### **Lead\*\***

Lead can be found in picture tubes, display screens, solders and capacitors. Lead damages the nervous system and in higher doses, causes lead poisoning. The relevant TCO'99 requirement permits the inclusion of lead since no replacement has yet been developed.

- Bio-accumulative is defined as substances which accumulate within living organisms.
- \*\* Lead, Cadmium and Mercury are heavy metals which are Bioaccumulative.

# **TCO'95 Eco-document (for the black model)**

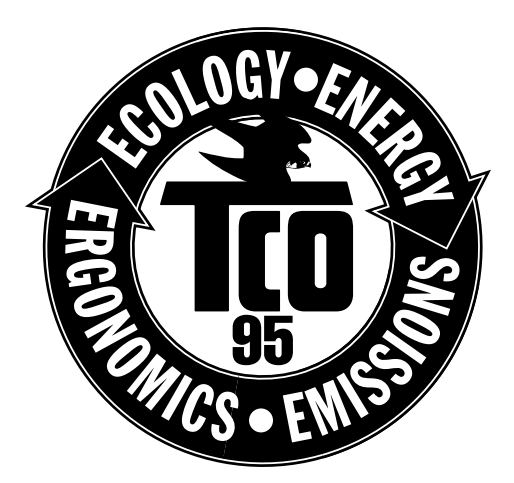

### ■ Conglatulations!

You have just purchased a TCO'95 approved and labelled product! Your choice has provided you with a product developed for professional use. Your purchase has also contributed to reducing the burden on the environment and also, to the further development of environmentally adapted electronics products.

### ■ Why do we have environmentally labelled computers?

In many countries, environmental labelling has become an established method for encouraging the adaptation of goods and services to the environment. The main problem, as far as computers and other electronics equipment are concerned, is that environmentally harmful substances are used both in the products and during the manufacturing. Since it has not been possible for the majority of electronics equipment to be recycled in a satisfactory way, most of these potentially damaging substances sooner or later enter Nature.

There are also other characteristics of a computer, such as energy consumption levels, that are important from the viewpoints of both the work (internal) and natural (external) environments. Since all methods of conventional electricity generation have a negative effect on the environment (acidic and climate-influencing emissions, radioactive waste, etc.), it is vital to conserve energy. Electronics equipment in offices consume an enormous amount of energy since they are often left running continuously.

### ■ What does labelling involve?

This product meets the requirements for the TCO'95 scheme which provides for international and environmental labelling of personal computers. The labelling scheme was developed as a joint effort by the TCO (The Swedish Confederation of Professional Employees), Naturskyddsforeningen (The Swedish Society for Nature Conservation) and NUTEK (The National Board for Industrial and Technical Development in Sweden).

The requirements cover a wide range of issues: environment, ergonomics, usability, emission of electrical and magnetic fields, energy consumption and electrical and fire safety.

The environmental demands concern restrictions on the presence and use of heavy metals, brominated and chlorinated flame retardants, CFCs (freons) and chlorinated solvents, among other things. The product must be prepared for recycling and the manufacturer is obliged to have an environmental plan which must be adhered to in each country where the company implements its operational policy.

The energy requirements include a demand that the computer and/or display, after a certain period of inactivity, shall reduce its power consumption to a lower level in one or more stages. The length of time to reactivate the computer shall be reasonable for the user.

Labelled products must meet strict environmental demands, for example, in respect of the reduction of electric and magnetic fields, physical and visual ergonomics and good usability.

On this page, you will find a brief summary of the environmental requirements met by this product. The complete environmental criteria document may be ordered from:

TCO Development Unit S-114 94 Stockholm Sweden Fax: +46 8 782 92 07 Email (Internet): development@tco.se Current information regarding TCO'95 approved and labelled products may also be obtained via the Internet, using the address: http://www.tco-info.com/

TCO'95 is a co-operative project between **TCO** (The Swedish Confederation of Professional Employees), **Naturskyddsforeningen** (The Swedish Society for Nature Conservation) and **NUTEK** (The National Board for Industrial and Technical Development in Sweden).

### **Environmental Requirements**

### **Brominated flame retardants**

Brominated flame retardants are present in printed circuit boards, cables, wires, casings and housings. In turn, they delay the spread of fire. Up to thirty percent of the plastic in a computer casing can consist of flame retardant substances. These are related to another group of environmental toxins, PCBs, which are suspected to give rise to similar harm, including reproductive damage in fisheating birds and mammals, due to the bioaccumulative\* processes. Flame retardants have been found in human blood and researchers fear that disturbances in foetus development may occur.

TCO'95 demand requires that plastic components weighing more than 25 grams must not contain organically bound chlorine and bromine.

#### **Lead\*\***

Lead can be found in picture tubes, display screens, solders and capacitors. Lead damages the nervous system and in higher doses, causes lead poisoning.

TCO'95 requirement permits the inclusion of lead since no replacement has yet been developed.

#### **Cadmium\*\***

Cadmium is present in rechargeable batteries and in the colourgenerating layers of certain computer displays. Cadmium damages the nervous system and is toxic in high doses.

TCO'95 requirement states that batteries may not contain more than 25 ppm (parts per million) of cadmium. The colour-generating layers of display screens must not contain any cadmium.

#### **Mercury\*\***

Mercury is sometimes found in batteries, relays and switches. Mercury damages the nervous system and is toxic in high doses.

TCO'95 requirement states that batteries may not contain more than 25 ppm (parts per million) of mercury. It also demands that no mercury is present in any of the electrical or electronics components concerned with the display unit.

### **CFCs (freons)**

CFCs (freons) are sometimes used for washing printed circuit boards and in the manufacturing of expanded foam for packaging. CFCs break down ozone and thereby damage the ozone layer in the stratosphere, causing increased reception on Earth of ultraviolet light with consequent increased risks of skin cancer (malignant melanoma).

The relevant TCO'95 requirement: Neither CFCs nor HCFCs may be used during the manufacturing of the product or its packaging.

- Bio-accumulative is defined as substances which accumulate within living organisms
- \*\* Lead, Cadmium and Mercury are heavy metals which are Bioaccumulative.

Free Manuals Download Website [http://myh66.com](http://myh66.com/) [http://usermanuals.us](http://usermanuals.us/) [http://www.somanuals.com](http://www.somanuals.com/) [http://www.4manuals.cc](http://www.4manuals.cc/) [http://www.manual-lib.com](http://www.manual-lib.com/) [http://www.404manual.com](http://www.404manual.com/) [http://www.luxmanual.com](http://www.luxmanual.com/) [http://aubethermostatmanual.com](http://aubethermostatmanual.com/) Golf course search by state [http://golfingnear.com](http://www.golfingnear.com/)

Email search by domain

[http://emailbydomain.com](http://emailbydomain.com/) Auto manuals search

[http://auto.somanuals.com](http://auto.somanuals.com/) TV manuals search

[http://tv.somanuals.com](http://tv.somanuals.com/)